# Rosemount<sup>™</sup> 3410 Series Gas Ultrasonics Flow Meters

Models 3414, 3412 and 3411

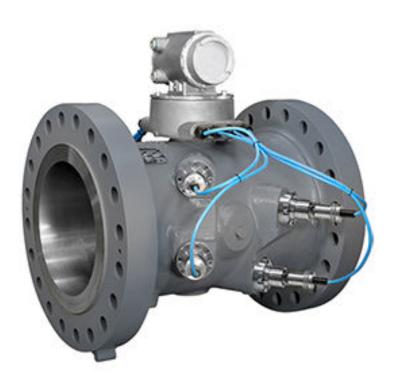

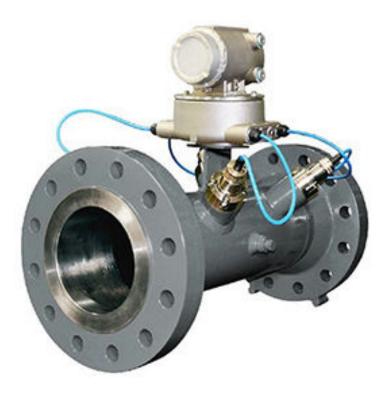

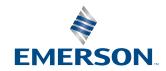

#### Safety and approval information

This Rosemount product complies with all applicable European directives when properly installed in accordance with the instructions in this manual. Refer to the EU declaration of conformity for directives that apply to this product. The EU declaration of conformity, with all applicable European directives, and the complete ATEX Installation Drawings and Instructions are available on the internet at <a href="https://www.emerson.com">www.emerson.com</a> or through your local Emerson support center.

Information affixed to equipment that complies with the Pressure Equipment Directive, can be found on the internet at http://www.emerson.com.

For hazardous installations in Europe, refer to standard EN 60079-14 if national standards do not apply.

#### Other information

Full product specifications can be found in the product data sheet. Troubleshooting information can be found in the user manual. Product data sheets and manuals are available from the Emerson website at http://www.emerson.com.

#### **Return policy**

Follow Emerson procedures when returning equipment. These procedures ensure legal compliance with government transportation agencies and help provide a safe working environment for Emerson employees. Emerson will not accept your returned equipment if you fail to follow Emerson procedures. Return procedures and forms are available on our web support site at Emerson.com, or by phoning the Emerson Customer Service department.

#### **Emerson Flow customer service**

#### Email:

Worldwide: http://flow.support@emerson.com

Asia-Pacific: http://APflow.support@emerson.com

#### Telephone:

| North and South America |                     | Europe and Middle East |                     | Asia Pacific |                  |
|-------------------------|---------------------|------------------------|---------------------|--------------|------------------|
| United States           | 800 522 6277        | U.K.                   | 0870 240 1978       | Australia    | 800 158 727      |
| Canada                  | +1 303 527 5200     | The Netherlands        | +31 (0) 704 136 666 | New Zealand  | 099 128 804      |
| Mexico                  | +41 (0) 41 7686 111 | France                 | 0800 917 901        | India        | 800 440 1468     |
| Argentina               | +54 11 4837 7000    | Germany                | 0800 182 5347       | Pakistan     | 888 550 2682     |
| Brazil                  | +55 15 3413 8000    | Italy                  | 8008 77334          | China        | +86 21 2892 9000 |
|                         |                     | Central & Eastern      | +41 (0) 41 7686 111 | Japan        | +81 3 5769 6803  |
|                         |                     | Russia/CIS             | +7 495 981 9811     | South Korea  | +82 2 3438 4600  |
|                         |                     | Egypt                  | 0800 000 0015       | Singapore    | +65 6 777 8211   |
|                         |                     | Oman                   | 800 70101           | Thailand     | 001 800 441 6426 |
|                         |                     | Qatar                  | 431 0044            | Malaysia     | 800 814 008      |
|                         |                     | Kuwait                 | 663 299 01          |              |                  |
|                         |                     | South Africa           | 800 991 390         |              |                  |
|                         |                     | Saudi Arabia           | 800 844 9564        |              |                  |
|                         |                     | UAE                    | 800 0444 0684       |              |                  |

### **Contents**

| Chapter 1  | Startup                                                    | 5   |
|------------|------------------------------------------------------------|-----|
|            | 1.1 Checklist                                              | 5   |
|            | 1.2 Cybersecurity and network communications               | 6   |
| Chapter 2  | Communications                                             | 7   |
|            | 2.1 Setup meter communications                             | 7   |
| Chapter 3  | Optional feature keys                                      | 15  |
|            | 3.1 General overview of the Optional feature keys          | 15  |
|            | 3.2 Configure optional keys                                | 16  |
| Chapter 4  | Measurement                                                | 17  |
| •          | 4.1 Flow measurement                                       | 17  |
|            | 4.2 Signal processing                                      | 19  |
|            | 4.3 Acquisition mode                                       | 21  |
|            | 4.4 Chord gas and sound velocity measurements              |     |
|            | 4.5 Volumetric flow rate values                            | 26  |
|            | 4.6 Rosemount 3410 Series gas flow meter characterizations | 33  |
| Chapter 5  | Configurations                                             | 35  |
|            | 5.1 Calibrate and configure the meter                      | 35  |
|            | 5.2 Calibrate analog inputs and outputs                    | 47  |
|            | 5.3 Calibrate meter factors                                | 51  |
|            | 5.4 Configure frequency outputs                            | 56  |
|            | 5.5 Configure digital input/outputs                        | 58  |
|            | 5.6 Outputs test mode                                      | 59  |
|            | 5.7 Configure HART outputs                                 |     |
|            | 5.8 Configure meter corrections                            |     |
|            | 5.9 Configure temperature and pressure                     |     |
|            | 5.10 Configure Gas Chromatograph parameters                |     |
| Chapter 6  | Directory                                                  | 81  |
|            | 6.1 Archive logs                                           |     |
|            | 6.2 Smart Meter Verification                               | 123 |
| Chapter 7  | Commands                                                   | 129 |
|            | 7.1 Tools commands                                         | 129 |
| Appendix A | Conversion factors                                         | 149 |
|            | A.1 Conversion factors per unit of measurement             | 149 |
| Appendix B | Miscellaneous equations                                    | 151 |
| -          | B.1 K-Factor and Inverse K-Factor                          | 151 |

|            | B.2 Calculation of Chord "L" dimension           | 152 |
|------------|--------------------------------------------------|-----|
| Appendix C | Troubleshooting comm., mech., and elec           | 153 |
|            | C.1 Communications troubleshooting               | 153 |
|            | C.2 Mechanical/Electrical troubleshooting        | 154 |
| Appendix D | Flow Rate charts                                 | 157 |
|            | D.1 Summary charts for Flow rate                 | 157 |
| Appendix E | Write-protected configuration                    | 161 |
|            | E.1 Parameters for Write-protected configuration | 161 |
| Appendix F | Engineering drawings                             | 171 |
|            | F.1 Rosemount 3410 Series engineering drawings   | 171 |

## 1 Startup

### 1.1 Checklist

During meter startup, have the following equipment and information on hand:

| Mete | r startup checklist                                                                                                    |
|------|----------------------------------------------------------------------------------------------------|
|      | Site pipe and ID drawings with elevations                                                                                                    |
|      | Site wiring diagrams                                                                                                    |
|      | Rosemount Gas Ultrasonic Meter calibration data                                                                                                    |
|      | Rosemount Gas Ultrasonic Meter manuals                                                                                                    |
|      | Information and manuals for all other flow instrumentation - flow computers, pressure and temperature transmitter data sheets, and wiring                                                |
|      | Shutoff and control valve information, specifications, operation and setup data.                                                                                                    |
|      | Ethernet (Cat 5 cables) or serial cables to link the laptop to the meter                                                                                                    |
|      | Field service representative's telephone numbers for major components; valves, meter, flow computer, communication gear, transmitters, site designers or integrators.                    |
|      | Check all ultrasonic meter wiring.                                                                                                    |
|      | Check the settings of any bit switches on transmitter I/O cards.                                                                                                    |
|      | Start MeterLink <sup>™</sup>                                                                                                    |
|      | Establish flow in the meter (at lease 3 feet per second to ensure good thermal mixing)                                                                                                   |
|      | Save the meter configuration file - your "As Found" record of the meter. In MeterLink select <b>Tools</b> $\rightarrow$ <b>Edit/Compare Configuration</b> .                              |
|      | Click the <b>Read</b> button and select <b>File Save</b> .                                                                                                    |
|      | Open File $\rightarrow$ Program Settings and customize MeterLink <sup><math>^{\text{M}}</math></sup> user preferences.                                                                   |
|      | Open <b>Meter</b> → <b>Monitor</b> and check the measurement paths or chords and that they agree with each other to approximately 0.2%.                                                  |
|      | Check for alarms, open <b>Meter</b> → <b>Monitor</b> and click <b>Check Status</b> .                                                                                                    |
|      | Check for good signal strength (usually shown as "SNR") or, Signal to Noise Ratio.                                                                                                    |
|      | Check for reasonably correct flow profile                                                                                                    |
|      | From the Logs/Reports menu, click <b>Maintenance Logs/Reports</b> , collect and save a Maintenance Log to record the initial performance of your meter (this is your "as Found" record). |
|      | From the <b>Meter</b> → <b>Field Setup Wizard</b> menu. Make any configuration adjustments, such as setting the frequency output variable and frequency full scale.                      |
|      | Save another Maintenance Log (this is your "As Left" record).                                                                                                    |

Startup Operations Manual April 2022 00809-1100-3104

### 1.2 Cybersecurity and network communications

The 3410 electronics TCP/IP communications should be configured to mitigate cybersecurity risks as follows:

- MeterLink uses either FTP or HTTP protocols for Archive and Smart Meter Verification log collection. It is recommended to disable the FTP protocol and leave the HTTP protocol enabled. Both can be disabled for additional security, but log collection will not be possible in this configuration.
- 2. Telnet port should be left disabled. This port is not required for any communications to field devices or MeterLink.
- 3. Enabling the physical Write Protect switch will prevent metrology configuration changes and firmware upgrades. It will also prevent enabling TCP/IP protocols such as FTP, HTTP, and Telnet.

#### This transmitter:

- 1. Is not intended to be directly connected to an enterprise or to an internet facingnetwork without a compensating control in place.
- 2. Should be installed following industry best practices for cybersecurity.

### 2 Communications

### 2.1 Setup meter communications

After the installation of your Rosemount Ultrasonic Meter, install MeterLink<sup>™</sup> on your PC or laptop as described in the *MeterLink Software for Gas and Liquid Ultrasonic Flow Meters Quick Start Manual* (00809-0100-7630) for your operating system (Windows<sup>®</sup> 7 or Windows<sup>®</sup> 8, Windows<sup>®</sup> 10), then configure the meter.

The MeterLink Software for Gas and Liquid Ultrasonic Flow Meters Quick Start Manual (00809-0100-7630) is made available with the meter.

The MeterLink installation program is available for download from the Emerson website: emerson.com/en-us/catalog/meterlink.

#### 2.1.1 MeterLink utilities

MeterLink $^{\text{m}}$  provides the following utilities to configure the meter's flow measurement units, meter output parameters, communications settings, output tests and logs and reports file management.

Field Setup Wizard

- Startup
- General
- Frequency/Digital Output Sources
- Frequency Outputs
- Meter Digital Outputs
- Analog Outputs
- HART® Outputs
- Meter Corrections
- Temperature and Pressure
- Gas Chromatograph Setup
- Gas Chromatograph Component Data
- AGA8
- Continuous Flow Analysis
- Alarm Limits
- Local Display

#### Tools

- Edit/Compare Configuration
- Waveform Viewer

Communications Operations Manual April 2022 00809-1100-3104

- SOS Calculator
- Outputs Test
- Transducer Swap-Out
- Transducer Type
- Velocity Estimation
- Locate Meter
- Baseline Wizard
- Program Download
- · Warm Start Meter
- Communications Analyzer

#### Log/Reports

- Maintenance Logs and Reports
- Trend Maintenance Logs
- Meter Archive Logs
- Smart Meter Verification
- Create PDF from XML SMV Report
- Compare Excel<sup>®</sup> Meter Configurations

#### Calibration

- Analog Inputs Wizard
- Meter Factors
- Flow Calibration
- Zero Calibration

### **Setup the meter directory**

Setup the connection properties for your meter. By default, the meter directory contains only one record named *New Meter*, that is defaulted to connect to a Rosemount Gas Ultrasonic meter configured as shipped from the factory.

#### Create a new meter record

#### **Procedure**

- 1. Select **Insert**, **Insert Duplicate**, or **Add from** the File pull-down menu to create a new record.
- 2. Setup the record by entering a Meter Name, Short Desc, Meter Type, and select the connection type(s) checkboxes Direct, Ethernet and Ethernet 2.
- 3. For each connection type selected, a button will be enabled at the bottom of the dialog with the same name. Click these buttons to edit the connection properties for that connection method. After choosing the connection properties, click **OK** accept the changes or click **Cancel** to discard any changes and close the dialog.

- a) *Direct connection* to connect to the meter directly through one of the serial ports on the meter using one of the serial ports on your computer. Click **Direct** to set the following parameters.
  - Protocol: TCP/IP is a read-only field and is the only protocol MeterLink uses.

#### Note

Rosemount Ultrasonic meters still support Modbus ASCII and Modbus RTU when talking to other applications or devices.

- Comms Address: Enter the communication address that is configured in the meter hardware. The default address for meters from the factory is 32. For Rosemount Ultrasonic meters the valid range is from 1 to 247.
- Port: Select the available driver from the list of those installed on your machine.

#### Note

If using Windows<sup>®</sup> 7, you cannot use the Communications cable between two computers at this time and must use the Rosemount Direct Connection driver.

- Baud Rate: Select the serial port baud rate from the drop-down list for which the meter hardware is configured. The default Baud Rates is 19200.
- b) **Ethernet connection** Set the following properties to configure the Rosemount ultrasonic meter hardware for Ethernet connectivity.

#### NOTICE

It is strongly recommended that the meter be configured using an independent (off- network) single host computer. After configuration of the meter, the DHCP option should be disabled.

- IP Address: Enter the IP Address for the meter's Ethernet port.
   The factory set IP Address is 172.16.17.200 for Rosemount Gas Ultrasonic meters or you can use 192.168.135.100 if DHCP is enabled in the meter (see DHCP below for more details).
  - Dynamic Host Configuration Protocol (DHCP): Business PCs are usually configured to work in a network environment where a DHCP server assigns an IP address to each computer when they connect to the network.

If a PC is configured to obtain an IP address from a DHCP server and it is going to connect through the Ethernet Cable (1-360-01-596) to a Rosemount meter that is not connected to a network, then the DHCP server in the meter must be enabled so it can assign an IP address to the PC when it connects.

The DHCP server can be enabled on the meter by setting the DHCP switch on the CPU module to the ON position.

When connecting to a meter with DHCP enabled, use the IP address of 192.168.135.100 to connect to the meter. In this mode you can create just one Meter Directory record with this IP address to connect to all your

meters with DHCP enabled. When the connection is made, select to use the Meter Name in the meter instead of the Meter Directory Name in order to keep all log files and configurations separate from each meter. Click **OK** to accept the changes or click **Cancel** to discard any changes and return to the Meter Directory dialog box.

#### Meter groups

This dialog, available from the Meter Directory dialog, allows you to manage meter groups for filtering the list of meters in the Connect to Meter dialog, exporting to other MeterLink™ users and for filtering the list of meters in MeterLink™ Net Monitor's main window. There is a predefined meter group for "All meters," otherwise meters can be grouped together in any way that is useful to you, e.g. meters for geographic regions, or meters that require daily monitoring.

User-defined meter groups can be added, edited and deleted in the dialog. The left side displays a list of meter groups. The right side displays all available meters (meter directory records) in the currently selected group and allows meters to be added to or removed from the currently selected group using a checkbox next to each meter.

#### **Ethernet initial connection steps**

#### **Procedure**

- 1. Power up the meter.
- 2. Shutdown the PC.
- 3. Plug the Ethernet adapter cable Phoenix end into the meter Field Connection Board connector J8 and connect the RJ-45 end into the PC Ethernet connector.
- 4. Enable the Ethernet LAN connector DHCP server on the CPU Module by moving the DHCP (switch-1) to the ON position (see direction arrow on the CPU Module label).
- 5. Power up (boot) the PC and log in to the initial Windows logon prompt.
- 6. Verify the Ethernet connection status by the CPU Module "LINK" LED which should be on solid green.
- 7. Launch MeterLink and create a new meter record.

#### Import a meter record

#### **Procedure**

- 1. Select File  $\rightarrow$  Import from the Meter Directory drop-down menu or click Import.
- 2. The Import Meter Directory File dialog which allows you to select a meter directory .DAT file to import the file into the currently used meter directory file. If an identical meter record already exists and a duplicate is trying to be imported, MeterLink inserts the duplicate meter record. The Import button performs the same operation.

#### Export a meter record

Use the Export command to save the current meter directory to file. Select  $File \rightarrow Meter$  Directory from the Meter Directory drop-down menu or click Export.

#### **Procedure**

- 1. Enable the meter directory record checkbox you want to export or click **Select All**.
- 2. Click **OK** to begin exporting the meter record(s). Use the Export Meter Directory File dialog to save the exported record to the default folder (C:\Ultrasonic Data) or enter another location.
- 3. Click **Save**. If you have an existing **METER\_DIRECTORY\_EXPORT.DAT** file, you are prompted to change the file name or replace the file. If changing the file name, keep the .DAT extension to maintain functionality when importing the file to the new machine.
- 4. Copy the exported file to the new machine.
- 5. Use the **Import** command to select this file and import it into the Meter directory.

#### **Important**

Due to limitations in the Microsoft® Dial-Up Networking, not all of the directory information for Direct and Modem connection can be exported to the METER\_DIRECTORY.DAT file for Rosemount Ultrasonic meters. It will be able to export the meter names, Comms Address, Interface, and Telephone numbers. It will still be necessary to recheck the connection properties and verify the communication parameters such as COM port, data bits, and parity are configured correctly.

#### Connect to the meter

#### **Procedure**

- 1. From the menu bar, select **Meter** → **Connect** or click , the **Connect** icon, on the toolbar.
- The Connect to Meter dialog box displays a list of meters setup in MeterLink. Click Direct, Ethernet next to the Meter Name to establish a connection with your Rosemount Ultrasonic meter.

### Collect "As Found" logs and reports

Use the MeterLink Logs/Reports menu and collect and save the logs and reports for a historical record of the meter at several velocities within the operating range of the meter. This will establish a baseline to be used for the trending of the meter diagnostics. Save the following logs and reports for the "As Found" settings (factory default).

- Maintenance log
- System log
- Save your meter's configuration file
- Use the Tools → Edit/Compare Configuration menu to display the dialog. Enable the View All or Metrology radio button and click Read.

The All View displays the meter's extended configuration parameters. Grayed out values are read-only, but help describe the configuration. The Metrology View displays the path dimensions, pipe diameter, transducer delay parameters, zero flow calibration coefficients, and flow calibration coefficients.

- Click Save to save the configuration file. By default, the file is saved to the Data Folder setup in File → Program Settings.

#### **Customize MeterLink settings**

Open MeterLink and access **File**  $\rightarrow$  **Program Settings**, then input the desired settings for your meter. Your user name and company name is included on reports and logs generated with MeterLink.

Figure 2-1: Program Settings

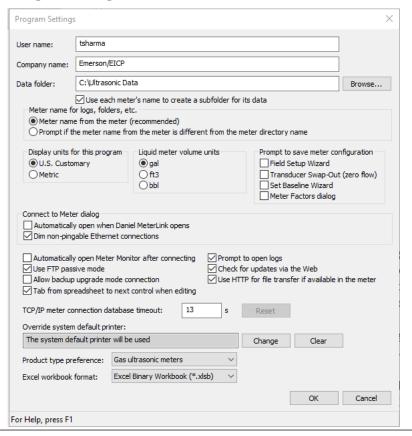

- User name
- Company name
- Data folder (where meter's data is stored)
- Select the checkbox to create a subfolder with the meter's name under Data folder for saving and opening files for your meter
- Display units (of measurement); U.S. Customary or Metric for necessary unit conversions read by the meter
- Meter volume units; gal, cubic feet, or bbl

- Prompt to save meter config (configuration) prompts you to save a copy of the meter configuration after writing changes to the meter
- Run Connect dialog automatically after connecting
- Run Meter Monitor automatically after connecting
- Run Meter Monitor summary or detailed view after connecting
- Use FTP passive mode (client server port communications)
- Allow backup upgrade mode connection used to download firmware to Rosemount Ultrasonic meters
- Tab from spreadsheet to next control instead of next cell
- TCP/IP meter connection database timeout amount of time MeterLink waits to respond to a request for data from the meter database (default 13 seconds)
- Override system default printer used to change printer
- Product type preference meter type you will most often connect, gas or liquid

#### **HTTP file transfer**

- Use HTTP for file transfer if available in the meter.
  - A checkbox is enabled when selected.
  - MeterLink uses HTTP protocol for file transfer with meter if it is supported by firmware.
  - Rosemount 3410 Series Firmware v1.50 and later supports HTTP protocol for file transfer for Program Download, Collect Archive Logs, Collect XML SMV Report and cache database configuration XML file when connecting to meter for the first time.
  - Alternatively, Rosemount 3410 Series Firmware also supports FTP protocol for file transfer for Program Download, Collect Archive Logs, Collect XML SMV Report and cache database configuration XML file when connecting to meter for the first time.

### 2.1.2 Setup Modbus communications

Rosemount 3410 Gas Ultrasonic Flow Meters support RS-232 or RS-485 4-wire or 2-wire half duplex serial interface to an external system (e.g., flow computer) using Modbus ACSII protocol with the following parameters:

| Setting   | Value        |
|-----------|--------------|
| Baud rate | 19200        |
| Data bits | 7            |
| Stop bits | 1            |
| Parity    | even         |
| Protocol  | Modbus ACSII |

Refer to your flow computer user manual to set I/O settings required to allow serial communication with the Rosemount 3410 Gas Ultrasonic Flow Meters.

The Rosemount 3410 Gas Ultrasonic Flow Meters supports ASCII and RTU Modbus communication. For ASCII Modbus, both 7E1 and 7O1 are supported. For RTU Modbus, 8N1 is supported. The communication ports provide automatic protocol detection - only the baud rate and Modbus ID need to be specified. Also, refer to the Rosemount website and select the Product page for the model of your meter:

emerson.com/en-us/automation/emerson

### 2.1.3 Setup HART® communications

Rosemount Ultrasonic Flow Meters are HART-capable devices utilizing the 4-20mA signal Analog Output 1 on the CPU Module, in which the digital signal is sent from the field device (Rosemount Ultrasonic Flow Meter) to the host (PC running AMS™ Device Manager or a Field Communicator). An external 24V power supply is required for the analog signal from the CPU Module.

The HART Device Description application provides dynamic variables, device-specific commands, universal commands and common practice commands in accordance with the HART Communication Foundation. The Device Description defines the communication details from the device to the host (e.g. menus for the Field Communicator, graphical displays for AMS Device Manager and the device parameters - process variables, pressure, temperature, diagnostics and three status alert groups - Failed, Maintenance and Advisory). Refer to the *Rosemount 3410 Series Gas Ultrasonic Meters HART Field Device Specification*, (00825-0400-3240) for details.

Also see, the HART Communications Foundation, AMS Device Manager and 475/375 Field Communicator websites:

- https://www.emerson.com/en-us/catalog/asset-reliability/ams-ams-device-manager
- https://www.emerson.com/documents/automation/user-s-manual-en-104978.pdf

### 2.1.4 Setup the meter in a DeltaV System

Rosemount 3410 Series Ultrasonic Flow Meters are compatible with DeltaV System communications. The following are optional communications configurations of Rosemount Ultrasonic Flow Meters:

- Serial connection for RS-232 or RS-485
- Ethernet
- HART®
- Modbus TCP/IP (requires a VIM card)

Refer to the *Install Your Digital Automation System* manual for field wiring terminations, I/O interface, power, and DeltaV control Network.

- 1. Access the DeltaV website hyperlink shown below.
- 2. Click Books Online under Quick Links.
- 3. Setup your user account and access the manual.

https://www.emerson.com/en-us/automation/deltav

### 3 Optional feature keys

### 3.1 General overview of the Optional feature keys

Rosemount 3410 Series Gas Ultrasonic Flow Meters offer many industry-leading features including Chapter 21-compliant data log access, gas chromatograph (GC) interface, AGA10 sound velocity calculation (with comparison to measured sound velocity) and Continuous Flow Analysis diagnostics.

With Mark XX v1.50 Firmware or later, features keys will be generated on meter start up and this enables all optional features available. All keys are unique to the CPU board's serial number, so a key from one meter will not work in another meter.

The Continuous Flow Analysis optional feature is enabled via a software "key" value that is specific to the meter's CPU Board. This software feature key consists of 16 characters divided into four hyphen-separated, 4-character groups (such as 1234-5678-90AB-CDEF). This dialog is only available while connected to a meter with firmware that contains option keys to enable.

In MeterLink, access the Key Manager to view key statuses, add keys or change the key values.

### 3.1.1 Obtaining optional keys

If you do not have a valid key to enter to enable a feature, you must have the CPU board serial number available, which displays in the **Meter**  $\rightarrow$  **Key Manager** dialog and the **Meter Menu**  $\rightarrow$  **Meter Information** dialog, when you contact Rosemount to obtain the key. The keys can be given verbally over the phone or they can be e-mailed in a Key file for easy entry.

- E-mail: tech.service@emersonprocess.com
- Web: http://www.emerson.com/en-us/support
- Also see, MeterLinkHelp → Technical\_Support

### 3.1.2 GC interface key

The optional GC interface feature allows the meter to read gas property data (composition and heating value) from a Rosemount gas chromatograph.

The meter can use the gas composition data to:

- 1. Calculate AGA8 compressibilities for converting volumetric flow rate and volumes to standard (base) condition
- 2. Calculate AGA8 density for calculating mass rate and mass totals
- To optionally calculate the AGA10 sound velocity (see AGA10 key (sound velocity calculation)). The meter uses the GC-reported gas heating value to calculate the energy rate and totalized energy rate values. This feature is enabled/disabled via the GCKey data point.

### 3.1.3 AGA10 key (sound velocity calculation)

The optional AGA10 sound velocity calculation feature allows the meter to calculate the predicted sound velocity based upon the gas composition and compare this value to the measured average sound velocity. The gas composition can be either specified via data points or optionally read live from a GC (see above). This feature is enabled or disabled via the AGA10Key data point.

### 3.1.4 Continuous Flow Analysis (CFA) key

The Continuous Flow Analysis key enables all optional features and provides extensive diagnostics for the meter's operational health.

### 3.2 Configure optional keys

#### **Procedure**

- 1. Open MeterLink and connect to your meter.
- 2. Use the **Meter Menu** drop-down list and click **Key Manager**. MeterLink displays the Key Manager dialog.
- 3. Enter the key you obtained in the appropriate field in the Key Manager dialog. The field turns yellow indicating a change was made and the status will be updated. When at least one change is made and none of the keys are *Invalid*, the **Write to**Meter button is enabled so the changes can be written to the meter.
  - The Status column indicates if the key you entered is a Valid key.
- 4. Click Write to Meter to write the keys to the meter. After the keys are written successfully, the Key Manager dialog closes. If for any reason, one or more keys were not written successfully, before the Key Manager closes, a message displays stating which keys could not be written to the meter. This could occur if communications to the meter is lost between entering the Key Manager dialog and clicking Write to Meter.
- 5. If desired, on the Field Setup Wizard-Startup page, enable the View Gas Chromatograph setup and View Continuous Flow Analysis setup checkboxes to display these pages later in the Field Setup Wizard. The Gas Chromatograph Setup page provides the serial port configuration option to collect live gas compositions. The Continuous Flow Analysis Setup page allows you to configure the SOS comparison, liquid detection, abnormal profile detection, blockage detection, and internal bore buildup detection features.

### 4 Measurement

### 4.1 Flow measurement

Rosemount 3410 Gas Ultrasonic Flow Meters measure the transit times of ultrasonic pulses passing through the medium on two parallel planes. The measurement paths (also referred to as "chords") are angled to the pipe axis, and each chord has two transducers acting alternately as transmitter and receiver as shown in Figure 4-1. This permits the transit times to be measured both with and against the flow (upstream and downstream).

The transducers are mounted on the meter body at accurately known locations for each pipe size so the distance L between opposing transducers and the angle are precisely defined for the measurement path.

Figure 4-1: Direct path transit-time measurement principle

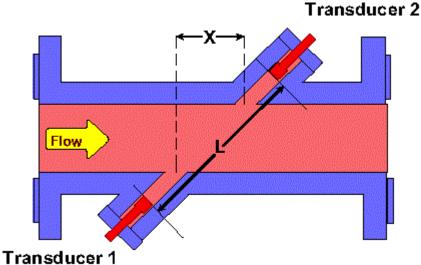

Figure 4-2: Reflective path measurement principle

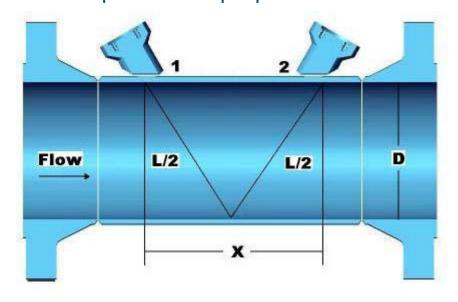

### 4.1.1 Transducer timing control

The following terms are used in explaining the effects of transducer timing control, the performance of batch data collection and calculation updates in Rosemount 3410 Gas Ultrasonic Flow Meters.

Figure 4-3: Signal Analyzer - update rate, stack size, filter and emission rate

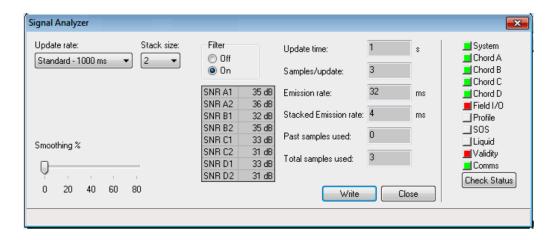

### **Terminology**

• **Sequence** - a complete cycle of firing all enabled transducers in a single round of transducer operation.

- **Stacking** the process of modifying a sequence so that each individual transducer is fired "x" times (where x equals the stack size) before the next transducer in the sequence is fired.
- Stack size the multiple of times each transducer is fired before the next transducer within the sequence is fired. (When stacking is absent or disabled, the stack size is actually 1, because each enabled transducer is fired once during the sequence. When stacking is applied or enabled, it is applied increments of 2, 4, 8, and 16 and are the only stack size choices, so that each enabled transducer is fired 2, 4, 8, or 16 times before the next transducer in the sequence is fired.)
- *Emission rate* the time elapsed before the next transducer in a sequence is fired, regardless of stack size (minimum emission rate is 2 milliseconds with the Filter **ON** or **OFF**). We recommend the default Filter setting, which is the **OFF** position.
- **Stack emission rate** the time elapsed before a single transducer is re-fired when stacking is enabled (minimum stack emission rate is 2 milliseconds with the Filter **OFF**).
- **Chords inactive or active** the exclusion or inclusion of a chord-forming pair of transducers in the sequence of transducer operation.
- **Update time** the time elapsed, in seconds, between each processing, or recalculation of data that is collected from sequences of transducer firings.
- Batch period, or batch cycle synonymous with Update time, as defined above.
- Sample refers to one point on the waveform as in samples per cycle. The data that is
  collected from one Sequence of transducer operation. (This term is displayed in the
  MeterLink™ Signal Analyzer screen, and is nearly synonymous with Sequence, as
  defined above. That is, Samples/update, as displayed in the MeterLink™ Signal Analyzer
  Wizard, could be interpreted as Sequences/update.) This shows the average number of
  new samples collected during an update period.

### 4.2 Signal processing

The signal at the receiving transducer is amplified, digitized and processed digitally to provide accurate transit time measurement.

A measure of the signal "quality" is the signal-to-noise ratio (SNR). The higher the SNR, the better the signal. In general there are two types of noise: "white" noise and "colored" noise. White noise is noise that occurs across the frequency spectrum and is asynchronous to the transmitted signal. Colored noise is concentrated around a particular frequency and can be synchronous with the transmitted signal. The meter provides two methods for improving the received signal waveform SNR by reducing the noise energy: Stacking and Filtering.

### 4.2.1 Stacking

Stacking is a method of firing a transducer multiple times and averaging the received signals on a point-by-point basis.

Stacking is effective on asynchronous noise such as is typically seen with valve noise. This method is not useful for removing synchronous noise and should not be used when there

is a great deal of signal "jitter." Meters are configured by default with a stack size of 1 (no stacking).

Care should be taken when turning on stacking and it is recommended to consult with Emerson Customer Support if you are unsure of how stacking a signal can affect the meter's operation. Refer to Technical Support under the Help menu of MeterLink for contact information.

The number of consecutive times to fire each transducer is specified via the StackSize data point. Available stack sizes are 1 (None), 2, 4, 8, and 16. A stack size of 1 selects no stacking (i.e., stacking disabled). Stacking is only available when the standard update rate is selected (see Batch update period).

### 4.2.2 Filtering

Filtering applies a bandpass filter that removes noise that is above and below the transducer frequency.

Filtering is effective on noise outside of the frequency passband of the filter (e.g., filtering works on any noise outside of the passband of the filter).

Filtering is enabled/disabled via the Filter data point (TRUE=enable filtering, FALSE=disable filtering). Meters are configured by default with filtering disabled. The minimum emission rate for the gas meter is 2 milliseconds with the filter ON or OFF. We recommend the default Filter setting, which is the OFF position.

Care should be taken when enabling/disabling filtering and it is recommended to consult with Flow Lifecycle Services for Rosemount products if you are unsure of how this change can affect the meter's operation. Refer to Technical Support under the Help menu of  $MeterLink^{\mathbb{N}}$  for contact information.

### 4.2.3 Batch cycle processing

#### **Batch update period**

Calculation updates performed by the meter, for deriving volume and velocity, are based on batches of data samples collected from sequences of transducer firings. The batch update period is dependent upon the user specified batch update period (SpecBatchUpdtPeriod) and the stack size (StackSize) as shown in Table 4-1. The Standard batch update period is the default. The actual batch update period is readable via the BatchUpdatePeriod data point.

Table 4-1: Actual meter update period

|                     |                       | Stack size |       |         |       |       |
|---------------------|-----------------------|------------|-------|---------|-------|-------|
|                     |                       | 1 (None)   | 2     | 4       | 8     | 16    |
| SpecBatchUpdtPeriod | Rapid<br>(250 ms)     | 0.25 sec   | N/A   | N/A     | N/A   | N/A   |
|                     | Standard<br>(1000 ms) | 1 sec      | 1 sec | 1.5 sec | 3 sec | 5 sec |

#### **Emission rates**

The emission rate is the period between firing two different transducers. The stacked emission rate is the period between consecutive firings of a single transducer when stacking is used (i.e., the stack size is not set to **None**).

The actual emission rates used (readable via the EmRateActual and StackEmRateActual data points) are functions of the desired emission rates, meter type, firing sequence, stack size, and pipe diameter.

### 4.2.4 Smoothing

The Rosemount 3410 Series Gas Ultrasonic Flow Meter applies a method for smoothing the output (particularly the frequency output) by averaging times collected from past batch periods with new times for the current batch period.

Smoothing can be applied in the following increments: 0 (i.e., smoothing is disabled), 20, 40, 60, or 80%.

For example, setting Smoothing to 20% means that of the samples used for the current update, 20% will be from previously collected samples and 80% will be from the newly collected samples. Thus, if eight new samples are collected, then those eight samples along with the last two previous samples would be used together for the current update period calculations.

Meters are configured by default for Smoothing of 0% (only new samples are used for the **Current Update period**).

### 4.3 Acquisition mode

Rosemount 3410 Gas Ultrasonic Flow Meters have two modes of normal operation: Acquisition and Measurement. The Acquisition mode is used to acquire the ultrasonic signals. This mode is entered when power is applied to the meter.

Once the ultrasonic signals are acquired, the Measurement mode is entered and the flow velocity is measured. The meter remains in the Measurement mode as long as at least one chord is operational.

If while in the Measurement mode all chords fail, then the meter re-enters the Acquisition mode. If the VelHold data point is set to a value greater than zero, then, while in the Acquisition mode, the meter holds the average weighted flow velocity to the last good value for up to the VelHold number of batches before setting the velocity to zero. The VelHold default value is 0.

The Acquisition mode uses the chords' "L" dimensions (LA... as appropriate to the meter type) and the specified minimum and maximum sound velocities (SSMin and SSMax) determines the signal search range. MinHoldTime and MaxHoldTime are also used to determine the signal search range. The meter uses the more restrictive of SSMin/MaxHoldTime and SSMax/MinHold time.

### 4.3.1 Re-acquisition

When fewer than **MinChord** (default 1) chords are good, then the meter re-enters the Acquisition mode. If **MinChord** is set to the number of active chords, the meter will reacquire on the first time a chord is failed for a batch.

Note that failed for a batch is different from hard failed. A chord fails for a batch when Pct-Good[A1..D2] is less than **MinPctGood**.

Hard fails occur after **AlarmDef** number of batches in a row.

### 4.4 Chord gas and sound velocity measurements

At each batch update period, each firing path's transit time measurements are averaged. The average (mean) value for each path is available via data points (as appropriate for the meter type).

#### **NOTICE**

The data point names often use a "short-hand" way of identifying the receiving transducer. The last two characters identify the chord and the transducer (1=upstream, 2=downstream). For example, **MeanTmA1** is the mean transit time for the chord A upstream transducer.

The difference between a chord's average upstream transit time and average downstream transit time is the average delta time. The chord's average times and the chord "X" and "L" dimensions are used to calculate the gas velocity and sound velocity measured by the chord as shown in Equation 4-1 and Equation 4-2.

#### **Equation 4-1: Chord Gas Velocity**

$$V_{chord} = \frac{L_{chord}^2}{2X_{chord}} \left[ \frac{t_1 - t_2}{t_1 t_2} \right]$$

and

#### **Equation 4-2: Chord Sound Velocity**

$$C_{chord,classic} \!\!=\! \frac{L_{chord}}{2} \! \left[ \! \frac{t_1 \! + \! t_2}{t_1 t_2} \right] \!$$

 $C_{chord} = C_{chord,classic} \times PortAngleFactor$ 

where the *PortAngleFactor* is a dimensionless factor that is dependent upon the chord port angle with respect to the meter body:

For 60 degree port angles,

PortAngleFactor = 
$$\left(1 + \left[0.5 \bullet \left(\frac{V_{\text{chord}}^2}{C_{\text{chord.classic}}^2}\right) \bullet \tan^2(60^\circ)\right]\right)$$

For 75 degree port angles,

PortAngleFactor = 
$$\left(1 + \left[0.5 \bullet \left(\frac{V_{\text{chord}}^2}{C_{\text{chord.classic}}^2}\right) \bullet \tan^2(75^\circ)\right]\right)$$

For all other port angles,

$$PortAngleFactor = 1$$

#### where

V<sub>chord</sub> = chord average gas velocity (m/s) (FlowVelA ... FlowVelD)

 $C_{chord}$  = chord average sound velocity (m/s) (SndVelA ... SndVelD)

 $L_{chord}$  = chord "L" dimension (m) (LA ... LD)

 $X_{chord}$  = chord "X" dimension (m) (XA...XD)

t<sub>1</sub> = chord average transit time in the upstream direction (s) (MeanTmA1 ...

MeanTmD1)

t<sub>2</sub> = chord average transit time in the downstream direction (s) (MeanTmA2 ...

MeanTmD2)

#### **Important**

Note that a positive chord gas velocity indicates flow in the forward direction whereas a negative chord gas velocity indicates flow in the reverse direction.

### 4.4.1 Average sound velocity

The Average Sound Velocity is calculated as the average of the active chord sound velocity measurements as shown in the equation below:

#### **Equation 4-3: Average sound velocity**

$$C_{Avg} = \frac{\sum_{ActiveChords} C_{chord}}{NumActiveChords}$$

#### where

 $C_{Avg}$  = average sound velocity (m/s) (AvgSndVel)

 $C_{chord}$  = chord average sound velocity (m/s) (SndVelA...)

NumActiveChords = number of active chords

# 4.4.2 Optional AGA10 sound velocity calculation and comparison

The Rosemount 3410 Series Gas Ultrasonic Flow Meter offers an option to calculate the sound velocity (using AGA10 equations and gas property data) and compare the result to the meter- measured sound velocity on an hourly basis.

This feature is enabled via the AGA10 Key (see AGA10 key (sound velocity calculation)). The gas property data required for using this feature can be specified via data points or optionally read from a Rosemount GC (Configure Gas Chromatograph parameters). The AGA8 Detail Method or GERG-2008 must be selected (via the HCH\_Method data point,

Configure Gas Chromatograph parameters) in order for the AGA10 calculations to be performed.

Every five seconds the meter updates the AGA10-calculated sound velocity. This value is readable via the AGA10SndVel data point and the calculation status value is readable via the AGA10SndVelStatus data point. The status values are as listed in the table below:

Table 4-2: Status of AGA speed of sound calculation

| AGA10SndVelStatus value | Description                                                                                                    |
|-------------------------|----------------------------------------------------------------------------------------------------|
| 0                       | Calculation OK (no errors)                                                                                                    |
| 1                       | Calculation not performed as the feature is not enabled . AGA10SndVel is set to zero.                                                         |
| 2                       | Calculations not performed as the AGA8 method ( <b>HCH_Method</b> ) is not the Detail Method or GERG-2008. <b>AGA10SndVel</b> is set to zero. |
| 3                       | Calculations not performed as the AGA8 calculations are invalid. AGA10SndVel is set to zero.                                                  |
| 4                       | Calculations not performed due to encountered division by zero. AGA10SndVel is set to zero.                                                   |

Over the course of an hour (starting from the top of the hour), the meter calculates the average measured sound velocity (the average of the average weighted sound velocity) and the average AGA10-calculated sound velocity. At the end of the hour, the two averages are compared; the comparison error (%) is readable via the **SndVelCompErr** data point.

Note that the comparison error is only calculated at the end of the hour when there is at least 75% of a log hour worth of valid flow data during the hour. A valid flow data means that all of the following are true:

- no AGA10 sound velocity calculation errors occurred (i.e., **AGA10SndVelStatus** always equal to 0),
- the measured average flow velocity (AvgFlow) is between the diagnostic flow analysis limits (FlowAnalysisLowFlowLmt and FlowAnalysisHighFlowLmt), and
- the measured sound velocity was always valid (as indicated by the QMeterValidity data point).

### 4.4.3 Average weighted gas flow velocity

When all active chords are non-failed, the average weighted gas flow velocity is a weighted sum of the chord velocity measurements as shown in Equation 4-4 where the chord weights are determined by the meter geometry.

#### Equation 4-4: Average weighted gas flow velocity

$$V_{AvgWtd} = \sum_{ActiveChords} Wt_{chord} V_{chord}$$

where

V<sub>AvgWtd</sub> = average weighted gas flow velocity (m/s) (**AvgWtdFlowVel**) Wtd<sub>chord</sub> = chord weight (dimensionless) (**WtA** ... **WtD**)

V<sub>chord</sub> = chord average gas velocity (m/s) (FlowVelA ... FlowVelD)

### 4.4.4 Average weighted flow velocity using chord proportions

In the event of one or more chord failure(s), the meter operation is dependent upon the number of non-failed chords. If there is at least one operating chord, then the meter uses a velocity estimation method described in the following paragraphs.

If all chords fail, then the meter re-enters the Acquisition mode as described in the Reacquisition section.

The meter partitions the velocity range (for forward and reverse flow) into ten consecutive, non- overlapping "bins" (where the velocity range is as specified via the **MeterMaxVel** data point).

The meter maintains a set of bins for each active chord where each bin contain three data values: (1) the chord's average velocity (within the bin's velocity range), (2) the chord's average proportion value, and (3) an indicator that the value is still the default (Is[Fwd/Rev]Prop[A..D]DfltBin[1..10]). A chord proportion value is the ratio of the chord velocity to the average weighted flow velocity as shown in Equation 4-5 below. The default indicator is used to determine if a bin's velocity and proportion data values have been updated from their initialized values. The bins are initialized with the average velocity over the bin's range and meter-geometry-dependent proportion values. All default indicators are initialized to TRUE. The bin data is stored in non-volatile memory.

#### **Equation 4-5: Chord proportion calculation**

$$Prop_{chord} = \frac{V_{chord}}{V_{AvgWtd}}$$

where

Prop<sub>chord</sub> = chord proportion (dimensionless)

V<sub>chord</sub> = chord velocity (m/s) (FlowVelA ... FlowVelD)

V<sub>AvgWtd</sub> = average weighted gas flow velocity (m/s) (**AvgWtdFlowVel**)

When the meter has operated for a user-specified number of consecutive batches without any chord failures, the meter updates each chord's data values for the bin containing the chord velocity as shown in Equation 4-6 and sets the bin's default indicator to FALSE. The PropUpdtBatches data point, configurable via the MeterLink Edit/Compare Configuration screen, specifies the number of consecutive failure-free batches required for updating the bin data (range: [1, 1000], default: 24). The NumVals data point (that determines how quickly an average value changes) is also configurable via the Edit/Compare Configuration screen (range: [1, 1000], default: 10).

00809-1100-3104

#### **Equation 4-6: Updating chord proportion bin data values**

$$\begin{aligned} & \text{AvgVel}_{\text{ChordBin}}_{n+1} = \frac{\left(\text{AvgVel}_{\text{ChordBin}}_{n} \bullet (\text{NumVals} - 1)\right) + \text{V}_{\text{chord}}}{\text{NumVals}} \\ & \text{AvgProp}_{\text{ChordBin}}_{n+1} = \frac{\left(\text{AvgProp}_{\text{ChordBin}}_{n} \bullet (\text{NumVals} - 1)\right) + \text{Prop}_{\text{chord}}}{\text{NumVals}} \end{aligned}$$

#### where

 $AvgVel_{ChordBin_{n+1}}$  = chord bin (n+1)st average velocity (m/s)

 $AvgVel_{ChordBin_n}$  = chord bin nth average velocity (m/s)

NumVals = update factor data point (dimensionless) (NumVals)

V<sub>chord</sub> = chord velocity (m/s) (FlowVelA ... FlowVelD)

 $AvgProp_{ChordBin_{n+1}}$  = chord bin (n+1)st average proportion value (dimensionless)

AvgVel<sub>ChordBing</sub> = chord bin nth average proportion value (dimensionless)

Prop<sub>chord</sub> = chord proportion (dimensionless)

In the event of a chord failure with at least one operating chord, the meter's average weighted flow velocity is estimated as shown in Equation 4-7.

#### Equation 4-7: Estimating average flow velocity using proportion values

$$V_{AvgWtd}_{est} = \frac{\sum_{Non-Failed\ Chord(s)}^{V_{chord}}}{\sum_{Non-Failed\ Chord(s)}^{InterpProp}_{chord}}$$

#### where

V<sub>AvgWtd<sub>est</sub></sub> = estimated average weighted flow velocity (m/s) (**AvgWtdFlowVel**)

V<sub>Chord</sub> = (non-failed) chord velocity (m/s) (**FlowVelA** ... **FlowVelD**)

InterProp<sub>chord</sub> = (non-failed) chord interpolated proportion value (dimensionless)

For each non-failed chord, the interpolated proportion value used in Equation 4-7 is calculated as follows:

- If the chord's velocity is surrounded by non-default (average velocity, average proportion) data pairs, then the interpolated proportion is the linear interpolation between the two data pairs.
- If the chord's velocity has a non-default (average velocity, average proportion) data pair on one side of it but not the other, then the interpolated proportion is the data pair average proportion.
- If there are only default (average velocity, average proportion) data pairs, then the interpolated proportion is the corresponding bin's default average proportion value.

### 4.5 Volumetric flow rate values

The Rosemount 3410 Series Gas Ultrasonic Flow Meter meter provides three volumetric flow rate values: raw, (expansion-corrected and/or profile-effect corrected) flow-condition, and base-condition. Note that a positive volumetric flow rate indicates flow in

the forward direction whereas a negative volumetric flow rate indicates flow in the reverse direction.

#### 4.5.1 Raw volumetric flow rate

The "raw" volumetric flow rate is calculated from the average gas flow velocity (wet-calibration gas flow velocity) as shown in Equation 4-8.

#### **Equation 4-8: Raw volumetric flow rate**

$$Q_{Raw} = V_{WetCal} \cdot \left[ \frac{\pi D^2}{4} \right] \cdot 3600(s/h)$$

where

 $Q_{Raw}$  = "raw" volumetric flow rate (m<sup>3</sup>/h) (**QMeter**)

 $V_{WetCal}$  = wet-calibration gas flow velocity (m/s) (**AvgFlow**)

 $\pi$  = geometric constant, pi (dimensionless) (3.14159...)

D = pipe inside diameter (m) (PipeDiam)

#### 4.5.2 Flow-condition volumetric flow rate

The flow-condition volumetric flow rate is the result of applying expansion correction and flow- profile correction to the raw volumetric flow rate as shown in Equation 4-9 subject to the low- flow cut-off. If the resulting value is below the low-flow cut-off value, it is set to zero. The low-flow cut-off volumetric flow rate (QCutOff) is the specified low-flow velocity threshold (ZeroCut) converted to a volumetric flow rate.

#### **Equation 4-9: Flow-condition volumetric flow rate**

$$Q_{Flow} = (Q_{Raw})(ExpCorr_P)(ExpCorr_T)(CorrFctr)$$

where

 $Q_{Flow}$  = flow-condition volumetric flow rate (m<sup>3</sup>/h) (**QFlow**)

 $Q_{Raw}$  = "raw" volumetric flow rate (m<sup>3</sup>/h) (**QMeter**)

 $ExpCorr_P = expansion correction factor due to pressure (dimensionless)$ 

(ExpCorrPressure) calculated as shown in Equation 4-10.

 $ExpCorr_T = expansion correction factor due to temperature (dimensionless)$ 

(ExpCorrTemperature) calculated as shown in Equation 4-12.

CorrFctr = profile-effect correction factor (**CorrectionFactor**) calculated as shown in Equation 4-11.

### 4.5.3 Pressure-effect expansion correction

The meter is capable of correcting the raw volumetric flow rate for the effect of pipe expansion due to pressure changes.

Note that for the pressure-effect expansion correction factor to be calculated, the correction must be enabled (via the **EnableExpCorrPress** data point) and the flow-condition pressure must be available (i.e., the **EnablePressureInput** data point must be set

to 'Live'(1) or 'Fixed'(2), see Configure the pressure parameters for the meter. The pressure-effect calculation is shown in Equation 4-10. If the pressure-effect expansion correction factor is not calculated, it is set to 1.0.

#### **Equation 4-10: Pressure-effect expansion correction**

$$ExpCorr_P = 1 + \left[ 3 \times \beta \times \left( P_{abs,f} - P_{ref} \right) \right]$$

where

ExpCorr<sub>P</sub> = expansion correction factor due to pressure (dimensionless) (ExpCorrPressure)

 $\ensuremath{\mathbb{G}}$  = pipe linear expansion coefficient due to temperature (MPaas-1)

(StrainPerUnitStress) calculated as shown in Equation 4-8.

 $P_{abs,f}$  = flow-condition absolute pressure (MPaa) (AbsFlowPressure) calculated as shown in Equation 4-15

 $P_{ref}$  = reference absolute pressure (MPaa) (0.101325MPaa) reference temperature for the pipe linear expansion coefficient (K)

#### **Equation 4-11: Pressure-effect strain per unit stress**

$$\beta = \frac{\left[D_{out}^{2}(1+\upsilon)\right] + \left[D_{in}^{2}(1-2\upsilon)\right]}{E \times \left(D_{out}^{2}-D_{in}^{2}\right)}$$

where

 $\beta$  = pipe strain per unit stress (MPaa-1) (**StrainPerUnitStress**)

D<sub>out</sub> = outside diameter of the meter or pipe (m) (**PipeOutsideDiameter**)

D<sub>in</sub> = inside diameter of the meter or pipe (m) (**PipeDiam**)

v = Poisson's Ratio (dimensionless) (PoissonsRatio)

E = Young's Modulus of elasticity (MPaa) (YoungsModulus)

### 4.5.4 Temperature-effect expansion correction

The meter is capable of correcting the raw volumetric flow rate for the effect of pipe expansion due to temperature changes.

Note that for the temperature-effect expansion correction factor to be calculated, the correction must be enabled (via the <code>EnableExpCorrTemp</code> data point) and the flow-condition temperature must be available (i.e., the <code>EnableTemperatureInput</code> data point must be set to 'Live'(1) or 'Fixed'(2), see <code>Temperature</code> expansion correction . The temperature-effect calculation is shown in <code>Equation 4-12</code>. If the temperature-effect expansion correction factor is not calculated, it is set to 1.0.

#### **Equation 4-12: Temperature-effect expansion correction**

$$ExpCorr_T = 1 + [3 \times \alpha \times (T_f - T_{ref})]$$

where

ExpCorr<sub>T</sub> = expansion correction factor due to temperature (dimensionless) (ExpCorrTemperature)

 $\alpha$  = pipe linear expansion coefficient due to temperature (K-1) (LinearExpansionCoef)

 $T_f = \text{flow-condition temperature (K) (FlowTemperature)}$ 

 $T_{ref}$  = reference temperature for the pipe linear expansion coefficient (K) (RefTempLinearExpCoef)

#### 4.5.5 Profile-effect correction

Two path and bounce path meters (device numbers 3412 and 3411) require profile-effect correction. All other meters do not require profile-effect correction and the profile-effect correction factor is set to 1.

For meter types that require profile-effect correction, the correction factor can be either user-specified or meter-calculated depending upon the value of the **SpecCorrectionFactor** data point: if set to 0.0, then the correction factor is meter-calculated; if set within [0.90, 1.05], then the specified value is used.

Calculating the meter factor requires that the flow-condition pressure and temperature be live or fixed and that the AGA8 calculations are performed either internally or externally. If the profile-effect correction factor is to be meter-calculated but either the flow-condition pressure and/or temperature are/is disabled or the AGA8 calculations are not performed, then the flow-condition correction factor is set to the default value of 0.95. Otherwise, it is calculated as shown in Equation 4-13.

#### **Equation 4-13: Profile-effect correction factor**

$$CorrFctr = 1 + \frac{0.242}{\log \left(0.2703 \frac{WR}{D_{in}} + \frac{0.835}{Re^{0.8}}\right)}$$

where

CorrEctr = flow-profile correction factor (CorrectionFactor)

WR = pipe wall roughness (m) (WallRoughness)

D<sub>in</sub> = pipe inside diameter (m) (**PipeDiam**)

Re = Reynolds number (dimensionless) (**ReynoldsNumber**) calculated as shown in Equation 4-14.

### 4.5.6 Reynolds number

Reynolds Number is a dimensionless value that represents the nature of the gas flow within the pipe. Although the primary reason for calculating Reynolds Number is for reflective path meters (device numbers 3412 and 3411) profile-effect correction, the value is calculated for all meter types.

Reynolds Number is calculated as shown in Equation 4-14.

#### **Equation 4-14: Reynolds number**

$$Re = MAX \left[ (PathFactor) \left( \frac{4}{\pi} \right) \left( \frac{Q_{Raw} \rho(P_f, T_f)}{D_{in} \mu} \right), 10^4 \right]$$

where

Re = Reynolds Number (dimensionless) (ReynoldsNumber)

MAX = maximum function that takes the maximum of the values within the brackets PathFactor = factor to (approximately) correct for velocity profile effects (1.00 for meters) (dimensionless)

 $\pi$  = geometric constant, pi (dimensionless) (3.14159...)

 $Q_{Raw}$  = "raw" volumetric flow rate (m<sup>3</sup>/h) (**QMeter**)

 $\rho(P_f, T_f)$  = natural gas mixture mass density at the flow condition (either calculated as part of internal AGA8 calculations or specified via (**SpecRhoMixFlow**) (kg/m<sup>3</sup>) (**RhoMixFlow**)

D<sub>in</sub> = pipe inside diameter (m) (**PipeDiam**)

 $\mu = \text{dynamic viscosity (Pa • s) (Viscosity)}$ 

### 4.5.7 Base-condition volumetric flow rate

The base-condition volumetric flow rate is the result converting the flow-condition volumetric flow rate to the base pressure-temperature condition.

This conversion requires (1) AGA8 calculations to be either performed internally (i.e., by the meter) or externally (with the resulting compressibilities specified to the meter via the **SpecZFlow** and **SpecZBase** data points), and (2) the flow-condition temperature and pressure to be live or fixed. If AGA8 calculations are not performed (i.e., neither internally nor externally) or the flow-condition temperature and/or pressure are/is not enabled, then the base-condition volumetric flow rate is set to zero. The base-condition volumetric flow rate is calculated as shown in Equation 4-15.

#### Equation 4-15: Base-condition volumetric flow rate

$$Q_{Base} = Q_{Flow} \left( \frac{P_{abs,f}}{P_{abs,b}} \right) \left( \frac{T_b}{T_f} \right) \left( \frac{Z_b}{Z_f} \right)$$

where

 $Q_{Base}$  = "raw" volumetric flow rate (m<sup>3</sup>/h) (**QMeter**)

 $Q_{Flow}$  = flow-condition volumetric flow rate (m<sup>3</sup>/h) (**QFlow**)

P<sub>abs,b</sub> = flow-condition absolute pressure (MPaa) (**AbsFlowPressure**) calculated as shown in Equation 4-10.

 $T_b$  = base-condition temperature (K) (**TBase**)

 $T_f = \text{flow-condition temperature}$  (K) (FlowTemperature)

 $Z_h$  = base-condition compressibility factor (**ZBase**)

 $Z_f$  = flow-condition compressibility factor (**ZFlow**)

### 4.5.8 Volume

The Rosemount 3410 Series Gas Ultrasonic Flow Meter provides forward and reverse volume accumulators for each of the three volumetric flow rate values: raw, flow-condition (raw with expansion and/or profile correction), and base-condition.

Each volume accumulator is actually stored as a data pair: (64-bit unsigned integer portion, 32-bit floating point fractional portion). For example, a volume of  $12345.750 \, \text{m}^3$  is stored as  $12345 \, \text{m}^3$  for the integer portion and  $0.750 \, \text{m}^3$  as the fractional portion. Note

that while a volumetric flow rate can be positive (indicating forward flow) or negative (indicating reverse flow), the volume accumulators are always positive values.

The non-volatile volume accumulator data points are as listed in the table below:

Table 4-3: Volume accumulation data points

| Volumetric     | Forward Direction |                  | Reverse direction |                  |  |
|----------------|-------------------|------------------|-------------------|------------------|--|
| flow rate type | Integer           | Fraction         | Integer           | Fraction         |  |
| Raw            | PosVolUncorr      | PosVolUncorrFrac | NegVolUncorr      | NegVolUncorrFrac |  |
| Flow-condition | PosVolFlow        | PosVolFlowFrac   | NegVolFlow        | NegVolFlowUncorr |  |
| Base-condition | PosVolBase        | PosVolBaseFrac   | NegVolBase        | NegVolBaseUncorr |  |

### 4.5.9 Energy rate and totals

The Rosemount 3410 Series Gas Ultrasonic Flow Meter meter calculates the energy rate and energy totals (forward and reverse). These calculations require that the flow-condition pressure and temperature are available (either fixed or optional analog inputs, Flow-condition pressure and temperature, the gas property data (composition and heating value) are available (either fixed or optionally read from a GC, Flow-condition pressure and temperature), and the AGA8 calculations are performed (internally by the meter or externally with the results written to the meter, Flow-condition pressure and temperature).

The energy rate is calculated as shown in Equation 4-16

#### **Equation 4-16: Energy rate**

$$Q_E = Q_{Base} \times HV \times \frac{1MJ}{1000kJ} \times \frac{1000dm^3}{1m^3}$$

where

 $Q_F = \text{energy rate (MI/h) (EnergyRate)}$ 

 $Q_{Base}$  = base-condition volumetric flow rate (m<sup>3</sup>/h) (**QBase**)

 $HV = "in-use" heating value (k|/dm^3) (Heating Value In Use)$ 

The sign of the energy rate indicates the flow direction: a positive value indicates flow in the forward direction, a negative value indicates flow in the reverse direction.

The energy rate validity is indicated by the **EnergyRateValidity** data point TRUE(1) indicates valid). The energy rate is valid if the base-condition volumetric flow rate is valid (indicated by **QBaseValidity** where TRUE(1) indicates valid) and if the in-use gas properties are valid (indicated by **AreGasPropertiesInvalidInUse** where FALSE(0) indicates valid).

The energy rate is accumulated into the corresponding direction energy total regardless of the energy rate validity.

The forward and reverse direction energy totals are each stored in non-volatile memory as a data pair: a 64-bit unsigned integer portion and a 32-bit floating point fractional portion. For example, an energy total of 12345.750 MJ is stored as 12345 MJ for the integer portion and 0.750 MJ as the fractional portion. Note that while the energy rate can be positive

April 2022

(indicating forward flow) or negative (indicating reverse flow), the energy totals are always positive values.

The non-volatile energy total data points are as listed in the table below:

#### **Table 4-4: Energy total data points**

| Forward direction |               | Reverse direction |               |  |
|-------------------|---------------|-------------------|---------------|--|
| Integer Fraction  |               | Integer Fraction  |               |  |
| PosEnergy         | PosEnergyfrac | NegEnergy         | NegEnergyFrac |  |

#### 4.5.10 Mass rate and totals

The Rosemount 3410 Series Gas Ultrasonic Flow Meter meter calculates the mass rate and mass totals (forward and reverse).

These calculations requires that the flow-condition pressure and temperature are available (either fixed or optional analog inputs, Gas properties), the gas composition is available (either fixed or optionally read from a GC, Gas property data), and the AGA8 calculations are performed (internally by the meter or externally with the results written to the meter, Configure Gas Chromatograph parameters).

The mass rate is calculated as shown in Equation 4-17

#### **Equation 4-17: Mass rate**

$$MassRate = Q_{Flow} \times \rho_{Flow}$$

MassRate = mass rate (kg/h) (MassRate)

 $Q_{Flow}$  = flow-condition volumetric flow rate (m<sup>3</sup>/h) (**QFlow**)

 $\rho_{Flow}$  = "in-use" flow-condition gas mass density (kg/m<sup>3</sup>) (**RhoMixFlow**)

The sign of the mass rate indicates the flow direction: a positive value indicates flow in the forward direction, a negative value indicates flow in the reverse direction.

The mass rate validity is indicated by the MassRateValidity data point (TRUE(1) indicates valid). The mass rate is valid if the flow-condition volumetric flow rate is valid (indicated by QFlowValidity where TRUE(1) indicates valid) and if the AGA8 flow-condition calculation is valid (indicated by AGA8FlowCalcValidity where TRUE(1) indicates valid).

The mass rate is accumulated into the corresponding direction mass total regardless of the mass rate validity.

The forward and reverse direction mass totals are each stored in non-volatile memory as a data pair: a 64-bit unsigned integer portion and a 32-bit floating point fractional portion. For example, a mass total of 12345.750 kg is stored as 12345 kg for the integer portion and 750 kg as the fractional portion. Note that while the mass rate can be positive (indicating forward flow) or negative (indicating reverse flow), the mass totals are always positive values.

The non-volatile mass total data points are as listed in the table below:

. 00809-1100-3104 April 2022

#### **Table 4-5: Mass total data points**

| Forward direction |             | Reverse direction |             |  |
|-------------------|-------------|-------------------|-------------|--|
| Integer Fraction  |             | Integer Fraction  |             |  |
| PosMass           | PosMassFrac | NegMass           | NegMassFrac |  |

# 4.6 Rosemount 3410 Series gas flow meter characterizations

For Rosemount 3410 Series Gas Ultrasonic Flow Meter SeniorSonic meters only, the following flow characterizations are calculated/estimated: symmetry, cross-flow, chord turbulence, profile factor, and swirl angle. Alarm limits are provided for the chord turbulence and swirl angle values.

#### **Symmetry**

Symmetry is a dimensionless measure of the flow symmetry comparing the upper chords to the lower chords and is readable via the Symmetry data point. Ideally the **Symmetry** should be 1.0.

#### **Cross-flow**

Cross-flow is a dimensionless measure of the flow symmetry comparing the chords on one side of the meter to the chords on the other side. It is readable via the **CrossFlow** data point. Ideally the Cross-flow should be 1.0.

#### **Chord turbulence**

Chord Turbulence is a estimate of the turbulence (percentage) at a chord location. A value is calculated for each active chord and is readable via the **TurbulenceA**, **TurbulenceB**, **TurbulenceC**, or **TurbulenceD** data points. A value of 0% indicates no appreciable turbulence.

#### **Profile Factor**

The profile factor is a dimensionless ratio of the inner chord velocities to the outer chord velocities. It is readable via the **ProfileFactor** data point.

#### Swirl angle

The swirl angle is an estimate of the swirl (to the nearest degree) and is readable via the **SwirlAngle** data point. It is calculated as a function of the meter body style and Profile Factor (see above). A value of 0 degrees indicates no appreciable swirl.

MeasurementOperations ManualApril 202200809-1100-3104

### 5 Configurations

### 5.1 Calibrate and configure the meter

Use MeterLink<sup>™</sup> to calibrate and configure the meter parameters: Analog (current), Meter Factors, Flow Calibration, Frequency/Digital Output Sources, Frequency and Digital inputs and outputs, HART output, Meter corrections (for Models 3412 and 3411), Temperature and Pressure, AGA8 calculations, and Local Display parameters.

#### 5.1.1 Calibration methods

The Rosemount 3410 Series Gas Ultrasonic Flow meter uses two calibration steps: "dry" calibration and "wet" calibration.

In this methodology, the "dry-calibration" values are set by Rosemount at the factory and are not expected to be modified; the "wet-calibration" values are expected to be set as the result of a user flow calibration (if desired). These two calibration methods are explained in further detail below.

#### **Important**

The **WRITE PROT.** switch on the CPU Module must be disabled (**OFF**) before writing calibration factors to the meter.

After the meter is configured, enable the **WRITE PROT.** switch (**ON**) to write-protect the configuration.

Collect a Maintenance Log and configuration file the meter's "As left" configuration settings.

### Gas flow velocity for dry calibration

The dry-calibration gas flow velocity is the result of applying a third-order polynomial equation to the average weighted gas flow velocity as shown in Equation 5-1 to correct for static or zero flow conditions.

#### Equation 5-1: Dry-calibration gas flow velocity

$$V_{DryCal} = A_0 + A_1 V_{AvgWtd} + A_2 V_{AvgWtd}^2 + A_3 V_{AvgWtd}^3$$

#### where

 $V_{DrvCal}$  = dry-calibration gas flow velocity (m/s) (**DryCalVel**)

V<sub>AvaWtd</sub> = average weighted gas flow velocity (m/s) (**AvgWtdFlowVel**)

 $A_0$  = dry-calibration 0th order coefficient (m/s) (FwdA0 or RevA0)

A<sub>1</sub> = dry-calibration 1st order coefficient (dimensionless) (**FwdA1 or RevA1**)

 $A_2$  = dry-calibration 2nd order coefficient (s/m) (FwdA2 or RevA2)

 $A_3$  = dry-calibration 3rd order coefficient ( $s^2/m^2$ ) (FwdA3 or RevA3)

#### Note

Note that the meter provides two sets of dry calibration coefficients - one set for each flow direction.

#### **Dry calibration procedure**

#### **Prerequisites**

#### **NOTICE**

Modification of dry calibration parameters is not recommended. The dry calibration parameters should not be modified unless directed by Emerson representative.

#### **Procedure**

1. Select the **Calibration** → **Meter Factors** menu.

Figure 5-1: Calibration - Meter factors page

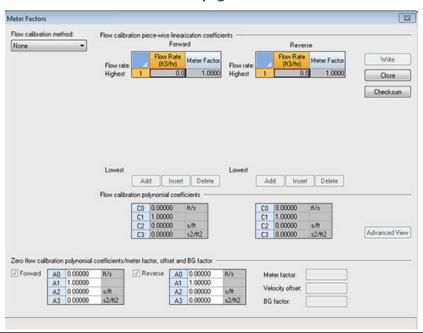

- 2. Click the **Advanced View** button to display the zero flow calibration polynomial coefficients. Regardless of what flow calibration method is selected, the zero flow calibration polynomial coefficients will be applied first.
- 3. Set the flow calibration method to None.
- 4. Enter the appropriate forward and reverse meter factors and click **Write** to send the factors to the meter.
- 5. Click the **Cancel** button to cancel any changes and close the dialog box.

The meter provides separate dry calibration coefficients for each flow direction as listed in the table below.

Table 5-1: Data Points for dry calibration

| MeterLink <sup>™</sup><br>Display Name | Data points, options and guidelines                                                                                                    |
|----------------------------------------|----------------------------------------------------------------------------------------------------|
| Forward A0                             | Data points affected: FwdA0 Options: Enter a value (m/s or ft/s) within the range [-1,1 m/s]. Guidelines: This value should only be modified under direction of Emerson representative.                         |
| Forward A1                             | Data points affected:  • FwdA1  1 Options:  • Enter a value (dimensionless) within the range [0.95, 1.05].  Guidelines:  • This value should only be modified under direction of Emerson representative.        |
| Forward A2                             | Data points affected: FwdA2  2 Options: Enter a value (s/m or s/ft) within the range [-0.1, 0.1].  Guidelines: This value should only be modified under direction of Emerson representative.                    |
| Forward A3                             | Data points affected:  • FwdA3  3 Options:  • Enter a value (s²/m² or s²/ft²) within the range [-0.1, 0.1 s²/m²].  Guidelines:  • This value should only be modified under direction of Emerson representative. |
| Reverse A0                             | Data points affected:  RevA0  Options:  Enter a value (s/m or s/ft) within the range [-1, 1].  Guidelines:  This value should only be modified under direction of Emerson representative.                       |

Table 5-1: Data Points for dry calibration (continued)

| MeterLink <sup>™</sup><br>Display Name | Data points, options and guidelines                                                                                                    |
|----------------------------------------|----------------------------------------------------------------------------------------------------|
| Reverse A1                             | Data points affected:                                                                                                    |
|                                        | • RevA1                                                                                                    |
|                                        | 1 Options:                                                                                                    |
|                                        | • Enter a value (dimensionless) within the range [0.95, 1.05].                                                                                    |
|                                        | Guidelines:                                                                                                    |
|                                        | This value should only be modified under direction of Emerson representative.                                                                     |
| Reverse A2                             | Data points affected:                                                                                                    |
|                                        | • RevA2                                                                                                    |
|                                        | 2 Options:                                                                                                    |
|                                        | • Enter a value (s/m or s/ft) within the range [-0.1, 0.1].                                                                                       |
|                                        | Guidelines:                                                                                                    |
|                                        | This value should only be modified under direction of Emerson representative.                                                                     |
| Reverse A3                             | Data points affected:                                                                                                    |
|                                        | • RevA3                                                                                                    |
|                                        | 3 Options:                                                                                                    |
|                                        | • Enter a value s <sup>2</sup> /m <sup>2</sup> or s <sup>2</sup> /ft <sup>2</sup> ) within the range [-0.1, 0.1 s <sup>2</sup> /m <sup>2</sup> ]. |
|                                        | Guidelines:                                                                                                    |
|                                        | This value should only be modified under direction of Emerson representative.                                                                     |

## Gas flow velocity for wet calibration

The Rosemount 3410 Series Gas Ultrasonic Flow meter offers three selections for wet calibration: 12-point piece-wise linearization, a third-order polynomial, or none. The wet calibration method is selected via the **CalMethod** data point with "None" being the default value. The wet calibration gas flow velocity is calculated from the dry calibration gas flow velocity as shown in Equation 5-2.

## Equation 5-2: Wet-calibration gas flow velocity

 $V_{WetCal} = WetCalFunction(V_{DryCal})$ 

#### where

 $V_{WetCal}$  = wet-calibration gas flow velocity (m/s) (AvgFlow)

 $V_{DryCal} = dry$ -calibration gas flow velocity (m/s) (**DrycalVel**)

WetCalFunction(x) = selected wet-calibration function

## Wet calibration procedure using gas flow velocity

Configure the date points listed below from the MeterLink Calibration  $\rightarrow$  Meter Factors menu:

Table 5-2: Data Points for wet calibration

| MeterLink <sup>™</sup><br>Display Name | Data points, options and guidelines                                                           |
|----------------------------------------|-----------------------------------------------------------------------------------------------|
| Flow calibration method                | Data points affected:  • CalMethod                                                            |
|                                        | Options: • Piece-wise (2)                                                                     |
|                                        | <ul><li>Polynomial (1)</li><li>None (0)</li></ul>                                             |
|                                        | Guidelines:     This value should only be modified under direction of Emerson representative. |

### **Procedure**

- 1. Choose a Flow Calibration Method:
  - Polynomial
  - Piece-wise linear
  - None (If set to **None** then the wet calibration has the same value as the dry calibration.)
- 2. Select the Calibration → Meter Factors menu.

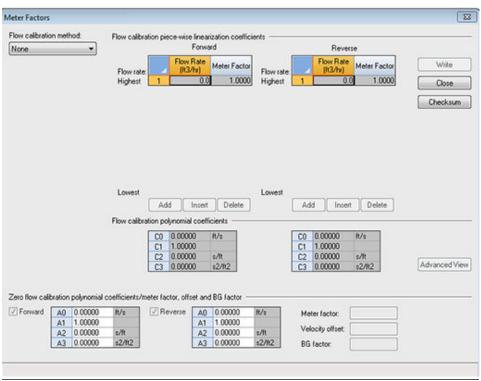

Figure 5-2: Calibration - Meter Factor: None

### Piece-wise linearization for wet calibration

If the 12-point piece-wise linearization (PWL) wet calibration method is selected, then the dry-calibration gas flow velocity is calculated as shown in Equation 5-3.

The inputs to the 12-point piece-wise linearization are the (up to) 12 pairs of volumetric flow rates and meter factors for each flow direction ([FwdFlwRt1, FwdMtrFctr1], ..., [FwdFlwRt12, FwdMtrFctr12] for forward flow; [RevFlwRt1, RevMtrFctr1], ..., [RevFlwRt12, RevMtrFctr12] for reverse flow). Refer to Calibrate meter factors to configuring these data points using MeterLink.

#### NOTICE

The input flow rates should be entered in descending order (highest first) with their corresponding meter factors. If these are entered in the wrong order, the meter will still work but the accuracy may be affected. The meter will not accept negative values, so only positive values should be entered for both forward and reverse flow rates. If fewer than 12 points are to be used, the unused flow rate and meter factor pairs should be set to 0 and 1 respectively.

Equation 5-3: Wet calibration - 12-point piece-wise linearization

 $V_{WetCal} = V_{DryCal} \\ ^{Linear Meter Fctr}$ 

where

V<sub>WetCal</sub> = wet-calibration gas flow velocity (m/s) (**AvgFlow**)

 $V_{DryCal}$  = dry-calibration gas flow velocity (m/s) (**DryCalVel**)

LinearMeterFctr = linear meter factor (dimensionless) (LinearMeterFctr)

## Wet calibration procedure using piece-wise linearization

The linear meter factor is determined by the PWL inputs, the flow direction, and the dry-calibration gas flow velocity. If set to Piece-wise Linear" then the piece-wise linearization flow rate and meter factor parameters are used to calculate the meter factor to be applied.

Meter Factors 23 Flow calibration method: Flow calibration piece-wise linearization coefficients Piece-wise linear Reverse Flow Rate Meter Factor Flow Rate Meter Factor Write Flow rate: Flow rate 1.0000 1.0000 Highest Highest Close 1.0000 1.0000 1.0000 1.0000 Checksum 1.0000 1.0000 4 4 1,0000 1.0000 5 5 1.0000 6 1.0000 1.0000 1.0000 8 1.0000 1.0000 1.0000 1.0000 9 1.0000 1.0000 10 10 1.0000 1.0000 11 11 1.0000 1.0000 12 12 Add Delete Delete Add Insert Flow calibration polynomial coefficients CO 0.00000 CO 0.00000 C1 1.00000 C1 1.00000 C2 0.00000 C2 0.00000 Line Number C3 0.00000 :2/112 C3 0.00000 \$2/R2

Figure 5-3: Calibration - Meter Factor: Piece-wise linearization

Table 5-3: Data points for Piece-wise linearization calibration

| Meterlink <sup>™</sup><br>Display Name | Data points, options and guidelines                                                                                                    |
|----------------------------------------|----------------------------------------------------------------------------------------------------|
| Forward Flow Rate                      | Data points affected • FwdFlwRate1FwdfltRate12                                                                                                   |
|                                        | Options: • Enter a value (m³/h or ft³/h) within the range [0.200000 m³/h].  Guidelines: • The flow rates must be entered from highest to lowest. |
| Forward Meter Factor                   | Data points affected • FwdMtrFctr1FwdMtrFctr12                                                                                                   |
|                                        | Options:  • Enter a value (dimensionless) within the range [0.95, 1.05].                                                                         |

Table 5-3: Data points for Piece-wise linearization calibration (continued)

| Meterlink <sup>™</sup><br>Display Name | Data points, options and guidelines                                                                                                    |
|----------------------------------------|----------------------------------------------------------------------------------------------------|
| Reverse Flow Rate                      | Data points affected  RevFlwRate1RevFltRate12  Options:  Enter a value (m³/h or ft³/h) within the range [0.200000 m³/h]  Guidelines:  The flow rates must be entered from highest to lowest. |
| Reverse Meter Factor                   | Data points affected  RevMtrFctr1RevMtrFctr12  Options:  Enter a value (dimensionless) within the range [0.95, 1.05]                                                                         |

#### **Procedure**

- 1. Select Piece-wise linear from the Calibration → Meter Factors menu.
- 2. Click the **Add** button below the table to add a new calibration point to the bottom of the table. You can add a maximum of 12 points. The calibration points must be entered from the highest flow rate to the lowest flow rate.
- 3. Click Write to apply the calibration parameters to the meter.

## Third-order polynomial for wet calibration

When the Polynomial wet calibration method is selected, the meter uses a third-order polynomial on the dry-calibration velocity Equation 5-4.

### Equation 5-4: Wet calibration - third order polynomial

$$V_{WetCal} = C_0 + C_1 V_{DryCal} + C_2 V_{DryCal}^2 + C_3 V_{DryCal}^3$$

#### Where

 $V_{WetCal}$  = wet-calibration gas flow velocity (m/s) (**AvgFlow**)

 $V_{SrvCal}$  = dry-calibration gas flow velocity (m/s) (ADryCalVel)

 $C_0$  = wet-calibration 0<sup>th</sup>order coefficient (m/s) (FwdC0 or RevC0)

C<sub>1</sub> = wet-calibration 1<sup>st</sup>order coefficient (dimensionless) (**FwdC1** or **RevC1**)

 $C_2$  = wet-calibration 2<sup>nd</sup>order coefficient (s/m) (**FwdC2** or **RevC2**)

 $C_3$  = wet-calibration 3<sup>rd</sup>order coefficient (s<sup>2</sup>/m<sup>2</sup>) (FwdC3 or RevC3)

## Wet calibration procedure using Third-order polynomial

If selecting "Polynomial Coefficients", the "C" calibration coefficients are applied.

Meter Factors 23 Flow calibration method: Flow calibration piece-wise linearization coefficients Forward Reverse Polynomial Flow Rate (lt3/hr) Meter Factor Flow Rate (ft3/hr) Meter Factor Write Flow rate: Flow rate: 0.0 1.0000 Highest Highest 0.0 Close Checksum Insert Delete Add Insert Delete Add Flow calibration polynomial coefficients CO 0.00000 CO 0.00000 ft/s ft/s C1 1.00000 C1 1.00000 C2 0.00000 C2 0.00000 s/ft s/ft Advanced View C3 0.00000 \$2/ft2 C3 0.00000 ±2/ft2

Figure 5-4: Calibration - Meter Factor: Polynomial

Three coefficients are specified for each flow direction from the MeterLink **Calibration** → **Meter Factors** page as shown in the table below:

Table 5-4: Data points for Polynomial wet calibration

| Meterlink <sup>™</sup><br>Display Name | Data points, options and guidelines                                                                           |
|----------------------------------------|----------------------------------------------------------------------------------------------------|
| Forward C0                             | Data points affected • FwdC0                                                                                  |
|                                        | Options:                                                                                                    |
|                                        | • Enter a value (m/s or ft/s) within the range [-1, 1 m/s].                                                   |
| Forward C1                             | Data points affected • FwdC1                                                                                  |
|                                        | Options:                                                                                                    |
|                                        | • Enter a value (dimensionless) within the range [0.95, 1.05].                                                |
| Forward C2                             | Data points affected • FwdC2                                                                                  |
|                                        | Options:                                                                                                    |
|                                        | • Enter a value (s/m or s/ft) within the range [-0.1, 0.1 s/m].                                               |
| Forward C3                             | Data points affected • FwdC3                                                                                  |
|                                        | Options: • Enter a value (m/s or ft/s) within the range (s²/m² or s²/ft²) within the range [-0.1, 0.1 s²/m²]. |

Table 5-4: Data points for Polynomial wet calibration (continued)

| Meterlink <sup>™</sup><br>Display Name | Data points, options and guidelines                                            |
|----------------------------------------|--------------------------------------------------------------------------------|
| Reverse C0                             | Data points affected • RevC0                                                   |
|                                        | Options: • Enter a value (m/s or ft/s) within the range [-1, 1 m/s].           |
| Reverse C1                             | Data points affected • RevC1                                                   |
|                                        | Options: • Enter a value (dimensionless) within the range [0.95, 1.05].        |
| Reverse C2                             | Data points affected • RevC2 Options:                                          |
|                                        | • Enter a value (m/s or ft/s) within the range [-0.1, 0.1 s/m].                |
| Reverse C3                             | Data points affected • RevC3                                                   |
|                                        | Options: • Enter a value (s²/m² or s²/ft²) within the range [-0.1, 0.1 s²/m²]. |

### **Procedure**

- 1. Select **Polynomial** from the **Calibration**  $\rightarrow$  **Meter Factors** menu.
- 2. Add the value for the forward and reverse coefficients.
- 3. Click Write to apply the parameters to the meter.

#### No wet calibration

If no wet calibration is selected, then the wet calibration gas flow velocity is equal to the dry calibration gas flow velocity.

## Triggered delta volumes

The "triggered delta volume" feature provides the ability to measure total gas flow volume (flow- and base-condition) between two successive external event triggers.

To trigger an event, set the **DoUpdtTrigDeltaVols** data point to TRUE. This causes the meter to save the current accumulated flow- and base-condition volume values (forward and reverse). The meter then calculates the difference between these values and the corresponding values saved from the previous event trigger. Finally the meter writes the delta volume values to the appropriate data points (**TrigDeltaPosVolFlow**, **TrigDeltaPosVolBase**, and **TrigDeltaNegVolBase**) and sets the **DoUpdtTrigDeltaVols** data point to FALSE to clear the trigger and indicate the calculation completion.

The triggered delta volume functionality is retained across power cycles as the accumulated volumes values at the last event trigger are saved in non-volatile memory.

The delta volume data points are stored internally in non-volatile memory as double-precision floating point numbers. The delta volume data points can be read via Modbus as either 32-bit floating point values or as integer values (using the [overflow,lower] LONG register pair in a manner similar to reading the accumulated volumes).

#### Suggested user access logic

The following pseudo-code demonstrates the logic to access the triggered delta volume functionality:

#### INITIAL SET-UP:

Ensure Modbus units are set-up as desired: set Modbus register 10026 (UnitsSystem) to 0 for U.S. Customary units or to 1 for metric units.

#### Periodic Loop:

Wait for external event for synchronizing the start of the meter delta volumes. Send trigger Modbus message: set Modbus register 12199 (**DoUpdtTrigDeltaVols**) to 1 (TRUE).

Read trigger Modbus register 12199 (**DoUpdtTrigDeltaVols**) in a loop until it is read as 0 (FALSE) indicating that the delta volumes have been updated.

Read delta volume registers (either the FLOAT registers or the LONG register pairs) in a single Modbus read. If the delta volume registers are read as LONG register pairs, calculate each delta volume as follows:

### **Equation 5-5: Triggered delta volume**

 $DeltaVolume = (Overflow \times 1e9) + Lower$ 

#### where

DeltaVolume = triggered delta volume (forward or reverse, flow-condition or base-condition) (m<sup>3</sup> or ft<sup>3</sup>) (**TrigDeltaPosVolFlow**, **TrigDeltaNegVolFlow**,

### TrigDeltaPosVolBase, TrigDeltaNegVolBase)

Overflow = triggered delta volume overflow integer value (forward or reverse, flow-condition or base-condition) (1e<sup>9</sup>m<sup>3</sup> or 1e<sup>9</sup>ft<sup>3</sup>)

Lower = triggered delta volume lower integer value (forward or reverse, flow-condition or base-condition) ( $m^3$  or  $ft^3$ )

Repeat "PERIODIC LOOP"

# 5.1.2 Configure operational parameters

## **Table 5-5: Configure Operational parameters**

| Calibration selection                                           | Description                                                          |
|-----------------------------------------------------------------|----------------------------------------------------------------------|
| Analog inputs and outputs (Calibrate analog inputs and outputs) | Calibration settings for the pressure and temperature analog inputs. |
| Meter factors (Calibrate meter factors)                         | Calibration settings for the pressure and temperature analog inputs. |

**Table 5-5: Configure Operational parameters (continued)** 

| Calibration selection                                                                  | Description                                                                                                    |
|----------------------------------------------------------------------------------------|----------------------------------------------------------------------------------------------------|
| Flow calibration (Flow calibration)                                                    | Calibrate the meter during flowing conditions.                                                                                 |
| Frequency/Digital output<br>sources (Configure<br>Frequency/Digital output<br>sources) | Outputs that can be configured as either a frequency output or a digital status.                                               |
| Frequency output<br>(Configure frequency<br>outputs)                                   | Configure the available frequency outputs.                                                                                     |
| Meter Digital outputs<br>(Configure digital input/<br>outputs)                         | Configure the digital outputs.                                                                                                 |
| HART outputs (Configure HART outputs)                                                  | Configure the HART outputs.                                                                                                    |
| Meter corrections (Configure meter corrections)                                        | Configure meter corrections that include: • Profile factor for 3412 and 3411 meters                                            |
| Correctionsy                                                                           | Temperature expansion correction (if Live or Fixed), Linear expansion coefficient                                              |
|                                                                                        | Linear expansion coefficient reference temperature                                                                             |
|                                                                                        | Pressure expansion correction                                                                                                  |
|                                                                                        | Pipe outside diameter                                                                                                    |
|                                                                                        | Young's modulus value (ratio of tensile stress to tensile strain)                                                              |
|                                                                                        | Poisson's Ratio value (the absolute ratio of the pipe material lateral strain over axial strain)                               |
| Temperature and pressure (Configure temperature and pressure)                          | Temperature and Pressure - to set the scaling for analog inputs, enter fixed values, and set alarm limits for both temperature |
| Gas Chromatograph setup<br>(Configure Gas<br>Chromatograph                             | Configure a serial port as a Modbus master for polling a GC. Selections include:  • Port                                       |
| parameters)                                                                            | GC protocol                                                                                                    |
|                                                                                        | GC baud rate                                                                                                    |
|                                                                                        | GC comms address                                                                                                    |
|                                                                                        | GC stream number                                                                                                    |
|                                                                                        | GC heating value units                                                                                                    |
|                                                                                        | GC IP address                                                                                                    |
|                                                                                        | GC port number                                                                                                    |
|                                                                                        | GC heating value type                                                                                                    |
|                                                                                        | Gas composition to use on alarm                                                                                                |

Table 5-5: Configure Operational parameters (continued)

| Calibration selection                           | Description                                                                       |
|-------------------------------------------------|-----------------------------------------------------------------------------------|
| AGA8 calculations<br>(Configure AGA8            | Configure the properties necessary for the AGA8 calculations. Selections include: |
| parameters)                                     | Gross Method 1                                                                    |
|                                                 | Gross Method 2                                                                    |
|                                                 | Detail Method                                                                     |
|                                                 | Externally                                                                        |
|                                                 | • GERG-2008                                                                       |
| Continuous flow analysis                        | Configure the Continuous Flow Analysis features. Selections include:              |
| (Configure Continuous Flow Analysis parameters) | Flow limits                                                                       |
| Tiow Analysis parameters)                       | SOS comparison                                                                    |
|                                                 | Liquid detection                                                                  |
|                                                 | Abnormal profile                                                                  |
|                                                 | Blockage Internal bore buildup                                                    |
| Local Display (Configure<br>the Local Display)  | Configure the local display settings. Selections include:                         |
|                                                 | Display Units                                                                     |
|                                                 | Display Items                                                                     |
|                                                 | Scroll Delay                                                                      |

# 5.2 Calibrate analog inputs and outputs

### **NOTICE**

The **WRITE PROT.** switch on the CPU Module must be disabled or the calibration values will not be updated for a meter.

An analog input can be calibrated regardless of the corresponding input type, pressure of temperature. However, if the corresponding input type is selected as Live, then the input being calibrated is considered to be invalid and the in-use value depends upon the FlowPortSrcUponAlarm selection (see above). In this case, the appropriate data point (FlowPressureWhileCal, FlowTemperatureWhileCal) is set to the in-use value so that it can be logged in the optional log.

The offset and gain can be reset to the default values (0 and 1, respectively) by clicking the **Reset Defaults** button.

#### **NOTICE**

Clicking the **Reset Defaults** button writes the offset and gain immediately - the previous values cannot be restored.

Click the **Edit Scaling** button to modify the input scaling.

## NOTICE

Changes made to an analog input's offset, gain, and scaling values are written to the log.

From MeterLink, select **Calibrate** to make changes using the Analog Inputs Wizard.

#### **Procedure**

- 1. Choose the analog input to calibrate, either temperature or pressure and click **Next**. The **Current** → **Calibration** screen shows the current offset and gain and the input scaling (i.e., the pressures or temperatures corresponding to the minimum (4 mA) input and maximum (20 mA) inputs).
- 2. Click **Next** to proceed to the **Calibration** → **Method** screen then, select either the offset or two-point calibration methods.
  - The Offset method requires a single calibration point and only affects the input's calibration offset parameter.
  - The two-point calibration requires calibrating at two different points (ideally far apart in value) and affects the input's calibration offset and gain parameters.
     Depending upon the selected calibration method, either one or two screens will follow when the Next button is clicked.
- 3. The screen(s) displays the current (live) reading. When the input is stable, click the **Hold** button to freeze the current reading.
- 4. Enter the correct value in the Actual edit box. Finally, the Finish screen shows the new calculated offset and gain values.

Help

Select calibration method

Offset

Two-point calibration

Figure 5-5: Offset calibration

5. Click **Finish** to write the values to the meter. If the meter is not configured to use live values from the analog input for calculation, a prompt displays asking if the configuration should be changed to use the live input.

Next >

Cancel

6. Enable the **WRITE PROT.** switch on the CPU Module to write-protect the configuration.

Table 5-6: Calibrate analog inputs and outputs

< Back

| MeterLink<br>Display name        | Data Points, options and guidelines                                                                                                    |
|----------------------------------|----------------------------------------------------------------------------------------------------|
| Current output<br>Output setting | Data points affected:  • AO1TestModeOutputPercent  Options:                                                                                                    |
|                                  | • Enter the integer percentage of full scale for the analog output within the range [0, 100 %] where 0% corresponds to the minimum output (4 mA) and 100% corresponds to the maximum output (20 mA). |
|                                  | Guidelines     The specified test value takes effect within one batch period of clicking the <b>Start</b> button.                                                                                    |

Table 5-6: Calibrate analog inputs and outputs (continued)

| MeterLink<br>Display name          | Data Points, options and guidelines                                                                                                    |
|------------------------------------|----------------------------------------------------------------------------------------------------|
| Current output<br>Start (Stop) AO1 | Data points affected: • IsAO1EnableTest                                                                                                    |
|                                    | Options:  • Click on the <b>StartAO1</b> button to enter the test mode (TRUE).  Note                                                                                                    |
|                                    | The <b>Start</b> button will become the <b>Stop</b> button after clicking on it.                                                                                                    |
|                                    | Click on the <b>StopAO1</b> button to exit the test mode (FALSE).                                                                                                    |
|                                    | Note The Stop button will become the Start button after clicking on it.                                                                                                    |
|                                    | Guidelines     The specified test value takes effect within one batch period of clicking the <b>Start</b> button (see below).                                                                                  |
| Current output<br>Output setting   | Data points affected: • AO2TestModeOutputPercent                                                                                                    |
|                                    | Options:  • Enter the integer percentage of full scale for the analog output within the range [0, 100 %] where 0% corresponds to the minimum output (4 mA) and 100% corresponds to the maximum output (20 mA). |
|                                    | Guidelines     The specified test value takes effect within one batch period of clicking the <b>Start</b> button.                                                                                              |
|                                    | Note The AO2 is only available with CPU module, part number 1-360-03-010.                                                                                                    |

| MeterLink<br>Display name | Data Points, options and guidelines                                            |  |
|---------------------------|--------------------------------------------------------------------------------|--|
|                           | Data points affected: • IsAO2EnableTest                                        |  |
|                           | Options:  • Click on the <b>StartAO2</b> button to enter the test mode (TRUE). |  |
|                           | Note The Start button will become the Stop button after clicking on it.        |  |
|                           | Click on the <b>StopAO2</b> button to exit the test mode (FALSE).              |  |
|                           | Note The Stop button will become the Start button after clicking on            |  |

Table 5-6: Calibrate analog inputs and outputs (continued)

it.
Guidelines

The maximum length of time that the analog output can remain in the test mode is specified via the NonNormalModeTimeout data point. Note that this data point applies to other tests as well. The NonNormalModeTimeout data point can be changed using the MeterLink Edit/Compare Configuration screen. It can be set within the range [1, 30 min] and has a default value of 2 min.

clicking the **Start** button (see below).

• The specified test value takes effect within one batch period of

## 5.3 Calibrate meter factors

The factory calibrated flow velocity is the result of applying a third-order polynomial equation (see Third-order polynomial for wet calibration) to the average weighted flow velocity. Rosemount 3410 Gas Ultrasonic Flow Meters are factory calibrated and the default calibration settings are recommended.

## 5.3.1 Flow calibration

Rosemount 3410 Gas Ultrasonic Flow Meters can be calibrated during flowing conditions by selecting the calibration type in MeterLink from **Calibration**  $\rightarrow$  **Flow Calibration**.

In a timed calibration, the meter records the volume through the meter over a user specified period of time for a calibration run.

A gated calibration records the volume seen between switch closures directly from a prover for the number of passes it takes for the prover to make a run. Use the spin buttons or type in the number of passes of a prover to make a run. Calibration Gating configuration parameter selections are:

• Edge gated, active high

Figure 5-6: Gating configuration parameter Edge gated, active high

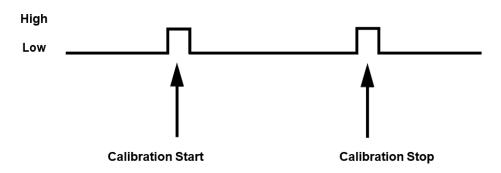

Edge gated, active low

Figure 5-7: Gating configuration parameter Edge gated, active low

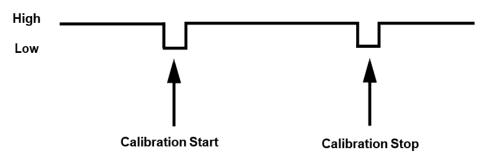

• State gated, active high

Figure 5-8: Gating configuration parameter State gated, active high

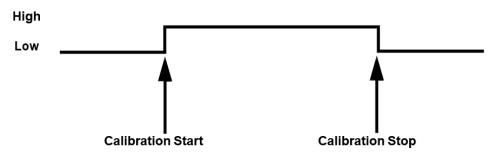

State gated, active low

Figure 5-9: Gating configuration parameter State gated, active low

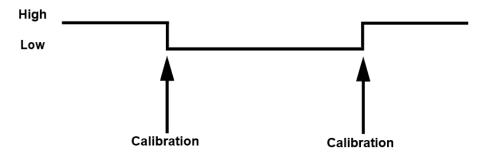

A Microsoft Excel<sup>®</sup> file is generated and the calibration log report can be saved or appended to an existing file.

# 5.3.2 Configure Frequency/Digital output sources

The meter has three user-configurable outputs that can be configured for either a Frequency output or Digital output (FODO).

- FODO1 (eight possible parameter configurations) [Type 2] [Type 4]
- FODO2 (eight possible parameter configurations) [Type 2] [Type 4]
- FODO3 (eight possible parameter configurations) [Type 2] [Type 4]
- FODO4 (eight possible parameter configurations) [Type 4]
- FODO5 (eight possible parameter configurations) [Type 4]
- FODO6 (eight possible parameter configurations) [Type 4]
  - (DI1Mode must be set to Frequency/Digital Output 6 to enable FODO6)

#### Frequency or Digital Outputs (FODO1, FODO6) source options ~ Group 1

- FO1A, DO1A, FO1B, DO1B, FO2A, DO2A, FO2B, DO2B
- Frequency output 1A is the A Phase of Frequency output 1 content (Uncorrected volume flow rate, Corrected volume flow rate, Average flow velocity, Average speed of sound, Energy flow rate, Mass flow rate)
- Frequency output 1B is the B Phase of Frequency output 1
- Frequency output 2A is based on frequency content (Actual Uncorrected Flow Rate)
- Frequency output 2B is based on frequency content and Frequency 2B Phase
- Digital output 1A is based on Digital output1A content (Frequency Output 1 Validity, Flow Direction)
- Digital output 1B is based on Digital output1B content (Frequency Output 1 Validity, Flow Direction)
- Digital output 2A is based on Digital output 2A content (Frequency Output 2 Validity, Flow Direction)
- Digital output 2B is based on Digital output 2B content (Frequency Output 2 Validity, Flow Direction)

# Frequency or Digital Outputs (FODO2, FODO3, FODO4, FODO5) source options ~ Group 2

- FO1A, DO1A, FO1B, DO1B, FO2A, DO2A, FO2B, DO2B
- Frequency output 1A is the A Phase of Frequency output 1 content (Uncorrected volume flow rate, Corrected volume flow rate, Average flow velocity, Average speed of sound, Energy flow rate, Mass flow rate)
- Frequency output 1B is the B Phase of Frequency output 1
- Frequency output 2A is the A Phase of Frequency output 2 content (Uncorrected volume flow rate, Corrected volume flow rate, Average flow velocity, Average speed of sound, Energy flow rate, Mass flow rate)
- Frequency output 2B is the B Phase of Frequency output 2 content
- Digital output 1A is based on Digital output1A content (Frequency Output 1 Validity, Flow Direction)
- Digital output 1B is based on Digital output1B content (Frequency Output 1 Validity, Flow Direction)
- Digital output 2A is based on Digital output 2A content (Frequency Output 2 Validity, Flow Direction)
- Digital output 2B is based on Digital output 2B content (Frequency Output 2 Validity, Flow Direction)

### **Mode options**

- Open Collector (requires external excitation supply voltage and pull-up resistor)
- TTL (internally powered by the meter 0-5 VDC signal)

#### **Channel B Phase options:**

- Lag forward, Lead reverse (Phase B lags Phase A while reporting forward flow, leads Phase A while reporting reverse flow)
- Lead forward, Lag reverse (Phase B leads Phase A while reporting forward flow, lags Phase A while reporting reverse flow)

## Phase A and Phase B output (based on flow direction)

- Reverse flow output only reports flow in the reverse direction. For frequency outputs, Phase B of the output is 90 degrees out of phase with Phase A.
- Forward flow output only reports flow in the forward direction. For frequency outputs,
   Phase B of the output is 90 degrees out of phase with Phase A.
- Absolute output reports flow in both directions. For frequency outputs, Phase B of the output is 90 degrees out of phase with Phase A.
- Bidirectional output reports flow on Phase A only in the forward direction and on Phase B only in the reverse direction.

#### Maximum frequency for the frequency outputs

- 1000Hz
- 5000Hz

| Frequency/Digital output                                                                                                    | Source configuration                                                                                                    |                                      |
|----------------------------------------------------------------------------------------------------|----------------------------------------------------------------------------------------------------|--------------------------------------|
| Frequency /Digital Output 1 Frequency /Digital Output 2 Frequency /Digital Output 3 Frequency /Digital Output4 Frequency /Digital Output 5 Frequency /Digital Output 6 | <ul> <li>Frequency output 1A</li> <li>Frequency output 1B</li> <li>Digital output 1A</li> <li>Digital output 1B</li> <li>Frequency output 2A</li> </ul> | FODO1 FO1A FO1B D 01A D 02B FOD 03   |
|                                                                                                    | <ul><li>Frequency output 2B</li><li>Digital output 2A</li><li>Digital output 2B</li></ul>                                                               | FO2A<br>FOD 04 D 02A<br>FOD 05 D 02B |

Output for FODO1 and Digital Input 1 (Group 1 on the CPU Module) share a common ground and have 50V isolation. FODO2 and FODO3 (Group 2 on the CPU Module) share a common ground and have 50V isolation. This allows an output to be connected to a different flow computer. The outputs are opto-isolated from the CPU Module and have a withstand voltage of at least 500V rms dielectric.

Figure 5-10: CPU Module - Frequency/Digital outputs common ground - Type 2

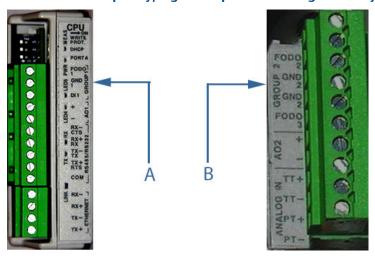

A. FODO1 and Digital input1 - shared common ground (Group 1)

B. FODO2 and FODO3 - shared common ground (Group 2)

TACPUCK

TODO

TODO

TODO

TODO

TODO

TODO

TODO

TODO

TODO

TODO

TODO

TODO

TODO

TODO

TODO

TODO

TODO

TODO

TODO

TODO

TODO

TODO

TODO

TODO

TODO

TODO

TODO

TODO

TODO

TODO

TODO

TODO

TODO

TODO

TODO

TODO

TODO

TODO

TODO

TODO

TODO

TODO

TODO

TODO

TODO

TODO

TODO

TODO

TODO

TODO

TODO

TODO

TODO

TODO

TODO

TODO

TODO

TODO

TODO

TODO

TODO

TODO

TODO

TODO

TODO

TODO

TODO

TODO

TODO

TODO

TODO

TODO

TODO

TODO

TODO

TODO

TODO

TODO

TODO

TODO

TODO

TODO

TODO

TODO

TODO

TODO

TODO

TODO

TODO

TODO

TODO

TODO

TODO

TODO

TODO

TODO

TODO

TODO

TODO

TODO

TODO

TODO

TODO

TODO

TODO

TODO

TODO

TODO

TODO

TODO

TODO

TODO

TODO

TODO

TODO

TODO

TODO

TODO

TODO

TODO

TODO

TODO

TODO

TODO

TODO

TODO

TODO

TODO

TODO

TODO

TODO

TODO

TODO

TODO

TODO

TODO

TODO

TODO

TODO

TODO

TODO

TODO

TODO

TODO

TODO

TODO

TODO

TODO

TODO

TODO

TODO

TODO

TODO

TODO

TODO

TODO

TODO

TODO

TODO

TODO

TODO

TODO

TODO

TODO

TODO

TODO

TODO

TODO

TODO

TODO

TODO

TODO

TODO

TODO

TODO

TODO

TODO

TODO

TODO

TODO

TODO

TODO

TODO

TODO

TODO

TODO

TODO

TODO

TODO

TODO

TODO

TODO

TODO

TODO

TODO

TODO

TODO

TODO

TODO

TODO

TODO

TODO

TODO

TODO

TODO

TODO

TODO

TODO

TODO

TODO

TODO

TODO

TODO

TODO

TODO

TODO

TODO

TODO

TODO

TODO

TODO

TODO

TODO

TODO

TODO

TODO

TODO

TODO

TODO

TODO

TODO

TODO

TODO

TODO

TODO

TODO

TODO

TODO

TODO

TODO

TODO

TODO

TODO

TODO

TODO

TODO

TODO

TODO

TODO

TODO

TODO

TODO

TODO

TODO

TODO

TODO

TODO

TODO

TODO

TODO

TODO

TODO

TODO

TODO

TODO

TODO

TODO

TODO

TODO

TODO

TODO

TODO

TODO

TODO

TODO

TODO

TODO

TODO

TODO

TODO

TODO

TODO

TODO

TODO

TODO

TODO

TODO

TODO

TODO

TODO

TODO

TODO

TODO

TODO

TODO

TODO

TODO

TODO

TODO

TODO

TODO

TODO

TODO

TODO

TODO

TODO

TODO

TODO

TODO

TODO

TODO

TODO

TODO

TODO

TODO

TODO

TODO

TODO

TODO

TODO

TODO

TODO

TODO

TODO

TODO

TODO

TODO

TODO

TODO

TODO

TODO

TODO

TODO

TODO

TODO

TODO

TODO

TODO

TODO

TOD

Figure 5-11: CPU Module - Frequency/Digital outputs common ground - Type 4

A. FODO1 and DI1/FODO6 - shared common ground - Type 4 CPU Module (Group 1) B. FODO2, FODO3, FODO4 and FODO5 - shared common ground - Type 4 CPU Module (Group 2)

# 5.4 Configure frequency outputs

The Frequency Outputs allows you to configure the available frequency outputs for the meter.

If you previously configured one or more Frequency/Digital outputs make selections for the following parameters.

#### **Content:**

- Valid outputs are based on Uncorrected (Actual) flow rates or on Corrected (Standard) flow rates. If pressure or temperature is set to Not used, or the Base condition correction is cleared on the Startup Page, the Corrected (Standard) option will not be available.
- Rosemount <sup>™</sup> Gas Ultrasonic meters will also allow you to set the outputs for Average Flow Velocity, Average Sound Velocity, Energy Rate, and Mass Rate.

#### **Direction:**

- Reverse: The output only reports flow in the reverse direction. For frequency outputs, Phase B of the output is 90 degrees out of phase with Phase A.
- Forward: The output only reports flow in the forward direction. For frequency outputs, Phase B of the output is 90 degrees out of phase with Phase A.
- Absolute: The output reports flow in both directions. For frequency outputs, Phase B of the output is 90 degrees out of phase with Phase A.
- *Bidirectional*: The output reports flow on Phase A only in the forward direction and on Phase B only in the reverse direction.

#### **Maximum frequency output:**

• Valid frequency output options are 1000 Hz and 5000 Hz.

The following fields are used to configure the frequency outputs selected to output a volumetric flow rate. The fields are only enabled if the associated output's Content is set to Uncorrected (Actual) or Corrected (Standard).

#### Full scale volumetric flow rate used with output:

• Enter the flow rate to be equivalent to the maximum frequency of the frequency output. This property is disabled if Frequency outputs was cleared on the Startup Page.

#### K-factor:

A read-only value showing the calculated K-factor from the Full scale volumetric flow rate used with frequency outputs and the Maximum frequency for frequency output. This property is disabled if Frequency outputs was cleared on the Startup Page.

#### Vol/pulse:

A read-only value showing the calculated inverse of the K-factor. This property is disabled if Frequency outputs was cleared on the Startup Page.

#### **Velocity:**

- Maximum scale velocity used with output: Enter the velocity to be equivalent to the
  maximum frequency of the frequency output. These values are only enabled if the
  Content is set to Average flow velocity or Average sound velocity. This property is
  disabled if Frequency outputs was cleared on the Startup Page.
- Minimum scale velocity used with output: Enter the velocity to be equivalent to the minimum frequency (i.e. 0Hz) of the frequency output. These values are only enabled if the Content is set to Average flow velocity or Average sound velocity. This property is disabled if Frequency outputs was cleared on the Startup Page.

#### **Energy Rate:**

The following fields are used to configure the frequency or current outputs selected to output an energy rate. The fields are only enabled if the associated output's Content is set to Energy rate.

- Full scale energy rate used with output: Enter the energy rate to be equivalent to the maximum frequency of the frequency output.
- Energy/pulse: A read-only value showing the calculated inverse of the K-factor. Each frequency output has its own register.

#### Mass Rate:

- The following fields are used to configure the frequency outputs selected to output a mass rate. The fields are only enabled if the associated output's Content is set to Mass rate
- Full scale mass rate used with output: Enter the mass rate to be equivalent to the maximum frequency of the frequency output.
- Mass/pulse: A read-only value showing the calculated inverse of the K-factor. Each frequency output has its own register.

# 5.5 Configure digital input/outputs

#### **Digital input**

The Rosemount 3410 Gas Ultrasonic Flow Meters provides one digital input (referred to as DI1). The polarity of the input is configured via the **DI1IsInvPolarity** data point as follows:

- FALSE normal polarity (default setting), or
- TRUE inverted polarity

The digital input is not configurable via the MeterLink Field Setup Wizard. It must be configured via the MeterLink **Tools** → **Edit/Compare Configuration**.

The value of the input is accessible via the DI1 data point.

### **Digital input calibration**

The IsDI1UsedForCal specifies whether digital input 1 (DI1) is used for general purpose (when set to FALSE) or for synchronizing calibration (when set to TRUE). If used for calibration, the polarity is determined by the IsDI1ForCalActiveLow data point select one of the following:

- FALSE general purpose (default setting), or
- TRUE for synchronizing calibration

The IsDI1ForCalActiveLow data point specifies the polarity for digital input 1 (DI1) when it is configured (via IsDI1UsedForCal) for use in synchronizing a calibration. See also IsDI1ForCalStateGated.

- FALSE = Cal Active High
- TRUE = Cal Active Low (default)

The IsDI1ForCalStateGated data point specifies the calibration gating for digital input 1 (DI1) when it is configured (via IsDI1UsedForCal) for use in synchronizing a calibration. When FALSE, the calibration is started/stopped via an inactive->active edge; when TRUE, the calibration is started via an inactive->active state change and stopped via an active->inactive state change. The active edge/state is specified via the IsDI1ForCalActiveLow data point.

- FALSE = Cal Edge Gated (default)
- TRUE = Cal State Gated

For detailed digital proving configuration, refer to Flow calibration.

#### **Digital output**

Select the function for which the digital output should be configured. Available options are validity and direction.

The inverted operation option is useful if the output of the ultrasonic meter is reversed from what a flow computer is expecting. This means that if the output normally outputs a HIGH for a TRUE condition, selecting this checkbox will change the output to output a LOW for a TRUE condition.

# 5.6 Outputs test mode

The Rosemount 3410 Gas Ultrasonic Flow Meters provides a mode of operation for testing the frequency, current (analog) and digital output signals. Entering, configuring, and exiting this mode is accomplished by setting data points using the MeterLink **Tools**  $\rightarrow$  **Outputs Test**.

Figure 5-12: Meter Outputs Test page

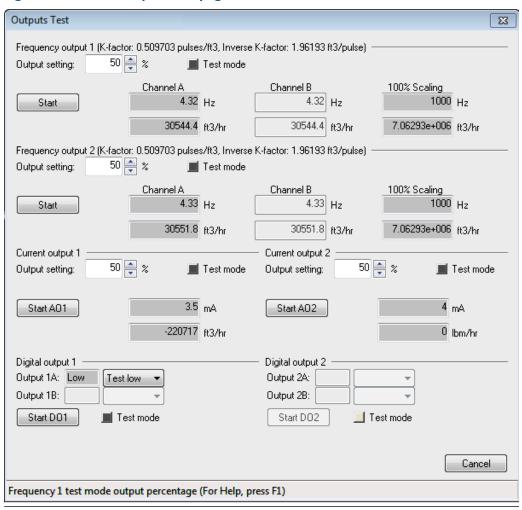

#### Note

The AO2 is only available with CPU module, part number 1-360-03-010.

The Outputs Test dialog box allows you to monitor the live values of all the frequency, current (analog) and digital outputs. Additionally the outputs can be set into a Test mode to force the outputs to a specific user defined value. This dialog box is only available while connected to a meter.

When the dialog box first opens, the available Outputs show the current "Live" values the outputs are driving. The LED Test mode will remain gray while not in Test mode.

To fix the frequency and current outputs to a user-defined value, enter the desired percentage of full-scale into the Output setting. For Rosemount 3410 Gas Ultrasonic Flow Meters, each available output has individual output control and can be set from 0 to 150%. The 100% Scaling indicates the full scale value for the frequency outputs and can be changed from the Field Setup Wizard.

Click the **Start** button to enter Test mode. Each output has its own start button, so each available output can be tested one at a time. The frequency and current outputs will not be updated until the end of the next batch cycle. Once the Test mode LED turns green, the output values displayed represent the values the outputs are driving under test.

The frequency outputs for both the A and B channels are displayed. If **Channel B zero on error** is selected in the Field Setup Wizard the Channel B phase will show zero because the frequency output is considered invalid during test mode.

The K-Factor and Inverse K-Factor will be displayed for the frequency outputs configured for Volumetric flow rate. The values will be displayed next to the label for the associated frequency output.

To set the digital outputs to a known state, select the Test High or Test Low for the appropriate digital output and click the **Start** button for the digital output. Once the Test mode LED turns green, the value displayed for the outputs will represent the values the outputs are driving under test.

The timeout for each output in test mode is reset by MeterLink each time the values are updated. As long as this dialog is open with an output in test mode, the output will remain in test mode or until the **Stop** button is clicked to end the test.

In the event communications are lost between MeterLink and the meter (before a test mode is stopped), the meter will automatically end the test mode after the **NonNormalModeTimeout** has expired. This can be from 1 to 30 minutes depending on its settings. By default, the timeout is set to two minutes.

The Output setting can only be changed while out of Test mode. To end the Test mode, click **Stop** and wait for the end of the batch and the Test mode LED to turn gray to indicate the Outputs are driving live values.

Click **Cancel** to close the dialog box. If the meter is currently in Test mode when **Cancel** is clicked, MeterLink will first end the test mode before returning to the Main Screen.

# 5.7 Configure HART outputs

Configure the HART outputs of the Rosemount Ultrasonic meter. For additional information refer to the *HART Field Device Specification Manual* (00825-0400-3240).

# 5.7.1 Configure the four dynamic variables

- Primary set to match the Content for Current Output 1
- Secondary set to match the Content for Current Output 2
- Third select from the following variables: Uncorrected flow rate, corrected flow rate, Average flow velocity, Energy flow rate, Mass flow rate Pressure and Temperature

• Fourth - select from the following variables: Uncorrected flow rate, corrected flow rate, Average flow velocity, Energy flow rate, Mass flow rate Pressure and Temperature

# 5.7.2 Configure the device identification

Configure the common variables in HART devices used to identify the particular device.

- *Tag* the tag name for the HART device which may be used by host systems to uniquely identify the meter. The tag may be up to 8 characters in length.
- Long tag the specified long tag matches that of the meter. The tag may be 32 bytes in length.
- Date a 3 byte value where the most significant byte is the day of the month (1-31), the second byte is the month of the year (1-12), and the third byte is the year-1900.
- *Message* a string value that can be no more than 32 characters in length.
- Descriptor a string value that can be no more than 16 characters in length.
- Final assembly number a numeric value that must be between 0 and 1677215.
- **Polling address** the HART address for the meter. By default the meter is 0 but the address can range from 0 to 63.

# 5.7.3 Configure the HART units

Configure the units that values will be read in over the HART interface.

- Volume units
- Mass units
- Energy units
- Flow rate time units
- Velocity
- Pressure
- Temperature

# **5.8** Configure meter corrections

Meter profile corrections are used for Rosemount<sup>™</sup> 3411 and 3412 Ultrasonic Flow meters only as shown in Flow profile correction, Temperature expansion correction and Pressure expansion correction.

# 5.8.1 Flow profile correction

Select the profile correction; Fixed, Calculated or Default.

• If Live or Fixed is selected on the MeterLink Startup page, for both temperature and pressure enter a value from 0.9 to 1.0 for Fixed correction factor.

- If Not used was selected for either temperature or pressure on the Startup Page, then
  choose from Fixed or Default for a correction factor. Calculated will be disabled. Enter a
  value from 0.9 to 1.0 for Fixed correction factor.
- Default The default value is 0.95.

# 5.8.2 Temperature expansion correction

- Linear expansion coefficient of the meter body material.
- Linear expansion coefficient reference temperature.

# 5.8.3 Pressure expansion correction

- Pipe outside diameter: enter the outside diameter of the meter body.
- Young's modulus: enter the Young's Modulus value (ratio of tensile stress to tensile strain).
- Poisson's ratio: enter the Poisson's Ratio value (the absolute ratio of the pipe material lateral strain over axial strain).

# 5.9 Configure temperature and pressure

# 5.9.1 Flow-condition pressure and temperature

The flow-condition pressure and temperature are used by the Rosemount 3410 Series Gas Ultrasonic Flow Meter for various calculations such as:

- Expansion correction
- Flow profile correction (JuniorSonic<sup>™</sup> meters only)
- Calculation of base (standard) condition volumetric flow rate and volumes
- Optional AGA10 sound velocity calculation

#### Configuration

The flow-condition pressure and temperature are individually configurable (via the **EnablePressureInput** and **EnableTemperatureInput** data points) to be:

- Disabled (0),
- Live (1) (4-20 mA input signal)
- Fixed (2)

If an input is live, then the values corresponding to the minimum and maximum input (4 and 20 mA, respectively) are specified via data points (MinInputPressure, MaxInputPressure, MinInputTemperature, MaxInputTemperature).

If an input is fixed, then its value is specified via a data point (**SpecFlowPressure**, **SpecFlowTemperature**).

Alarm limits can be specified for each input (LowPressureAlarm, HighPressureAlarm, LowTemperatureAlarm, HighTemperatureAlarm). Additionally, the flow-condition pressure is configurable to be gage or absolute (via the InputPressureUnit data point). If the pressure is gage, then the atmospheric pressure must be specified (via the AtmosphericPress data point). See Configure the temperature parameters for the meter and Configure the pressure parameters for the meter for details on configuring the flow-condition pressure and temperature.

Another data point (FlowPOrTSrcUponAlarm), common to both pressure and temperature, is used to specify the data source to use when the selected input data is invalid (i.e., value at or outside its alarm limits or a live input in calibration) as either:

- Last good value (0), or
- Fixed value (1).

This data point (FlowPOrTSrcUponAlarm) is configurable via the MeterLink Field Setup Wizard  $\rightarrow$  Temperature and Pressure page under Alarm Selection. It is also configurable via the MeterLink Tools  $\rightarrow$  Edit/Compare Configuration screen. The default is to use the last good value.

#### **Data updates**

The Rosemount 3410 Series Gas Ultrasonic Flow Meter samples the input analog signal(s) and updates the corresponding data point(s) (LiveFlowPressure, LiveFlowTemperature) once per second regardless of the input selection (disabled, live, ).

Every five seconds, the meter updates the "in-use" flow-condition pressure and temperature values (FlowPressure, AbsFlowPressure, FlowTemperature) depending upon the input selection, validity of the input data, and the selected data source upon alarm according to Table 5-7.

Table 5-7: Flow-condition pressure and temperature data source

| Input Type<br>(EnablePressureInput<br>or<br>EnableTemperaturein<br>put) | Data Validity<br>(PressureValidity or<br>TemperatureValidity) | Data Source Upon<br>Alarm<br>(FloePOrtSrcUponA<br>Iarm) | "In-Use" Data Source<br>(FlowPressure or<br>FlowTemperature) |
|-------------------------------------------------------------------------|---------------------------------------------------------------|---------------------------------------------------------|--------------------------------------------------------------|
| Disabled                                                                | N/A                                                           | N/A                                                     | "In-Use" value unchanged                                     |
| Live                                                                    | Valid                                                         | N/A                                                     | Average of live values (LiveFlowPressure or FlowTemperature) |
|                                                                         | Invalid <sup>(1)</sup>                                        | Last good value                                         | "In-Use" value unchanged                                     |
|                                                                         |                                                               | Fixed                                                   | Fixed data point (SpecFlowPressure or SpecFlowTemperature)   |
| Fixed                                                                   | Valid                                                         | N/A                                                     | Fixed data point (SpecFlowPressure or SpecFlowTemperature)   |
|                                                                         | Invalid                                                       | Last good value                                         | "In-Use" value changed                                       |

| Input Type<br>(EnablePressureInput<br>or<br>EnableTemperaturein<br>put) | Data Validity<br>(PressureValidity or<br>TemperatureValidity) | Data Source Upon<br>Alarm<br>(FloePOrtSrcUponA<br>Iarm) | "In-Use" Data Source<br>(FlowPressure or<br>FlowTemperature) |
|-------------------------------------------------------------------------|---------------------------------------------------------------|---------------------------------------------------------|--------------------------------------------------------------|
|                                                                         |                                                               | Fixed                                                   | Fixed data point (SpecFlowPressure or SpecFlowTemperature)   |

Live input can be invalid due to (a) one or more live values is/are at or outside the alarm limits, or
 (b) the input is being calibrated.

The flow-condition absolute flow pressure is calculated as shown in Flow-condition absolute pressure.

## **Equation 5-6: Flow-condition absolute pressure**

 $P_{abs,f} = P_f^{+P}$ AtmosphereInputPressureUnit = FALSE(Gage)  $P_{abs,f} = P_f$ InputPressureUnit = TRUE(Absolute)

#### where

P<sub>abs,f</sub> = flow-condition absolute pressure (MPaa) (AbsFlowPressure)
P<sub>f</sub> = flow-condition pressure (MPa if InputPressureUnit=FALSE, MPaa if InputPressureUnit=TRUE) (FlowPressure)

P<sub>Atmosphere</sub> = (specified) atmospheric pressure (MPaa) (AtmosphericPress)

# 5.9.2 Configure the temperature parameters for the meter

- Live temperature if Live Analog was selected for Temperature for meter corrections on the MeterLink Startup Page, enter the scaling for the transmitter connected to the analog input. Minimum input is the zero scale temperature of the transmitter (i.e. 1 Volt or 4mA). Maximum input is the full scale temperature of the transmitter (i.e. 5 Volts or 20 mA).
- Fixed temperature If Fixed was selected on the MeterLink Startup Page for
  Temperature It will also be enabled if a live temperature input was selected. Enter a
  fixed value to use for calculations if the live input goes into alarm. Enter an average
  temperature of the process fluid.
- Temperature alarm Enter the low and high alarm limits. A temperature reading outside of these limits causes a Temperature Validity alarm. The Alarm selection determines what value to use while a live input is in alarm. This value is common with the pressure Alarm selection so when one is changed, the other will change to match.

# 5.9.3 Configure the pressure parameters for the meter

• **Pressure reading** - Select either Gage or Absolute for the type of pressure reading desired. If a live pressure transmitter is connected, select the type of reading the

transmitter outputs. If Absolute is selected, you must also enter the Atmospheric pressure.

- Live pressure Enter in the scaling for the transmitter connected to the analog input. Min. input is the zero scale pressure of the transmitter (i.e. 1 Volt or 4mA). Max. input is the full scale pressure of the transmitter (i.e. 5 Volts or 20 mA).
- Fixed pressure Enabled if Fixed was selected for Temperature for meter corrections on the Startup Page. It will also be enabled if a live temperature input was selected to allow you to enter a fixed value to use for calculations if the live input goes into alarm. Enter an average pressure of the process fluid.
- **Pressure alarm** Enter the low and high alarm limits. A pressure reading outside of these limits causes a Pressure Validity alarm. The Alarm selection determines what value to use while a live input is in alarm. This value is common with the temperature Alarm selection so when one is changed, the other will change to match.

# 5.10 Configure Gas Chromatograph parameters

Use the **Meter** → **Field Setup Wizard** menu and enable the **View Gas Chromatograph setup** checkbox. Configure the following parameters to setup a port as a Modbus master for polling a GC.

- Port Select which port will be connected to the GC. While a serial port is configured for communications to a GC, it will not act as a Modbus slave device for communications from MeterLink or a SCADA system. USM can also poll a gas chromatograph using Modbus TCP/IP. Choose Port as Ethernet.
- *GC protocol* Select the protocol for which the GC is configured. The Rosemount Gas Ultrasonic meter uses 7 data bits, Even parity, and 1 stop bit for ASCII Modbus and 8 data bits, No parity, and 1 stop bit for RTU Modbus. This option will be enabled only when a serial port is selected.
- *GC baud rate* Select the baud rate for which the GC is configured. This option will be enabled only when a serial port is selected.
- GC comms address Enter the Modbus ID of the GC.
- **GC IP address** enter the IP address of the GC. This option is only enabled when Port is selected as Ethernet.
- **GC TCP/IP port number** enter Modbus TCP/IP port number of the GC. This option is only enabled when Port is selected as Ethernet.
- *GC stream number* Enter the stream number for the gas composition the Rosemount Gas Ultrasonic meter will read.
- GC heating value units Select the units for which the heating value is configured in the GC.
  - Btu/ft<sup>3</sup>
  - kJ/m<sup>3</sup>
  - kl/dm<sup>3</sup>
  - MJ/m<sup>3</sup>

- kCal/m³
- kWh/m<sup>3</sup>
- GC heating value type Select the type of heating value the GC will return.
  - Btu-Dry
  - Btu-Saturated
  - Btu-Actual
- Gas composition on GC alarm Select which gas composition the Rosemount Gas Ultrasonic meter will use if the GC goes into alarm.
  - Fixed if selected, the meter will start using the fixed gas composition stored in the meter.
  - Last Good Value if selected, the meter will use the last gas composition collected from the GC before the GC started to report alarms.

## 5.10.1 Gas properties

Gas property data (composition and heating value) are used by the meter for AGA8 calculations (for converting to base or standard volumes and for mass calculation), for energy calculation, and for optional AGA10 calculations (sound velocity calculation and comparison).

The data are also used by JuniorSonic<sup>™</sup> meters when the profile correction factor is to be calculated by the meter (rather than fixed or a default value). See Table 5-12 for GC registers polled by the meter. The gas property data can either be fixed (specified via data points) or optionally read from a Rosemount<sup>™</sup> Gas Chromatograph (GC). Reading the gas property data from a GC requires a valid GC feature key (See GC interface key). Use the Field Setup Wizard in MeterLink<sup>™</sup> to configure these parameters.

#### Fixed gas property data

If the data is fixed, then the heating value and its reference temperature are specified via the MeasVolGrossHeatingVal and RefTemperatureHV data points, respectively; the gas components are specified via the data points listed in Table 5-8 below. Fixed gas property data is always assumed to be valid.

#### **NOTICE**

If the gas composition is specified from within MeterLink, the data point's unit is mole percentage, not mole fraction (as the data point name would imply).

#### Table 5-8: Fixed gas composition data points

| Gas composition data points |  |
|-----------------------------|--|
| MoleFractionN2Method2       |  |
| MoleFractionCO2             |  |
| MoleFractionH2              |  |
| MoleFractionCO              |  |
| MoleFractionMethane         |  |

Table 5-8: Fixed gas composition data points (continued)

| Gas composition data points |
|-----------------------------|
| MoleFractionEthane          |
| MoleFractionPropane         |
| MoleFractionIsoButane       |
| MoleFractionNButane         |
| MoleFractionIsoPentane      |
| MoleFractionNPentane        |
| MoleFractionNHexane         |
| MoleFractionNHeptane        |
| MoleFractionNOctane         |
| MoleFractionNNonane         |
| MoleFractionNDecane         |
| MoleFractionH2S             |
| MoleFractionHelium          |
| MoleFractionWater           |
| MoleFractionOxygen          |
| MoleFractionArgon           |

## Live (GC) gas property data

The purpose of this section is to give a brief overview of the gas property data read from a GC. Refer to MeterLink utilities for information on configuring the Rosemount 3410 Series Gas Ultrasonic Flow Meter (using the MeterLink program) for communicating with a Rosemount GC.

If the gas components are read from the GC, then the GC-reported heating value is readable via the **HeatingValueGC** data point. Note that type of heating value to be read from the GC must be specified via the **GCHeatingValueType** data point as either Btu-Dry, Btu-Saturated, or Btu-Actual. So that the correct GC register is read. Also, the heating value unit must be specified via the **GCHeatingValueUnit** data point as either Btu/ft<sup>3</sup>, kJ/m<sup>3</sup>, kJ/dm<sup>3</sup>, MJ/m<sup>3</sup>, kCal/m<sup>3</sup>, or kWh/ m<sup>3</sup>. The GC-reported gas composition is readable via the data points listed in Table 5-9 below:

Table 5-9: GC-reported gas composition data points

| GC reported composition data points |
|-------------------------------------|
| N2GC                                |
| CO2GC                               |
| H2GC                                |
| COGC                                |
| MethaneGC                           |

Table 5-9: GC-reported gas composition data points (continued)

| GC reported composition data points |  |
|-------------------------------------|--|
| EthaneGC                            |  |
| PropaneGC                           |  |
| IsoButaneGC                         |  |
| NButaneGC                           |  |
| IsoPentaneGC                        |  |
| NPentaneGC                          |  |
| NHexaneGC                           |  |
| NHeptaneGC                          |  |
| NOctaneGC                           |  |
| NNonaneGC                           |  |
| NDecaneGC                           |  |
| H2SGC                               |  |
| HeliumGC                            |  |
| WaterGC                             |  |
| OxygenGC                            |  |
| ArgonGC                             |  |
| C6PlusGC (C6PlusGCComponentID)      |  |
| NeoPentaneGC                        |  |

The validity of the GC-read gas property data is readable via the **AreGasPropertiesInvalidGC** data point where TRUE(1) indicates invalid data and FALSE(0) indicates valid data. Refer to GC data validity for further information on how the data validity is determined.

### In-Use gas property data

The "In-Use" gas property data is the actual data used by the meter for calculations.

The GasPropertiesSrcSel data point is used to select the gas property data source as either Fixed (0) or Live - GC (1). If the data source is Live - GC and the GC-read data is invalid, then the GasPropertiesSrcSelGCAlarm data point is used to select the data source as either Last good value (0) or Fixed value (1). When Last good value is selected, the "In-Use" gas property data is not updated with the invalid GC-read gas property data. When Fixed value is used, the "In-Use" gas property data is updated with the fixed gas property data.

The meter maps the appropriate input gas property data points (fixed or GC-reported as discussed above) to the corresponding "In-Use" data points (the **HeatingValueInUse** data point and the gas composition data points listed in the Table 5-10 below).

Table 5-10: In-Use gas composition data points

| "In-Use" gas composition data points |
|--------------------------------------|
| N2InUse                              |
| CO2InUse                             |
| H2InUse                              |
| COInUse                              |
| MethaneInUse                         |
| EthaneInUse                          |
| PropaneInUse                         |
| IsoButaneInUse                       |
| NButaneInUse                         |
| IsoPentaneInUse                      |
| NPentaneInUse                        |
| NHexaneInUse                         |
| NHeptaneInUse                        |
| NOctaneInUse                         |
| NNonaneInUse                         |
| NDecaneInUse                         |
| H2SInUse                             |
| HeliumInUse                          |
| WaterInUse                           |
| OxygenInUse                          |
| ArgonInUse                           |

The fixed gas component data points map directly to the corresponding "In-Use" gas component data points. The GC-reported gas component data points map directly to the corresponding "In-Use" gas component data points except for the C6PlusGC and NeoPentaneGC components. The C6PlusGC quantity is divided among the NHexaneInUse, NHeptaneInUse, and NOctaneInUse data points according to the component ID (C6PlusGCComponentID) as listed in Table 5-11 below:

Table 5-11: C<sub>6</sub>+ breakdown to standard components by component ID

| C <sub>6</sub> +Component ID<br>(C <sub>6</sub> PlusGCComponent<br>ID) | Percentage to<br>NHexaneInUse | Percentage to<br>NHeptaneInUse | Percentage to<br>NOctaneInUse |
|------------------------------------------------------------------------|-------------------------------|--------------------------------|-------------------------------|
| 108                                                                    | 47.466                        | 35.340                         | 17.194                        |
| 109                                                                    | 50.000                        | 50.000                         | 0.000                         |
| 110                                                                    | 60.000                        | 30.000                         | 10.000                        |
| 111                                                                    | 57.143                        | 28.572                         | 14.285                        |

For example, if the  $C_6$ PlusGC mole percentage is 1% and its component ID is 110, then 60% of the C6+ mole percentage (0.60x1%=0.60%) is added to NHexaneInUse, 30% (0.30x1%=0.30%) is added to NHeptaneInUse, and 10% (0.10x1%=0.10%) is added to NOctaneInUse.

The GC-reported **NeoPentane** component (**NeoPentaneGC**) quantity is added to the **IsoPentane** component (**IsoPentaneInUse**).

The validity of the "In-Use" gas property data is readable via the **AreGasPropertiesInvalidInUse** data point where TRUE(1) indicates invalid data and FALSE(0) indicates valid data. The validity of the "In-Use" gas property data is a function of the validity of the selected source data. If the source data is selected as Fixed, then the "In-Use" gas property data is valid (since the fixed data is assumed to be valid). If the source data is selected as *Live - GC*, then the "In-Use" gas property data is valid only if the GC-read gas property data is valid.

#### Optional gas chromatograph interface

The Rosemount 3410 Series Gas Ultrasonic Flow Meter can optionally interface with any Rosemount gas chromatograph (GC) that supports the SIM 2251 mode to read gas property data (such as for AGA8, AGA10, energy rate, mass rate, and/or profile correction calculations).

### **NOTICE**

The gas chromatograph interface is an optional feature that requires a valid GC feature key. Refer to GC interface key.

The following table lists the Gas Chromatograph SIM registers polled by the meter. Also refer to Rosemount Engineering Specification Part Number ES-17128-005 Rev. B.

Table 5-12: Gas chromatograph Sim 2251 Registers

| Sim 2251 Register | Description                                      |  |
|-------------------|--------------------------------------------------|--|
| 3034              | Stream identifier                                |  |
| 3041              | Cycle time start - month(1-12)                   |  |
| 3042              | Cycle time start - day(1-31)                     |  |
| 3043              | Cycle time start - last two year digits          |  |
| 3044              | Cycle time start - hour(0-23)                    |  |
| 3045              | Cycle time start - minutes(0-59)                 |  |
| 3046              | GC alarm bitmap 1                                |  |
| 3047              | GC alarm bitmap 2                                |  |
| 3001 - 3016       | Component codes                                  |  |
| 7001 - 7016       | Mole fractions for corresponding component codes |  |
| 7033              | BTU (dry)                                        |  |
| 7034              | BTU (sat)                                        |  |
| 7035              | Specific gravity                                 |  |

Table 5-12: Gas chromatograph Sim 2251 Registers (continued)

| Sim 2251 Register | Description                     |
|-------------------|---------------------------------|
| 7038              | Total unnormalized mole percent |
| 7054              | BTU (actual)                    |

## **Table 5-13: Supported Components IDs**

| Component IDs          |  |  |
|------------------------|--|--|
| METHANE (100)          |  |  |
| CO2 (117)              |  |  |
| PROPANE (102)          |  |  |
| H2S (140)              |  |  |
| CO (115)               |  |  |
| IBUTANE (103)          |  |  |
| IPENTANE (105)         |  |  |
| NHEXANE (139)          |  |  |
| NOCTANE (152)          |  |  |
| NDECANE (150)          |  |  |
| ARGON (146)            |  |  |
| C6PLUS_COMP_ID_1 (108) |  |  |
| C6PLUS_COMP_ID_3 (110) |  |  |
| NITROGEN (114)         |  |  |
| ETHANE (101)           |  |  |
| H20 (144)              |  |  |
| HYDROGEN (112)         |  |  |
| O2 (116)               |  |  |
| NBUTANE (104)          |  |  |
| NPENTANE (106)         |  |  |
| NHEPTANE (145)         |  |  |
| NNONANE (151)          |  |  |
| HELIUM (113)           |  |  |
| NEO_PENTANE (107)      |  |  |
| C6PLUS_COMP_ID_2 (109) |  |  |

#### Note

Gas Component IDs can be configured using "Gas Chromatograph Component Data" page in Field Setup Wizard of the MeterLink. This allows USM to read gas properties from GC system, which support different component IDs.

## Gas property data

The gas property data read from the GC includes gas composition, heating value, and specific gravity (relative density).

The gas composition includes the 21 standard components plus C6+ and Neopentane (see Table 5-9 for a list of data point names). Refer to In-Use gas property data for further information on how the GC-read gas properties are mapped to the 'in-use' gas property data points.

The GC-read heating value and specific gravity are stored in the **HeatingValueGC** and **SpecificGravityGC** data points, respectively.

## **Data polling**

The meter periodically polls the GC looking for data updates. If the meter is communicating normally with the GC, then it polls the GC every one minute looking for an update (i.e., a change in the GC analysis time). Otherwise, the meter polls the GC every 15 seconds.

When the meter determines that a GC update is available for the specified stream number, it then reads the GC data using multiple reads one second apart until all the data is read. The GC analysis time is read again at the end of the data collection to determine if another update occurred during the data collection (i.e., the data is not all from the same update). If so, the meter discards the gas property data just read and begins looking immediately for the next update.

If the meter cannot successfully communicate with the GC after four consecutive polls (15 seconds apart), then the meter indicates the communication alarm via the IsGCComErr data point with the GCCommStatus data point indicating an error code (listed in Table 5-14 below).

Table 5-14: GC Communications status list

| GCComm status value | Error description                                            |
|---------------------|--------------------------------------------------------------|
| 0                   | No error.                                                    |
| 1                   | Desired stream not found.                                    |
| 2                   | GC controller is busy (error defined by Modbus protocol).    |
| 3                   | GC detected an illegal Modbus function code from the meter.  |
| 4                   | GC detected an illegal Modbus data address from the meter.   |
| 5                   | GC detected an illegal data value from the meter.            |
| 6                   | Failure in associated device (Modbus defined error).         |
| 7                   | GC has accepted the meter's request but is still processing. |
| 8                   | A firmware logic error was detected.                         |
| 9                   | Modbus address mismatch.                                     |
| 10                  | Modbus function code mismatch.                               |
| 11                  | GC reports an exception code that is unrecognized.           |

Table 5-14: GC Communications status list (continued)

| GCComm status value | Error description                                                                                     |
|---------------------|----------------------------------------------------------------------------------------------------|
| 12                  | The meter's Modbus request message is too long (exceeds the maximum allowable length).                |
| 13                  | The GC's Modbus response message is too long (exceeds the maximum allowable length).                  |
| 14                  | GC response message has incorrect number of registers.                                                |
| 15                  | GC does not support the requested message data type.                                                  |
| 16                  | GC does not support the requested data protocol.                                                      |
| 17                  | The meter's Modbus request message (RTU protocol) is too long (exceeds the maximum allowable length). |
| 18                  | GC response not received within the communication timeout.                                            |
| 19                  | GC response message (ASCII protocol) incomplete.                                                      |
| 20                  | GC response message (RTU protocol) incomplete.                                                        |
| 21                  | GC gas property data spans more than one update.                                                      |
| 22                  | Server port not open. Gateway path not available or target device failed to respond.                  |
| 23                  | GC IP address incorrect.                                                                              |

# **GC** data validity

The GC-read gas property data validity is indicated by the **AreGasPropertiesInvalidGC** data point. The data is considered invalid if any of the conditions listed in Table 5-15 is true. These conditions are indicated by the MeterLink Monitor page Field I/O indicator.

Table 5-15: GC-read gas property invalid conditions

| Indication Data Point | Condition                                                                                                    |  |
|-----------------------|----------------------------------------------------------------------------------------------------|--|
| IsGCAlarmPresent      | GC reported alarm (GC Alarm1 bits 14 and/or 15 set, GC Alarm2 bits 0, 1, 2, and/or 3 set).                                                   |  |
| IsGCWarningPresent    | Not presently used - reserved for future use.                                                                                                |  |
| IsGCCommErr           | The meter is not able to communicate successfully with the GC. Refer to communication error conditions listed in Table 5-14.                 |  |
| IsGCDataErr           | The total unnormalized gas composition mole percentage of all the gas components read from the GC is not within [85%, 115%].                 |  |
|                       | An individual gas composition mole percentage is not within [0%, 100%].                                                                      |  |
|                       | The specific gravity is not within the range of [0.2, 0.8].                                                                                  |  |
|                       | The heating value is greater than 50 kJ/dm <sup>3</sup> .                                                                                    |  |
|                       | Specified gas stream (GCStreamNumber) not found within the specified period (GCDesiredStreamTimeout).                                        |  |
|                       | Invalid GC feature key (GC interface key) Port improperly configured (such as if configured without using the MeterLink Field Setup Wizard). |  |

## GC alarm handling

The following data points are included in the meter's alarm log (See Event log: alarm/audit): AreGasPropertiesInvalidGC, IsGCAlarmPresent, IsGCCommErr, GCCommStatus, and IsGCDataErr.

## 5.10.2 Configure AGA8 parameters

Configure the properties necessary for the AGA8 calculations.

### How the AGA8 calculations to be performed:

- *Internally by the meter* calculates the flow mass density, the flow compressibility and the base compressibility.
- Externally calculations are done externally. The calculated values must then be written
  to the meter using MeterLink<sup>™</sup> or a flow computer.

#### **AGA8** method

- Gross Method 1
- Gross Method 2
- Detail Method enter the amount of each of the 21 gas components as a percentage.
- GERG-2008

#### **Gas composition**

- Fixed use the fixed gas composition stored in the meter for all calculations.
- Live GC use a gas composition collected by the meter from a gas chromatograph for all calculations. This option is only available with a GC key or is enabled with the Continuous Flow Analysis key.
- Configure the Gas properties for the gas chromatograph
- Base temperature
- · Base pressure
- Specific gravity
- Specific gravity reference temperature
- Specific gravity reference pressure
- Volumetric gross heating value
- Volumetric gross heating value reference temperature
- Molar density reference temperature
- Molar density reference pressure
- Flow mass density<sup>(1)</sup>
- Flow compressibility<sup>(1)</sup>

<sup>(1)</sup> If a flow computer or SCADA system is used to write these values to the meter, they do not have to be entered at this time.

Base compressibility<sup>(1)</sup>

# 5.10.3 Configure Continuous Flow Analysis parameters

Configure the Continuous Flow Analysis features of the Rosemount Ultrasonic meter. This MeterLink<sup>™</sup> Field Setup Wizard page is displayed only if the View Continuous Flow Analysis setup was selected on the Startup Page and you have a valid Continuous Flow Analysis key.

These features require that the meter baseline be set using the **Tools**  $\rightarrow$  **Set Baseline Wizard**.

- Flow limits low and high flow velocity limits.
- SOS comparison compares the meter average speed of sound to the AGA 10
  calculated speed of sound. SOS comparison is also performed when AGA8 method is or
  GERG-2008.
- **Liquid detection** identifies when liquids may be present in the bottom of the meter run base on the meter's flow characteristics.
- Abnormal profile identifies if the meter flow profile has shifted from the original baseline profile of the meter.
- Blockage identifies a possible blockage of an upstream flow conditioner.
- Internal bore buildup indicates that the flow characteristics have changed indicating a build up on the internal bore of the meter.

## Set baseline parameters

Select the direction to baseline and what data to use to perform the baseline. The wizard will step you through setting a baseline in one direction.

It is necessary to baseline the meter in both directions if the meter will be operating in a bidirectional application. For meters only operating in a uni-directional application, the meter only needs one baseline. The status message displayed on the Meter monitor screen about the baseline not being set can simply be acknowledged to clear the alarm for a flow direction you do not want to baseline.

Setting baselines in two directions is only necessary if the meter is installed in a bidirectional application. Flow through the meter in one direction can be quite different from flow through a meter in the opposite direction. This could be because of flow conditioners, thermowells, or elbows.

- Select baseline flow direction forward or reverse
- Select baseline data source
  - 1-minute averages from the meter the preferred option when setting the baseline for a new meter. The meter must be under typical flowing conditions when the baseline is set.
  - Maintenance log if the meter has already been installed in the field for a period of time and a MeterLink maintenance log is available from the initial startup that was taken during normal flowing conditions.

April 2022 00809-1100-3104

Manual entry - manually enter data for each of the parameters. This could be used
to modify a single parameter for a baseline already set or it could be to enter data
from a historical record from when the meter was first put into service.

## **Configure the Local Display**

Configure the parameters for the local display.

Use the drop-down arrow in the Display Items list box and select or modify the parameters that will be displayed; the Display items, the Display units and the Scroll delay.

#### **Important**

When connected to a meter with the local display option, reverse flow direction is indicated with a minus sign (negative) before the value(s) shown on the local display.

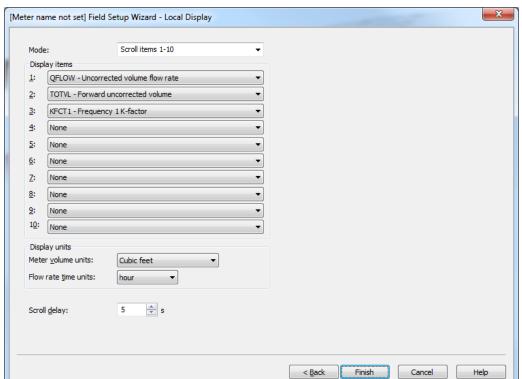

Figure 5-13: Field Setup Wizard - Local Display

#### Mode

Select Scroll items 1-10 or Uncorrected volume only. The default value is Scroll items 1-10. Scroll items 1-10 mode, allows selection of up to ten data points to be displayed on the local display. In Uncorrected volume only mode, the display will only alternate between the forward and reverse uncorrected volume in units of cubic meters in compliance with OIML R-137-1 and the European MID directive. Depending on the size of the meter, the value displayed in the Uncorrected volume only mode will be X 10 cubic meters or X 100 cubic meters as indicated on the display in the bottom line.

#### Display items and display units

Display units - Meter volume units displayed are either U.S. Customary or Metric. The Meter volume units displayed reflect the meter's units selected on the File → Program Settings dialog (e.g. U.S. Customary or Metric units). Configure the Meter volume units for U.S. Customary selections:

- · Cubic feet,
- Thousand cubic feet

Or

Metric unit selections are:

- Cubic meters
- Thousand cubic meters

Configure the Flow rate time units:

- Second
- Hour
- Day

Display units preceded by a plus or minus sign indicate forward and reverse flow direction, as shown in the table below.

### Table 5-16: Local display labels, descriptions and valid units

#### Local display labels, descriptions and valid units

QFLOW - Uncorrected volume flow rate

- ACF Actual Cubic Feet
- ACM Actual Cubic Meters
- MACF Thousand Actual Cubic Feet
- MACM Thousand Actual Cubic Meters

TDYVL - Current day's forward uncorrected volume

- +ACF Actual Cubic Feet
- +ACM Actual Cubic Meters
- +MACF Thousand Actual Cubic Feet
- +MACM Thousand Actual Cubic Meters

TDYVL - Current day's reverse uncorrected volume

- -ACF Actual Cubic Feet
- -ACM Actual Cubic Meters
- MACF Thousand Actual Cubic Feet
- -MACM Thousand Actual Cubic Meters

#### Table 5-16: Local display labels, descriptions and valid units (continued)

#### Local display labels, descriptions and valid units

#### YSTVL - Previous day's forward uncorrected volume

- +ACF Actual Cubic Feet
- +ACM Actual Cubic Meters
- +MACF Thousand Actual Cubic Feet
- +MACM Thousand Actual Cubic Meters

#### YSTVL- Previous day's forward uncorrected volume

- -ACF Actual Cubic Feet
- ACM Actual Cubic Meters
- -MACF Thousand Actual Cubic Feet
- -MACM Thousand Actual Cubic Meters

#### TOTVL - Forward uncorrected volume

- +ACF Actual Cubic Feet
- +ACM Actual Cubic Meters
- +MACF Thousand Actual Cubic Feet
- +MACM Thousand Actual Cubic Meters

#### TOTVL - Reverse uncorrected volume

- -ACF Actual Cubic Feet
- -ACM Actual Cubic Meters
- -MACF Thousand Actual Cubic Feet
- -MACM Thousand Actual Cubic Meters

#### QBASE - Corrected volume flow rate

- SCF Standard Cubic Feet
- SCM Standard Cubic Meters
- MSCF Thousand Standard Cubic Feet
- MSCM Thousand Standard Cubic Meters

#### TDYVL- Current days forward corrected volume

- +SCF Standard Cubic Feet
- +SCM Standard Cubic Meters
- +MSCF Thousand Standard Cubic Feet
- +MSCM Thousand Standard Cubic Meters

#### TDYVL- Current days reverse corrected volume

- -SCF Standard Cubic Feet
- SCM Standard Cubic Meters
- -MSCF Thousand Standard Cubic Feet
- -MSCM Thousand Standard Cubic Meters

#### Table 5-16: Local display labels, descriptions and valid units (continued)

#### Local display labels, descriptions and valid units

#### YSTVL - Previous days forward corrected volume

- +SCF Standard Cubic Feet
- +SCM Standard Cubic Meters
- +MSCF Thousand Standard Cubic Feet
- +MSCM Thousand Standard Cubic Meters

#### YSTVL - Previous days reverse corrected volume

- -SCF Standard Cubic Feet
- SCM Standard Cubic Meters
- MSCF Thousand Standard Cubic Feet
- MSCM Thousand Standard Cubic Meters

#### TOTVL - Forward uncorrected volume

- +SCF Standard Cubic Feet
- +SCM Standard Cubic Meters
- +MSCF Thousand Standard Cubic Feet
- +MSCM Thousand Standard Cubic Meters

#### TOTVL - Reverse uncorrected volume

- SCF Standard Cubic Feet
- SCM Standard Cubic Meters
- MSCF Thousand Standard Cubic Feet
- -MSCM Thousand Standard Cubic Meters

#### VEL - Average flow velocity

- Ft/S Feet per Second
- M/S Meters per Second

#### SOS - Average sound velocity

- Ft/S Feet per Second
- M/S Meters per Second

### TEMP - Flow-condition temperature

- DEGF Degrees Fahrenheit
- DEGC Degrees Celsius

#### PRESS - Flow-condition pressure

- PSI Pound per square inch
- MPA Megapascals

#### FRQ1A - Frequency channel 1A

HZ - Hertz

Table 5-16: Local display labels, descriptions and valid units (continued)

| Local display labels, descriptions and valid units |
|----------------------------------------------------|
| FRQ1B - Frequency channel 1B  — HZ - Hertz         |
| KFCT1 - Frequency 1K-factor  — CF - Cubic Feet     |
| - CM - Cubic Meters                                |
| MCF - Thousand Cubic Feet                          |
| MCM - Thousand Cubic Meters                        |
| FRQ2A - Frequency channel 2A  — HZ - Hertz         |
| FRQ2B - Frequency channel 2B  — HZ - Hertz         |
| KFCT2 - Frequency 2K-factor  — CF - Cubic Feet     |
| CM - Cubic Meters                                  |
| MCF - Thousand Cubic Feet                          |
| MCM - Thousand Cubic Meters                        |
| AO1- Analog Output 1 current  — MA- Miliamperes    |
| AO2 - Analog Output 2 current  — MA- Miliamperes   |

*Scroll delay* - Time interval for the selected display items to be shown on the Local Display. Use the spin buttons to increase or decrease the time interval.

# 6 Directory

# 6.1 Archive logs

The Rosemount 3410 Series Gas Ultrasonic Flow Meters provides five types of data logs (daily, hourly, audit, alarm, and system logs).

From Rosemount 3410 Series Firmware v1.42 and later, the meter can store up to 1825 daily records (5 years) and 4320 hourly records (180 days).

Each log type is discussed in detail below followed by MeterLink instructions to read (and optionally save) meter log records (Options for reading daily and/or hourly log records).

## 6.1.1 Daily and Hourly log data points actions

Five different log data point actions are supported by the daily and hourly logs: snapshot, average, flow-gated (average), totalize, and macro as described below:

- **SNAPSHOT:** causes the data point's value at the log time to be recorded.
- AVERAGE: causes the data point's average value over the log interval (day or hour) to be recorded.
- FLOW\_GATED: Average value of the data point over the log interval (day or hour) to be
  recorded while the volumetric flow rate (QFlow) is above the volumetric flow rate
  threshold (QCutOff). If the volumetric flow rate does not exceed the threshold during
  the log interval, then the flow gated average of the data point is the same as the
  average value of the data point over the log interval to be recorded.
- FLOW\_ANALYSIS\_GATED: Average of the data point over the log interval (day or hour) to be recorded while the average flow velocity (AvgFlow) is between the diagnostic flow analysis limits (FlowAnalysisLowFlowLmt and FlowAnalysisHighFlowLmt). If the average flow velocity is not within the limits during the interval, then the flow analysis gated average of the data point is the same as the average value of the data point over the log interval to be recorded.
- TOTALIZE: causes the data point's accumulated value over the log interval (day or hour) to be recorded.
- MACRO: causes the (boolean) data point's 'latched' value over the log interval (day or hour) to be recorded. A (boolean) data point's latched value indicates if the point was ever TRUE during the log interval (where a TRUE value is represented by a 1 and a FALSE value is represented by a 0). This allows a group of boolean data points to be grouped into a single integer value where each bit represents the latched value of a single boolean data point.

## **Daily log**

The Rosemount 3410 Series Gas Ultrasonic Flow Meter stores a daily log record once per day at the specified contract hour.

(Refer to the MeterLink Help files for information on specifying the **ContractHour** data point.)

The user can select whether old, unread records can be overwritten by new records when the log becomes full via the data point **DoOverwriteUnreadDailyLog**. This point can be modified using the MeterLink **Tools**  $\rightarrow$  **Edit/Compare Configuration** screen. The default is to overwrite old, unread records. Refer to Options for reading daily and/or hourly log records for information on reading records and marking records as read. The data point **IsDailyLogFull** indicates whether or not the daily log is full and cannot overwrite old, unread records.

The data points included in the daily log and the corresponding log action are as shown in the table below. Data points required by the API Chapter 21 standard are marked with an asterisk (\*). For information on a particular data point, consult MeterLink online help (see the help topic for any data point in MeterLink. Click  $Help \rightarrow Gas\ 3410\ Series\ Registers\ Reference$ , select the Index tab, start typing the data point name until the desired point is highlighted, and then click the Display button.)

Table 6-1: Daily log data points

| Data point     | Content | Log action            |
|----------------|---------|-----------------------|
| DailySMVResult |         | SNAPSHOT              |
| PosVolFlow     |         | TOTALIZE and SNAPSHOT |
| NegVolFlow     |         | TOTALIZE and SNAPSHOT |
| AccumFlowTime  |         | TOTALIZE              |
| DailyMacro1    |         | MACRO                 |

Table 6-1: Daily log data points (continued)

| Data point  |        | Content                      | Log action |
|-------------|--------|------------------------------|------------|
|             | bit 0  | IsQFlowInvalid               |            |
|             | bit 1  | IsQBaseInvalid               |            |
|             | bit 2  | IsMassRateInvalid            |            |
|             | bit 3  | IsEnergyRateInvalid          |            |
|             | bit 4  | IsEstimatedFlowVelocityInUse |            |
|             | bit 5  | IsTooFewOperChords           |            |
|             | bit 6  | IsFwdBaselineNotSet          |            |
|             | bit 7  | Is Rev Baseline Not Set      |            |
|             | bit 8  | IsGCDataErr                  |            |
|             | bit 9  | Un-used                      |            |
|             | bit 10 | IsAcqModuleIncompatible      |            |
|             | bit 11 | IsHourlyLogFull              |            |
|             | bit 12 | IsDailyLogFull               |            |
|             | bit 13 | IsAuditLogFull               |            |
|             | bit 14 | IsAlarmLogFull               |            |
|             | bit 15 | IsSystemLogFull              |            |
|             | bit 16 | IsXdcrFiringSyncError        |            |
|             | bit 17 | IsColocMeterCommErr          |            |
|             | bit 18 | IsGCCommErr                  |            |
|             | bit 19 | IsGCAlarmPresent             |            |
|             | bit 20 | IsElecVoltOutOfRange         |            |
|             | bit 21 | Is Elec Temp Out Of Range    |            |
|             | bit 22 | DidCnfgChksumChg             |            |
|             | bit 23 | DidPowerFail                 |            |
|             | bit 24 | IsAcqModuleError             |            |
|             | bit 25 | IsAcqMode                    |            |
|             | bit 26 | DidColdStart                 |            |
|             | bit 27 | IsCorePresent                |            |
|             | bit 28 | WatchDogReset                |            |
|             | bit 29 | DI1                          |            |
|             | bit 30 | IsWarmStartReq               |            |
|             | bit 31 | IsClkInvalid                 |            |
| DailyMacro2 | 1      |                              | MACRO      |

Table 6-1: Daily log data points (continued)

| Data point  |              | Content                             | Log action |
|-------------|--------------|-------------------------------------|------------|
|             | bit 0        | Un-used                             |            |
|             | bit 1        | Un-used                             |            |
|             | bit 2        | Un-used                             |            |
|             | bit 3        | AreGasPropertiesInvalidInUse        |            |
|             | bit 4        | IsSndVelCompErr                     |            |
|             | bit 5        | IsReverseFlowDetected               |            |
|             | bit 6        | IsAbnormalProfileDetected           |            |
|             | bit 7        | IsLiquidDetected                    |            |
|             | bit 8        | IsBoreBuildupDetected               |            |
|             | bit 9        | IsBlockageDetected                  |            |
|             | bit 10       | lsDiagnosticSndSpdRangeErr          |            |
|             | bit 11       | Un-used                             |            |
|             | bit 12       | IsColocMeterSndSpdRangeErr          |            |
|             | bit 13       | IsColocMeterQFlowRangeErr           |            |
|             | bit 14       | DidWarmStart                        |            |
|             | bit 15       | Un-used                             |            |
|             | bit 16       | IsAnyLogFull                        |            |
|             | bit 17       | TemperatureInvalid                  |            |
|             | bit 18       | PressureInvalid                     |            |
|             | bit 19       | Un-used                             |            |
|             | bit 20       | IsChordLengthMismatched             |            |
|             | bit 21       | IsXdcrMaintenanceRequired           |            |
|             | bit 22       | IsSNRTooLow                         |            |
|             | bit 23       | IsPeakSwitchDetected                |            |
|             | bit 24       | IsHardFailedD                       |            |
|             | bit 25       | IsHardFailedC                       |            |
|             | bit 26       | IsHardFailedB                       |            |
|             | bit 27       | IsHardFailedA                       |            |
|             | bit 28       | IsMeterVelAboveMaxLmt               |            |
|             | bit 29       | IsAvgSoundVelRangeErr               |            |
|             | bit 30       | IsMeasSndSpdRange                   |            |
|             | bit 31       | Un-used                             |            |
| DailyMacro3 |              |                                     | MACRO      |
|             | bits 0 - 3   | IsChordLengthMismatched <ad></ad>   |            |
|             | bits 4 - 7   | Un-used                             |            |
|             | bits 8 - 11  | IsBatchInactive <ad></ad>           |            |
|             | bits 12 - 15 | Un-used                             |            |
|             | bits 16 -19  | IsXdcrMaintenanceRequired <ad></ad> |            |
|             | bits 20 - 23 | Un-used                             |            |
|             | bits 24 - 27 | IsFailedForBatch <ad></ad>          |            |
|             | bits 28 - 31 | Un-used                             |            |
| DailyMacro4 |              | I                                   |            |

Table 6-1: Daily log data points (continued)

| Data point           |              | Content                        | Log action              |
|----------------------|--------------|--------------------------------|-------------------------|
|                      | bits 0 – 3   | DidDltTmChkFail <ad></ad>      |                         |
|                      | bits 4 - 7   | Un-used                        |                         |
|                      | bits 8 - 11  | lsSigQltyBad <ad></ad>         |                         |
|                      | bits 12 - 15 | Un-used                        |                         |
|                      | bits 16 -19  | DidExceedMaxNoise <ad></ad>    |                         |
|                      | bits 20 - 23 | Un-used                        |                         |
|                      | bits 24 - 27 | IsSNRTooLow <ad></ad>          |                         |
|                      | bits 28 - 31 | Un-used                        |                         |
| DailyMacro5          |              |                                | MACRO                   |
|                      | bits 0 - 3   | DidTmDevChkFail <ad></ad>      |                         |
|                      | bits 4 - 7   | Un-used                        |                         |
|                      | bits 8 - 11  | IsSigDistorted <ad></ad>       |                         |
|                      | bits 12 - 15 | Un-used                        |                         |
|                      | bits 16 - 19 | IsPeakSwitchDetected <ad></ad> |                         |
|                      | bits 20 - 23 | Un-used                        |                         |
|                      | bits 24 - 27 | IsSigClipped <ad></ad>         |                         |
|                      | bits 28 -31  | Un-used                        |                         |
| DailyMacro6          |              |                                |                         |
|                      | bits 0 - 3   | IsMeasSndSpdRange <ad></ad>    |                         |
|                      | bits 4 - 7   | Un-used                        |                         |
|                      | bits 8 - 11  | IsStackingIncomplete <ad></ad> |                         |
|                      | bits 12 - 31 | Un-used                        |                         |
| ProfileFactor        |              |                                | FLOW_ANALY<br>SIS_GATED |
| SwirlAngle           |              |                                | FLOW_ANALY<br>SIS_GATED |
| Symmetry             |              |                                | FLOW_ANALY<br>SIS_GATED |
| CrossFlow            |              |                                | FLOW_ANALY<br>SIS_GATED |
| Turbulence <ad></ad> |              |                                | FLOW_ANALY<br>SIS_GATED |
| SndVel <ad></ad>     |              |                                | FLOW_GATED              |
| SpdSndSpread         |              |                                | AVERAGE                 |
| AvgSndVel            |              |                                | FLOW_GATED              |
| SndVelDiff <ad></ad> |              |                                | FLOW_GATED              |
| AGA10SndVel          |              |                                | FLOW_GATED              |
| SndVelCompErr        |              |                                | FLOW_ANALY<br>SIS_GATED |

Table 6-1: Daily log data points (continued)

| Data point                         | Content | Log action            |
|------------------------------------|---------|-----------------------|
| ColocMeterTH2VsTH1AvgSndVelPctDiff |         | FLOW_GATED            |
| FlowVel <ad></ad>                  |         | FLOW_GATED            |
| AvgFlow                            |         | FLOW_GATED            |
| FlowVelRatio <ad></ad>             |         | AVERAGE               |
| PctGood <a1d2></a1d2>              |         | AVERAGE               |
| Gain <a1d2></a1d2>                 |         | AVERAGE               |
| SNR <a1d2></a1d2>                  |         | AVERAGE               |
| NoiseAmplitude <a1d2></a1d2>       |         | AVERAGE               |
| EnergyRate                         |         | FLOW_GATED            |
| PosEnergy                          |         | TOTALIZE and SNAPSHOT |
| NegEnergy                          |         | TOTALIZE and SNAPSHOT |
| MassRate                           |         | FLOW_GATED            |
| PosMass                            |         | TOTALIZE and SNAPSHOT |
| NegMass                            |         | TOTALIZE and SNAPSHOT |
| PosVolBase                         |         | TOTALIZE and SNAPSHOT |
| NegVolBase                         |         | TOTALIZE and SNAPSHOT |
| QFlow                              |         | FLOW_GATED            |
| ColocMeterTH2VsTH1QFlowPctDiff     |         | FLOW_GATED            |
| QBase                              |         | FLOW_GATED            |
| FlowTemperature                    |         | FLOW_GATED            |
| ExpCorrTemperature                 |         | FLOW_GATED            |
| FlowPressure                       |         | FLOW_GATED            |
| ExpCorrPressure                    |         | FLOW_GATED            |
| AbsFlowPressure                    |         | FLOW_GATED            |
| CorrectionFactor                   |         | FLOW_GATED            |
| RhoMixFlow                         |         | FLOW_GATED            |
| ZFlow                              |         | FLOW_GATED            |
| ZBase                              |         | FLOW_GATED            |
| MethanelnUse                       |         | FLOW_GATED            |
| N2InUse                            |         | FLOW_GATED            |

Table 6-1: Daily log data points (continued)

| Data point           | Content | Log action |
|----------------------|---------|------------|
| CO2InUse             |         | FLOW_GATED |
| EthaneInUse          |         | FLOW_GATED |
| PropaneInUse         |         | FLOW_GATED |
| WaterInUse           |         | FLOW_GATED |
| H2SInUse             |         | FLOW_GATED |
| H2InUse              |         | FLOW_GATED |
| COInUse              |         | FLOW_GATED |
| OxygenInUse          |         | FLOW_GATED |
| IsoButaneInUse       |         | FLOW_GATED |
| NButaneInUse         |         | FLOW_GATED |
| IsoPentaneInUse      |         | FLOW_GATED |
| NPentaneInUse        |         | FLOW_GATED |
| NHexaneInUse         |         | FLOW_GATED |
| NHeptaneInUse        |         | FLOW_GATED |
| NOctaneInUse         |         | FLOW_GATED |
| NNonaneInUse         |         | FLOW_GATED |
| NDecaneInUse         |         | FLOW_GATED |
| HeliumInUse          |         | FLOW_GATED |
| ArgonInUse           |         | FLOW_GATED |
| HeatingValueInUse    |         | FLOW_GATED |
| SpecificGravityInUse |         | FLOW_GATED |
| CnfgChksumValue      |         | SNAPSHOT   |
| CnfgChksumDate       |         | SNAPSHOT   |

# **Hourly log**

The Rosemount 3410 Series Gas Ultrasonic Flow Meter meter stores an hourly log record once per hour on the hour. The user can select whether old, unread records can be overwritten by new records when the log becomes full via the data point **DoOverwriteUnreadHourlyLog**.

This point can be modified using the MeterLink  $^{\mathbb{T}}$  Tools  $\rightarrow$  Edit/Compare Configuration screen. The default is to overwrite old, unread records. Refer to Options for reading daily and/or hourly log records for information on reading records and marking records as read. The data point IsHourlyLogFull indicates whether or not the hourly log is full and cannot overwrite old, unread records.

The data points included in the hourly log and the corresponding log action are as shown in the table below. Data points required by the API Chapter 21 standard are marked with an asterisk (\*). For information on a *particular* data point, consult MeterLink online help.

Table 6-2: Hourly log data points

| Data point      |        | Content                      | Log action            |
|-----------------|--------|------------------------------|-----------------------|
| HourlySMVResult |        |                              | SNAPSHOT              |
| PosVolFlow      |        |                              | TOTALIZE and SNAPSHOT |
| NegVolFlow      |        |                              | TOTALIZE and SNAPSHOT |
| AccumFlowTime   |        |                              | TOTALIZE              |
| HourlyMacro1    |        |                              | MACRO                 |
|                 | bit 0  | IsQFlowInvalid               |                       |
|                 | bit 1  | IsQBaseInvalid               |                       |
|                 | bit 2  | IsMassRateInvalid            |                       |
|                 | bit 3  | IsEnergyRateInvalid          |                       |
|                 | bit 4  | IsEstimatedFlowVelocityInUse |                       |
|                 | bit 5  | IsTooFewOperChords           |                       |
|                 | bit 6  | IsFwdBaselineNotSet          |                       |
|                 | bit 7  | IsRevBaselineNotSet          |                       |
|                 | bit 8  | IsGCDataErr                  |                       |
|                 | bit 9  | Un-used                      |                       |
|                 | bit 10 | IsAcqModuleIncompatible      |                       |
|                 | bit 11 | IsHourlyLogFull              |                       |
|                 | bit 12 | IsDailyLogFull               |                       |
|                 | bit 13 | IsAuditLogFull               |                       |
|                 | bit 14 | IsAlarmLogFull               |                       |
|                 | bit 15 | IsSystemLogFull              |                       |
|                 | bit 16 | IsXdcrFiringSyncError        |                       |
|                 | bit 17 | IsColocMeterCommErr          |                       |
|                 | bit 18 | IsGCCommErr                  |                       |
|                 | bit 19 | IsGCAlarmPresent             |                       |
|                 | bit 20 | Is Elec Volt Out Of Range    |                       |
|                 | bit 21 | Is Elec Temp Out Of Range    |                       |
|                 | bit 22 | DidCnfgChksumChg             |                       |
|                 | bit 23 | DidPowerFail                 |                       |
|                 | bit 24 | IsAcqModuleError             |                       |
|                 | bit 25 | IsAcqMode                    |                       |
|                 | bit 26 | DidColdStart                 |                       |
|                 | bit 27 | IsCorePresent                |                       |
|                 | bit 28 | WatchDogReset                |                       |
|                 | bit 29 | DI1                          |                       |
|                 | bit 30 | IsWarmStartReq               |                       |
|                 | bit 31 | IsClkInvalid                 |                       |

**Table 6-2: Hourly log data points (continued)** 

| Data point   |              | Content                             |       |
|--------------|--------------|-------------------------------------|-------|
| HourlyMacro2 |              |                                     | MACRO |
|              | bit 0        | Un-used                             |       |
|              | bit 1        | Un-used                             |       |
|              | bit 2        | Un-used                             |       |
|              | bit 3        | AreGasPropertiesInvalidInUse        |       |
|              | bit 4        | IsSndVelCompErr                     |       |
|              | bit 5        | IsReverseFlowDetected               |       |
|              | bit 6        | IsAbnormalProfileDetected           |       |
|              | bit 7        | IsLiquidDetected                    |       |
|              | bit 8        | IsBoreBuildupDetected               |       |
|              | bit 9        | IsBlockageDetected                  |       |
|              | bit 10       | IsDiagnosticSndSpdRangeErr          |       |
|              | bit 11       | Un-used                             |       |
|              | bit 12       | IsColocMeterSndSpdRangeErr          |       |
|              | bit 13       | IsColocMeterQFlowRangeErr           |       |
|              | bit 14       | DidWarmStart                        |       |
|              | bit 15       | Un-used                             |       |
|              | bit 16       | IsAnyLogFull                        |       |
|              | bit 17       | TemperatureInvalid                  |       |
|              | bit 18       | PressureInvalid                     |       |
|              | bit 19       | Un-used                             |       |
|              | bit 20       | IsChordLengthMismatched             |       |
|              | bit 21       | IsXdcrMaintenanceRequired           |       |
|              | bit 22       | IsSNRTooLow                         |       |
|              | bit 23       | IsPeakSwitchDetected                |       |
|              | bit 24       | IsHardFailedD                       |       |
|              | bit 25       | IsHardFailedC                       |       |
|              | bit 26       | IsHardFailedB                       |       |
|              | bit 27       | IsHardFailedA                       |       |
|              | bit 28       | IsMeterVelAboveMaxLmt               |       |
|              | bit 29       | IsAvgSoundVelRangeErr               |       |
|              | bit 30       | Is Meas Snd Spd Range               |       |
|              | bit 31       | Un-used                             |       |
| HourlyMacro3 |              |                                     | MACRO |
|              | bits 0 - 3   | IsChordLengthMismatched <ad></ad>   |       |
|              | bits 4 - 7   | Un-used                             |       |
|              | bits 8 - 11  | IsBatchInactive <ad></ad>           |       |
|              | bits 12 - 15 | Un-used                             |       |
|              | bits 16 -19  | IsXdcrMaintenanceRequired <ad></ad> |       |
|              | bits 20 - 23 | Un-used                             |       |
|              | bits 24 - 27 | IsFailedForBatch <ad></ad>          |       |
|              | bits 28 - 31 | Un-used                             |       |

**Table 6-2: Hourly log data points (continued)** 

| Data point           | •            |                                | Log action              |
|----------------------|--------------|--------------------------------|-------------------------|
| HourlyMacro4         |              |                                | MACRO                   |
|                      | bits 0 - 3   | DidDltTmChkFail <ad></ad>      |                         |
|                      | bits 4 - 7   | Un-used                        |                         |
|                      | bits 8 - 11  | IsSigQltyBad <ad></ad>         |                         |
|                      | bits 12 - 15 | Un-used                        |                         |
|                      | bits 16 -19  | DidExceedMaxNoise <ad></ad>    |                         |
|                      | bits 20 - 23 | Un-used                        |                         |
|                      | bits 24 - 27 | IsSNRTooLow <ad></ad>          |                         |
|                      | bits 28 - 31 | Un-used                        |                         |
| HourlyMacro5         | •            |                                | MACRO                   |
|                      | bits 0 - 3   | DidTmDevChkFail <ad></ad>      |                         |
|                      | bits 4 - 7   | Un-used                        |                         |
|                      | bits 8 - 11  | IsSigDistorted <ad></ad>       |                         |
|                      | bits 12 - 15 | Un-used                        |                         |
|                      | bits 16 -19  | IsPeakSwitchDetected <ad></ad> |                         |
|                      | bits 20 - 23 | Un-used                        |                         |
|                      | bits 24 - 27 | lsSigClipped <ad></ad>         |                         |
|                      | bits 28 - 31 | Un-used                        |                         |
| HourlyMacro6         | •            |                                | MACRO                   |
|                      | bits 0 - 3   | IsMeasSndSpdRange <ad></ad>    |                         |
|                      | bits 4 - 7   | Un-used                        |                         |
|                      | bits 8 - 11  | IsStackingIncomplete <ad></ad> |                         |
|                      | bits 12 - 31 | Un-used                        |                         |
| ProfileFactor        |              |                                | FLOW_ANALY<br>SIS_GATED |
| SwirlAngle           |              |                                | FLOW_ANALY<br>SIS_GATED |
| Symmetry             |              |                                | FLOW_ANALY<br>SIS_GATED |
| CrossFlow            |              |                                | FLOW_ANALY<br>SIS_GATED |
| Turbulence <ad></ad> |              |                                | FLOW_ANALY<br>SIS_GATED |
| SndVel <ad></ad>     |              |                                | FLOW_GATED              |
| SpdSndSpread         |              |                                | AVERAGE                 |
| AvgSndVel            |              |                                | FLOW_GATED              |
| SndVelDiff <ad></ad> |              |                                | FLOW_GATE               |
| AGA10SndVel          |              |                                | FLOW_GATE               |
|                      |              |                                |                         |

**Table 6-2: Hourly log data points (continued)** 

| Data point                         | Content | Log action              |
|------------------------------------|---------|-------------------------|
| SndVelCompErr                      |         | FLOW_ANALY<br>SIS_GATED |
| ColocMeterTH2VsTH1AvgSndVelPctDiff |         | FLOW_GATED              |
| FlowVel <ad></ad>                  |         | AVERAGE                 |
| AvgFlow                            |         | FLOW_GATED              |
| FlowVelRatio <ad></ad>             |         | FLOW_GATED              |
| PctGood <a1d2></a1d2>              |         | AVERAGE                 |
| Gain <a1d2></a1d2>                 |         | AVERAGE                 |
| SNR <a1d2></a1d2>                  |         | AVERAGE                 |
| NoiseAmplitude <a1d2></a1d2>       |         | AVERAGE                 |
| EnergyRate                         |         | FLOW_GATED              |
| PosEnergy                          |         | TOTALIZE and SNAPSHOT   |
| NegEnergy                          |         | TOTALIZE and SNAPSHOT   |
| MassRate                           |         | FLOW_GATED              |
| PosMass                            |         | TOTALIZE and SNAPSHOT   |
| NegMass                            |         | TOTALIZE and SNAPSHOT   |
| PosVolBase                         |         | TOTALIZE and SNAPSHOT   |
| NegVolBase                         |         | TOTALIZE and SNAPSHOT   |
| QFlow                              |         | FLOW_GATED              |
| ColocMeterTH2VsTH1QFlowPctDiff     |         | FLOW_GATED              |
| QBase                              |         | FLOW_GATED              |
| FlowTemperature                    |         | FLOW_GATED              |
| ExpCorrTemperature                 |         | FLOW_GATED              |
| FlowPressure                       |         | FLOW_GATED              |
| ExpCorrPressure                    |         | FLOW_GATED              |
| AbsFlowPressure                    |         | FLOW_GATED              |
| CorrectionFactor                   |         | FLOW_GATED              |
| RhoMixFlow                         |         | FLOW_GATED              |
| ZFlow                              |         | FLOW_GATED              |
| ZBase                              |         | FLOW_GATED              |
|                                    |         |                         |

Table 6-2: Hourly log data points (continued)

| Data point           | Content | Log action |
|----------------------|---------|------------|
| MethanelnUse         |         | FLOW_GATED |
| N2InUse              |         | FLOW_GATED |
| CO2InUse             |         | FLOW_GATED |
| EthaneInUse          |         | FLOW_GATED |
| PropanelnUse         |         | FLOW_GATED |
| WaterInUse           |         | FLOW_GATED |
| H2SInUse             |         | FLOW_GATED |
| H2InUse              |         | FLOW_GATED |
| COInUse              |         | FLOW_GATED |
| OxygenInUse          |         | FLOW_GATED |
| IsoButaneInUse       |         | FLOW_GATED |
| NButaneInUse         |         | FLOW_GATED |
| IsoPentaneInUse      |         | FLOW_GATED |
| NPentaneInUse        |         | FLOW_GATED |
| NHexaneInUse         |         | FLOW_GATED |
| NHeptaneInUse        |         | FLOW_GATED |
| NOctaneInUse         |         | FLOW_GATED |
| NNonaneInUse         |         | FLOW_GATED |
| NDecaneInUse         |         | FLOW_GATED |
| HeliumInUse          |         | FLOW_GATED |
| ArgonInUse           |         | FLOW_GATED |
| Heating Value In Use |         | FLOW_GATED |
| SpecificGravityInUse |         | FLOW_GATED |
| CnfgChksumValue      |         | SNAPSHOT   |
| CnfgChksumDate       |         | SNAPSHOT   |

# **Audit log**

The Rosemount 3410 Gas Ultrasonic Flow Meters stores an audit log record whenever any parameter affecting the flow measurement is modified. The audit log record indicates which data point changed, the date and time of the change, and both the 'as-found' and 'as-left' values.

The meter can store up to 3000 audit records. The user can select whether old, unread records can be overwritten by new records when the log becomes full via the data point **DoOverwriteUnreadAuditLog**. This point can be modified using the MeterLink **Tools** → **Edit/Compare Configuration** screen. The default is to overwrite old, unread records. Refer to Options for reading audit, alarm, and/or system log records for information on reading

records and marking records as read. The data point **IsAuditLogFull** indicates whether or not the audit log is full and cannot overwrite old, unread records.

The data points monitored and collected for the audit log are as shown in Audit log through Event log: alarm/audit below. The points are grouped and, within each group, are listed alphabetically.

The groupings are as follows:

- AGA8
- AGA10
- Calibration
- Chord Proportions
- Co-located meter
- Communications
- Data Logging
- Expansion Correction
- Flow analysis
- Frequency, Digital, and Analog Signals
- Gas chromatograph
- General
- HART
- Indicators
- Local display
- Meter Information
- Pressure & Temperature
- Reynolds Number Calculation
- Signal Processing
- Tracking

For information on a *particular* data point, consult MeterLink online help.

Table 6-3: Audit log AGA 8 group monitored data points

| Data group | Data Point                 |
|------------|----------------------------|
|            | HCH_Method                 |
|            | PBase                      |
|            | RefPressureGr              |
|            | RefPressureMolarDensity    |
|            | RefTemperatureGr           |
|            | RefTemperatureHV           |
|            | RefTemperatureMolarDensity |
|            | Tbase                      |

## Table 6-4: Audit log AGA 10 group monitored data points

| Data group | Data Point                        |
|------------|-----------------------------------|
|            | AGA10Key                          |
|            | IsGasCompositionValidationEnabled |
|            | IsSndVelCompEnabled               |
|            | SndVelCompErrLimit                |

## Table 6-5: Audit log Baseline group monitored data points

| Data group | Data Point                 |
|------------|----------------------------|
|            | FwdBaselineAvgFlow         |
|            | FwdBaselineComment         |
|            | FwdBaselineCrossFlow       |
|            | FwdBaselineFlowPressure    |
|            | FwdBaselineFlowTemperature |
|            | FwdBaselineProfileFactor   |
|            | FwdBaselineSwirlAngle      |
|            | FwdBaselineSymmetry        |
|            | FwdBaselineTime            |
|            | FwdBaselineTurbulenceA     |
|            | FwdBaselineTurbulenceB     |
|            | FwdBaselineTurbulenceC     |
|            | FwdBaselineTurbulenceD     |
|            | RevBaselineAvgFlow         |
|            | RevBaselineComment         |
|            | RevBaselineCrossFlow       |
|            | RevBaselineFlowPressure    |
|            | RevBaselineFlowTemperature |
|            | RevBaselineProfileFactor   |
|            | RevBaselineSwirlAngle      |
|            | RevBaselineSymmetry        |
|            | RevBaselineTime            |
|            | RevBaselineTurbulenceA     |
|            | RevBaselineTurbulenceB     |
|            | RevBaselineTurbulenceC     |
|            | RevBaselineTurbulenceD     |

Table 6-6: Audit log calibration group monitored data points

| Data group | Data Point                   |
|------------|------------------------------|
|            | AvgDlyA                      |
|            | AvgDlyB                      |
|            | AvgDlyC                      |
|            | AvgDlyD                      |
|            | CalFlag                      |
|            | CalMethod                    |
|            | DltDlyA                      |
|            | DltDlyB                      |
|            | DltDlyC                      |
|            | DltDlyD                      |
|            | FwdA0                        |
|            | FwdA1                        |
|            | FwdA2                        |
|            | FwdA3                        |
|            | FwdC0                        |
|            | FwdC1                        |
|            | FwdC2                        |
|            | FwdC3                        |
|            | FwdFlwRt1                    |
|            | FwdFlwRt10                   |
|            | FwdFlwRt11                   |
|            | FwdFlwRt12                   |
|            | FwdFlwRt2                    |
|            | FwdFlwRt3                    |
|            | FwdFlwRt4                    |
|            | FwdFlwRt5                    |
|            | FwdFlwRt6                    |
|            | FwdFlwRt7                    |
|            | FwdFlwRt8                    |
|            | FwdFlwRt9                    |
|            | FwdMtrFctr1                  |
|            | FwdMtrFctr10                 |
|            | FwdMtrFctr11                 |
|            | FwdMtrFctr12                 |
|            | FwdMtrFctr2                  |
|            | FwdMtrFctr3                  |
|            | FwdMtrFctr4                  |
|            | FwdMtrFctr5                  |
|            | FwdMtrFctr6                  |
|            | FwdMtrFctr7                  |
|            | FwdMtrFctr8                  |
|            | FwdMtrFctr9                  |
|            | MeterHousingLength <ad></ad> |

| Data group | Data Point                               |
|------------|------------------------------------------|
|            | LA                                       |
|            | LB                                       |
|            | LC                                       |
|            | LD                                       |
|            | PipeDiam                                 |
|            | RevA0                                    |
|            | RevA1                                    |
|            | RevA2                                    |
|            | RevA3                                    |
|            | RevC0                                    |
|            | RevC1                                    |
|            | RevC2                                    |
|            | RevC3                                    |
|            | RevFlwRt1                                |
|            | RevFlwRt10                               |
|            | RevFlwRt11                               |
|            | RevFlwRt12                               |
|            | RevFlwRt2                                |
|            | RevFlwRt3                                |
|            | RevFlwRt4                                |
|            | RevFlwRt5                                |
|            | RevFlwRt6                                |
|            | RevFlwRt7                                |
|            | RevFlwRt8                                |
|            | RevFlwRt9                                |
|            | RevMtrFctr1                              |
|            | RevMtrFctr10                             |
|            | RevMtrFctr11                             |
|            | RevMtrFctr12                             |
|            | RevMtrFctr2                              |
|            | RevMtrFctr3                              |
|            | RevMtrFctr4                              |
|            | RevMtrFctr5                              |
|            | RevMtrFctr6                              |
|            | RevMtrFctr7                              |
|            | RevMtrFctr8                              |
|            | RevMtrFctr9                              |
|            | SystemDelay                              |
|            | WtAWtD                                   |
|            | XA XD                                    |
|            | XdcrAssyComponent4SerialNumber <ad></ad> |
|            | XdcrAssyComponent4Length <ad></ad>       |
|            | XdcrAssyComponent3SerialNumber <ad></ad> |
|            | XdcrAssyComponent3Length <ad></ad>       |

| Data group | Data Point                               |
|------------|------------------------------------------|
|            | XdcrAssyComponent2SerialNumber <ad></ad> |
|            | XdcrAssyComponent2Length <ad></ad>       |
|            | XdcrAssyComponent1SerialNumber <ad></ad> |
|            | XdcrAssyComponent1Length <ad></ad>       |

### Table 6-7: Audit log Chord proportions group monitored data points

| Data group | Data Point      |
|------------|-----------------|
|            | LowFlowLmt      |
|            | NumVals         |
|            | PropUpdtBatches |
|            | ResetProp       |

### Table 6-8: Audit log collocated meter group monitored data point

| Data group | Data Point                          |
|------------|-------------------------------------|
|            | ColocMeterMode                      |
|            | ColocMeterQFlowErrLimit             |
|            | ColocMeterSndSpdErrLimit            |
|            | IsColocMeterClockSyncEnabled        |
|            | IsColocMeterQFlowRangeCheckEnabled  |
|            | lsColocMeterSndSpdRangeCheckEnabled |

## Table 6-9: Audit log communication group monitored data point

| Data group | Data Point                  |
|------------|-----------------------------|
|            | CommTCPTimeoutPortA         |
|            | CommTCPTimeoutPortB         |
|            | CommTCPTimeoutPortC         |
|            | FTPServerControlPort        |
|            | HTTPServerPort              |
|            | MaxConnDBAPI                |
|            | ReadWriteModePort <ac></ac> |

### Table 6-10: Audit log data logging group monitored data point

| Data group | Data Point                       |
|------------|----------------------------------|
|            | AlarmTurnOffHysterisisCount      |
|            | AlarmTurnOffHysterisisTimeSpan   |
|            | ContractHour                     |
|            | DailyLogInterval                 |
|            | HourlyLogInterval                |
|            | IsAuditLogFixedDataPointsEnabled |

Table 6-11: Audit log Expansion correction group monitored data point

| Data group | Data Point           |
|------------|----------------------|
|            | EnableExpCorrPress   |
|            | EnableExpCorrTemp    |
|            | LinearExpansionCoef  |
|            | PipeOutsideDiameter  |
|            | PoissonsRatio        |
|            | RefPressExpCoef      |
|            | RefTempLinearExpCoef |
|            | YoungsModulus        |

Table 6-12: Audit log Flow analysis group monitored data point

| Data group | Data Point                          |
|------------|-------------------------------------|
|            | AbnormalProfileDetectionLmt         |
|            | BlockageCrossFlowLmt                |
|            | BlockageSymmetryLmt                 |
|            | BlockageTurbulenceLmtA              |
|            | BlockageTurbulenceLmtB              |
|            | BlockageTurbulenceLmtC              |
|            | BlockageTurbulenceLmtD              |
|            | ContinuousFlowAnalysisKey           |
|            | FlowAnalysisHighFlowLmt             |
|            | FlowAnalysisLowFlowLmt              |
|            | IsAbnormalProfileDetectionEnabled   |
|            | IsBlockageDetectionEnabled          |
|            | IsBoreBuildupDetectionEnabled       |
|            | IsLiquidDetectionEnabled            |
|            | IsReverseFlowDetectionEnabled       |
|            | LiquidDetectionSDevCrossFlowLmt     |
|            | LiquidDetectionSDevProfileFactorLmt |
|            | LiquidDetectionSDevSymmetryLmt      |
|            | ReverseFlowDetectionZeroCut         |
|            | ReverseFlowVolLmt                   |

Table 6-13: Audit log frequency, digital and analog group monitored data point

| Data group | Data Point                          |
|------------|-------------------------------------|
|            | AO1ActionUponInvalidContent         |
|            | AO1Content                          |
|            | AO1CurrentTrimGain                  |
|            | AO1CurrentTrimZero                  |
|            | AO1Dir                              |
|            | AO1FullScaleEnergyRate              |
|            | AO1FullScaleMassRate                |
|            | AO1FullScaleVolFlowRate             |
|            | AO1MaxVel                           |
|            | AO1MinVel                           |
|            | AO1TestModeOutputPercent            |
|            | AO1TrimCurrent                      |
|            | AO1TrimGainExtMeasCurrent           |
|            | AO1TrimZeroExtMeasCurrent           |
|            | AO1ZeroScaleEnergyRate              |
|            | AO1ZeroScaleMassRate                |
|            | AO1ZeroScaleVolFlowRate             |
|            | AO2ActionUponInvalidContent         |
|            | AO2Content                          |
|            | AO2CurrentTrimGain                  |
|            | AO2CurrentTrimZero                  |
|            | AO2Dir                              |
|            | AO2FullScaleEnergyRate              |
|            | AO2FullScaleMassRate                |
|            | AO2FullScaleVolFlowRate             |
|            | AO2MaxVel                           |
|            | AO2MinVel                           |
|            | AO2TestModeOutputPercent            |
|            | AO2TrimCurrent                      |
|            | AO2TrimGainExtMeasCurrent           |
|            | AO2TrimZeroExtMeasCurrent           |
|            | AO2ZeroScaleEnergyRate              |
|            | AO2ZeroScaleMassRate                |
|            | AO2ZeroScaleVolFlowRate             |
|            | DI1IsInvPolarity                    |
|            | DO1AContent DO1BContent             |
|            | DO1AlsInvPolarity DO1BlsInvPolarity |
|            | DO1PairTestEnable                   |
|            | DO2AContent DO2BContent             |
|            | DO2AlsInvPolarity DO2BlsInvPolarity |
|            | DO2PairTestEnable                   |
|            | FODO1Mode                           |
|            | FODO1Source                         |

| Data group | Data Point                  |
|------------|-----------------------------|
|            | FODO2Mode                   |
|            | FODO2Source                 |
|            | FODO3Mode                   |
|            | FODO3Source                 |
|            | FODO4Mode                   |
|            | FODO4Source                 |
|            | FODO5Mode                   |
|            | FODO5Source                 |
|            | FODO6Mode                   |
|            | FODO6Source                 |
|            | Freq1BPhase                 |
|            | Freq1Content                |
|            | Freq1Dir                    |
|            | Freq1FeedbackCorrectionPcnt |
|            | Freq1FullScaleEnergyRate    |
|            | Freq1FullScaleMassRate      |
|            | Freq1FullScaleVolFlowRate   |
|            | Freq1MaxFrequency           |
|            | Freq1MaxVel                 |
|            | Freq1MinVel                 |
|            | Freq1TestModeOutputPercent  |
|            | Freq1ZeroScaleEnergyRate    |
|            | Freq1ZeroScaleMassRate      |
|            | Freq1ZeroScaleVolFlowRate   |
|            | Freq2BPhase                 |
|            | Freq2Content                |
|            | Freq2Dir                    |
|            | Freq2FeedbackCorrectionPcnt |
|            | Freq2FullScaleEnergyRate    |
|            | Freq2FullScaleMassRate      |
|            | Freq2FullScaleVolFlowRate   |
|            | Freq2MaxFrequency           |
|            | Freq2MaxVel                 |
|            | Freq2MinVel                 |
|            | Freq2TestModeOutputPercent  |
|            | Freq2ZeroScaleEnergyRate    |
|            | Freq2ZeroScaleMassRate      |
|            | Freq2ZeroScaleVolFlowRate   |
|            | IsAO1EnableTest             |
|            | IsAO2EnableTest             |
|            | IsDI1ForCalActiveLow        |
|            | IsDI1ForCalStateGated       |
|            | IsFreq1BZeroedOnErr         |
|            | IsFreq1EnableTest           |

| Data group | Data Point          |
|------------|---------------------|
|            | lsFreq2BZeroedOnErr |
|            | IsFreq2EnableTest   |

Table 6-14: Audit log gas chromatograph group monitored data point

| Data group | Data Point                 |
|------------|----------------------------|
|            | GasPropertiesSrcSel        |
|            | GasPropertiesSrcSelGCAlarm |
|            | GCBaud                     |
|            | GCCommTimeout              |
|            | GCDesiredStreamTimeout     |
|            | GCHeatingValueType         |
|            | GCHeatingValueUnit         |
|            | GCKey                      |
|            | GCModbusID                 |
|            | GCProtocol                 |
|            | GCSerialPort               |
|            | GCStreamNumber             |
|            | GCIPAddr                   |
|            | GCTCPPort                  |

Table 6-15: Audit log general group monitored data point

| Data group | Data Point                |
|------------|---------------------------|
|            | AlarmDef                  |
|            | AsyncEnable               |
|            | AvgSoundVelHiLmt          |
|            | AvgSoundVelLoLmt          |
|            | ChordalConfig             |
|            | ChordInactvA              |
|            | ChordInactvB              |
|            | ChordInactvC              |
|            | ChordInactvD              |
|            | DampEnable                |
|            | DeviceNumber              |
|            | DitherEnable              |
|            | FlowDir                   |
|            | MaxNoDataBatches          |
|            | MeterMaxVel               |
|            | MinChord                  |
|            | MinPctGood                |
|            | NonNormalModeTimeout      |
|            | PerfStatusSuppressLmt     |
|            | RTCSecondsSinceEpochSet   |
|            | SevereFlowConditionFactor |
|            | SevereFlowConditionLmt1   |
|            | SevereFlowConditionLmt2   |
|            | SpecCorrectionFactor      |
|            | SSMax                     |
|            | SSMin                     |
|            | UnitsSystem               |
|            | VelHold                   |
|            | VolFlowRateTimeUnit       |
|            | VolUnitMetric             |
|            | VolUnitUS                 |
|            | WallRoughness             |
|            | XdcrFiringSync            |
|            | XdcrType                  |
|            | ZeroCut                   |

Table 6-16: Audit log HART data group monitored data point

| Data group | Data Point                    |
|------------|-------------------------------|
|            | HARTDate                      |
|            | HARTDescriptor                |
|            | HARTDeviceFinalAssyNum        |
|            | HARTEnergyUnit                |
|            | HARTLongTag                   |
|            | HARTMassUnit                  |
|            | HARTMessage                   |
|            | HARTMinNumPreambles           |
|            | HARTNumPreambleBytesFromSlave |
|            | HARTPollingAddress            |
|            | HARTPressureUnit              |
|            | HARTQVContent                 |
|            | HARTRateTimeUnit              |
|            | HARTSlot0Content              |
|            | HARTSlot1Content              |
|            | HARTSlot2Content              |
|            | HARTSlot3Content              |
|            | HARTTag                       |
|            | HARTTemperatureUnit           |
|            | HARTTVContent HARTVelUnit     |
|            | HARTVolUnit                   |

Table 6-17: Audit log indicators group monitored data point

| Data group | Data Point        |
|------------|-------------------|
|            | CnfgChksumDate    |
|            | CnfgChksumValue   |
|            | DidCnfgChksumChg  |
|            | DidColdStart      |
|            | DidPowerFail      |
|            | DidWarmStart      |
|            | DoWarmStart       |
|            | IsConfigProtected |
|            | IsCorePresent     |
|            | MeterResetTime    |
|            | WatchDogReset     |
|            | DidWarmStart      |

Table 6-18: Audit log local display group monitored data point

| Data group | Data Point                   |
|------------|------------------------------|
|            | LocalDisplayFlowRateTimeUnit |
|            | LocalDisplayItem1            |
|            | LocalDisplayItem10           |
|            | LocalDisplayItem2            |
|            | LocalDisplayItem3            |
|            | LocalDisplayItem4            |
|            | LocalDisplayItem5            |
|            | LocalDisplayItem6            |
|            | LocalDisplayItem7            |
|            | LocalDisplayItem8            |
|            | LocalDisplayItem9            |
|            | LocalDisplayScrollDelay      |
|            | LocalDisplayVolUnitMetric    |
|            | LocalDisplayVolUnitUS        |

Table 6-19: Audit log meter information group monitored data point

| Data group | Data Point           |
|------------|----------------------|
|            | CPUBdBootLoaderSwVer |
|            | CPUBdSwVer           |
|            | Eth1DfltGatewayAddr  |
|            | Eth1IPAddr           |
|            | Eth1SubnetMask       |
|            | FileSysVer           |
|            | MeterModel           |
|            | MeterNominalSize     |
|            | MeterSerialNumber    |
|            | OSVer                |
|            | UserScratch1         |
|            | UserScratch2         |

Table 6-20: Audit log pressure and temperature group monitored data point

| Data group | Data Point                 |
|------------|----------------------------|
|            | AtmosphericPress           |
|            | EnablePressureInput        |
|            | EnableTemperatureInput     |
|            | FlowPOrTSrcUponAlarm       |
|            | FlowPressureWhileCal       |
|            | FlowTemperatureWhileCal    |
|            | HighPressureAlarm          |
|            | HighTemperatureAlarm       |
|            | InputPressureUnit          |
|            | LiveFlowPressureCalCtrl    |
|            | LiveFlowPressureGain       |
|            | LiveFlowPressureOffset     |
|            | LiveFlowTemperatureCalCtrl |
|            | LiveFlowTemperatureGain    |
|            | LiveFlowTemperatureOffset  |
|            | LowPressureAlarm           |
|            | LowTemperatureAlarm        |
|            | MaxInputPressure           |
|            | MaxInputTemperature        |
|            | MinInputPressure           |
|            | MinInputTemperature        |

Table 6-21: Audit log Reynolds number calculation group monitored data point

| Data group | Data Point |
|------------|------------|
|            | Viscosity  |

Table 6-22: Audit log signal processing group monitored data point

| Data group | Data Point            |
|------------|-----------------------|
|            | BatchPercentSmoothing |
|            | BatchSize             |
|            | CRange                |
|            | DltChk                |
|            | EmRateActual          |
|            | EmRateDesired         |
|            | Filter                |
|            | FireSeq               |
|            | GainHighLmt           |
|            | GainLowLmt            |
|            | MaxHoldTm             |
|            | MaxNoise              |
|            | MinHoldTime           |
|            | MinSigQlty            |
|            | NegSpan               |
|            | Pk1Pct                |
|            | Pk1Thrsh              |
|            | Pk1Wdth               |
|            | PosSpan               |
|            | SampInterval          |
|            | SampPerCycle          |
|            | SetXdcrType           |
|            | SndSpdChkMaxVel       |
|            | SndSpdChkMinVel       |
|            | SNRatio               |
|            | SpecBatchUpdtPeriod   |
|            | StackEmRateActual     |
|            | StackEmRateDesired    |
|            | StackSize             |
|            | TmDevFctr1            |
|            | TmDevLow1             |
|            | XdcrFreq              |
|            | XdcrNumDriveCycles    |

Table 6-23: Audit log tracking group monitored data point

| Data group | Data Point    |
|------------|---------------|
|            | ResetTrkParam |
|            | Tamp          |
|            | TampHi        |
|            | TampLo        |
|            | TampSen       |
|            | TampWt        |
|            | Tspe          |
|            | TspeHi        |
|            | TspeLmt       |
|            | TspeLo        |
|            | TspeSen       |
|            | TspeWt        |
|            | Tspf          |
|            | TspfHi        |
|            | TspfLo        |
|            | TspfMatch     |
|            | TspfSen       |
|            | TspfWt        |

## Table 6-24: Audit Log Fixed data points

Fixed value configuration data points, which are written by external client like flow computer at regular interval of time, can be enabled by setting IsAuditLogFixedDataPointsEnabled as TRUE. By default, IsAuditLogFixedDataPointsEnabled is set to FALSE which disables audit logging of following data points.

| Data group | Data Point             |
|------------|------------------------|
| AGA 8      | MeasVolGrossHeatingVal |
|            | SpecificGravity        |
|            | MoleFractionN2Method2  |
|            | MoleFractionCO2        |
|            | MoleFractionH2         |
|            | MoleFractionCO         |
|            | MoleFractionMethane    |
|            | MoleFractionEthane     |
|            | MoleFractionPropane    |
|            | MoleFractionIsoButane  |
|            | MoleFractionNButane    |
|            | MoleFractionIsoPentane |
|            | MoleFractionNPentane   |
|            | MoleFractionNHexane    |
|            | MoleFractionNHeptane   |
|            | MoleFractionNOctane    |
|            | MoleFractionNNonane    |
|            | MoleFractionNDecane    |
|            | MoleFractionH2S        |
|            | MoleFractionHelium     |
|            | MoleFractionWater      |
|            | MoleFractionOxygen     |
|            | MoleFractionArgon      |
|            | SpecFlowTemperature    |
|            | SpecFlowPressure       |
|            | SpecRhoMixFlow         |
|            | SpecZFlow              |
|            | SpecZBase              |

# Determining meter power-up and power-down times

The audit log can be used to determine the meter start (or re-start) time and the meter power-down time by examining the **MeterResetTime** record(s). The **MeterResetTime** record time stamp indicates (to within a few seconds) the time that the meter was started. The **As-left** value indicates the time (to within a few seconds) that the meter was powered-down.

# 6.1.2 Event log: alarm/audit

The meter monitors several data points with respect to each point's alarm limit(s). Non-boolean data points can have low and high alarm limits. Boolean data points only have a single alarm limit (i.e., either TRUE or FALSE). There are two statuses associated with alarms: set and cleared. An alarm is set when the data point is at or exceeds its alarm limit. An alarm is cleared when the data point is within its alarm limit(s).

The Rosemount 3410 Series Ultrasonic Flow Meter stores an alarm log record whenever any monitored data point's alarm status (cleared or set) changes. The alarm log record indicates the data point, date and time, alarm status, corresponding alarm limit, and data point value.

The meter can store up to 3000 alarm records. The user can select whether old, unread records can be overwritten by new records when the log becomes full via the data point DoOverwriteUnreadAlarmLog. This point can be modified using the MeterLink Tools → Edit/Compare Configuration screen. The default is to overwrite old, unread records. Refer to Options for reading audit, alarm, and/or system log records for information on reading records and marking records as read. The data point IsAlarmLogFull indicates whether or not the alarm log is full and cannot overwrite old, unread records.

The user-settable data points AlarmTurnOffHysterisisCount and AlarmTurnOffHysterisisTimeSpan are used to prevent very repetitive alarms from filling up the alarm log. When an alarm is set AlarmTurnOffHysterisisCount times within AlarmTurnOffHysteresisTimeSpan seconds, then the alarm is suppressed until the alarm frequency drops below the specified rate (counts per time span) at which point the next alarm clearing "unsuppresses" the alarm. The alarm log records indicate when an alarm suppression is started and ended. The default values are 8 occurrences in 240 seconds.

The data points monitored for the alarm log are as shown in the tables below. Note that the alarm limits are themselves data points. The user-settable alarm limits are listed by data point name. Non-settable alarm limits are listed by data point value.

Table 6-25: Alarm log monitored data points

| Data point                                                              | Low alarm limit     | High alarm limit     |
|-------------------------------------------------------------------------|---------------------|----------------------|
| GainA1, GainA2,<br>GainB1, GainB2,<br>GainC1, GainC2,<br>GainD1, GainD2 | GainLowLmt          | GainHighLmt          |
| AvgSndVel                                                               | AvgSoundVelLoLmt    | AvgSoundVelHiLmt     |
| SpecFlowPressure                                                        | LowPressureAlarm    | HighPressureAlarm    |
| SpecFlowTemperature                                                     | LowTemperatureAlarm | HighTemperatureAlarm |
| LiveFlowPressure                                                        | LowPressureAlarm    | HighPressureAlarm    |
| LiveFlowTemperature                                                     | LowTemperatureAlarm | HighTemperatureAlarm |
| AvgFlow                                                                 | MeterMaxNegVel      | MeterMaxVel          |
| SysTemp                                                                 | -40°C               | 100°C                |
| SysVoltage1V                                                            | 0.90V               | 1.10V                |
| SysVoltage1V2                                                           | 1.08V               | 1.32V                |
| SysVoltage2V5                                                           | 2.225 V             | 2.775 V              |
| SysVoltage3V3                                                           | 2.937 V             | 3.663 V              |

Table 6-26: Alarm log Boolean alarm limit

| Data point                  | Boolean alarm unit |
|-----------------------------|--------------------|
| IsBatchDataRcvFailed        | TRUE               |
| IsClkInvalid                | TRUE               |
| SpecFlowTemperature         | TRUE               |
| SpecFlowPressure            | TRUE               |
| PressureInvalid             | TRUE               |
| TemperatureInvalid          | TRUE               |
| AGA8BaseCalcStatus          | TRUE               |
| AGA8BaseCalcValidity        | FALSE              |
| AGA8FlowCalcStatus          | TRUE               |
| AGA8FlowCalcValidity        | FALSE              |
| IsAcqModuleError            | TRUE               |
| AvgFlow                     | TRUE               |
| IsMeterVelAboveMaxLmt       | TRUE               |
| AvgSndVel                   | TRUE               |
| ls Avg Sound Vel Range Err  | TRUE               |
| QMeterValidity              | FALSE              |
| QFlowValidity               | FALSE              |
| QBaseValidity               | FALSE              |
| DidColdStart                | TRUE               |
| IsMeasSndSpdRange <ad></ad> | TRUE               |
| IsAcqMode                   | TRUE               |
| IsTooFewOperChords          | TRUE               |
| IsHardFailed <ad></ad>      | TRUE               |
| Freq1DataValidity           | FALSE              |
| Freq2DataValidity           | FALSE              |
| SysTemp                     | TRUE               |
| SysVoltage2V5               | TRUE               |
| SysVoltage3V3               | TRUE               |
| IsHourlyLogFull             | TRUE               |
| IsDailyLogFull              | TRUE               |
| IsAuditLogFull              | TRUE               |
| IsSystemLogFull             | TRUE               |
| IsAcqModuleIncompatible     | TRUE               |

Table 6-26: Alarm log Boolean alarm limit (continued)

| Data point                         | Boolean alarm unit |
|------------------------------------|--------------------|
| LiveFlowPressure                   | TRUE               |
| LiveFlowTemperature                | TRUE               |
| IsSndVelCompErr                    | TRUE               |
| EnergyRateValidity                 | FALSE              |
| AreGasPropertiesInvalidInUse       | TRUE               |
| AreGasPropertiesInvalidGC          | TRUE               |
| GCCommStatus                       | TRUE               |
| IsGCCommErr                        | TRUE               |
| IsGCDataErr                        | TRUE               |
| IsGCAlarmPresent                   | TRUE               |
| MassRateValidity                   | FALSE              |
| AO1IsSaturated                     | TRUE               |
| AO2IsSaturated                     | TRUE               |
| AO1DataValidity                    | FALSE              |
| AO2DataValidity                    | FALSE              |
| HARTTVValidity                     | FALSE              |
| HARTQVValidity                     | FALSE              |
| HARTSlot0Validity                  | FALSE              |
| HARTSlot1Validity                  | FALSE              |
| HARTSlot2Validity                  | FALSE              |
| HARTSlot3Validity                  | FALSE              |
| AreSwComponentsCompatible          | TRUE               |
| IsAcqModuleErrorLatched            | TRUE               |
| Is Acq Mode Latched                | TRUE               |
| IsTooFewOperChordsLatched          | TRUE               |
| TemperatureInvalidLatched          | TRUE               |
| PressureInvalidLatched             | TRUE               |
| IsMeterVelAboveMaxLmtLatched       | TRUE               |
| Is Avg Sound Vel Range Err Latched | TRUE               |
| IsBlockage Detected                | TRUE               |
| Is Blockage Detected Latched       | TRUE               |
| IsBoreBuildupDetected              | TRUE               |
| IsBoreBuildupDetectedLatched       | TRUE               |
|                                    |                    |

Table 6-26: Alarm log Boolean alarm limit (continued)

| Data point                               | Boolean alarm unit |
|------------------------------------------|--------------------|
| IsLiquidDetected                         | TRUE               |
| IsLiquidDetectedLatched                  | TRUE               |
| Is Abnormal Profile Detected             | TRUE               |
| IsAbnormalProfileDetectedLatched         | TRUE               |
| IsReverseFlowDetected                    | TRUE               |
| ReverseFlowVol                           | TRUE               |
| IsFwdBaselineNotSet                      | TRUE               |
| IsRevBaselineNotSet                      | TRUE               |
| Is Reverse Flow Detected Latched         | TRUE               |
| IsSndVelCompErrLatched                   | TRUE               |
| SysVoltage1V2                            | TRUE               |
| SysVoltage1V                             | TRUE               |
| SysVoltageAcqModule1V2                   | TRUE               |
| SysVoltageAcqModule2V5                   | TRUE               |
| SysVoltageAcqModule3V3                   | TRUE               |
| SysTempAcqModule                         | TRUE               |
| Is Diagnostic Snd Spd Range Err          | TRUE               |
| Is Diagnostic Snd Spd Range Err Latched  | TRUE               |
| IsXdcrFiringSyncError                    | TRUE               |
| IsColocMeterCommErr                      | TRUE               |
| IsColocMeterCommErrLatched               | TRUE               |
| Is Coloc Meter Snd Spd Range Err         | TRUE               |
| Is Coloc Meter Snd Spd Range Err Latched | TRUE               |
| Is Coloc Meter QFlow Range Err           | TRUE               |
| Is Coloc Meter QFlow Range Err Latched   | TRUE               |
| IsChordLengthMismatched <ad></ad>        | TRUE               |

# System log

The Rosemount 3410 Series Gas Ultrasonic Flow Meter meter logs all system messages in the system log.

The meter can store up to 3000 system records. The user can select whether old, unread records can be overwritten by new records when the log becomes full via the data point **DoOverwriteUnreadSystemLog**.

This point can be modified using the MeterLink **Tools** → **Edit/Compare Configuration** screen. The default is to overwrite old, unread records. Refer to Options for reading audit,

alarm, and/or system log records for information on reading records and marking records as read. The data point IsSystemLogFull indicates whether or not the system log is full and cannot overwrite old. unread records.

Repetitive system messages are prevented from filling up the system log. When a particular system message occurs 3 times within 60 seconds, that system message is suppressed until that message's frequency drops below the 3 times-per-60 sec rate. *The system log records indicate when a system message suppression is started and ended.* 

## 6.1.3 Reading log records

Rosemount 3410 Series Ultrasonic Flow Meter log records are read using the MeterLink Logs/Reports → Meter Archive Logs screen.

There are three log groups:

- Daily
- Hourly
- Event (audit, alarm, and systems logs)

Select the desired log group(s) via the **Collect daily log/Collect hourly log/Collect event log** check boxes. If the event group is selected, the audit, alarm, and system logs are individually selectable. Whenever any log is collected, the current meter configuration is also collected.

# 6.1.4 Options for reading daily and/or hourly log records

The options for reading daily and hourly log records are the same. The MeterLink<sup>™</sup> Logs/ Reports → Meter Archive Logs screen indicates the number of daily records that are available to read. Select the log type(s) to be collected via the Collect daily log and/or Collect hourly log check boxes.

Select whether to collect all log records or the last specified number of daily records. Also, select whether to collect all log data or just the data points required by the API Chapter 21 standard. Table 6-1 lists the daily log data points and Table 6-2 lists the hourly log data points. For both tables, data points required by the API Chapter 21 standard are marked with an asterisk (\*).

# 6.1.5 Options for reading audit, alarm, and/or system log records

The options for reading audit, alarm, and system log records are the same. The MeterLink  $^{\mathbb{N}}$  Logs/Reports  $\rightarrow$  Meter Archive Logs screen indicates the number of records available for each log type. Select whether to collect either all the records or just the last specified number of daily records for the selected log type.

## 6.1.6 Collecting and viewing log records

Three log formats are available:

- Microsoft Excel This is the recommended format for collecting/saving log records in
  order to get the full benefits of the data logging feature. This option, however, is only
  available if Microsoft Excel 97 or later is installed on the PC. The Excel file generated by
  this utility has up to six worksheets depending upon the logs collected: Daily Log,
  Hourly Log, Alarm Log, Audit Log, System Log, and Meter Config. The collected log
  data is also displayed on the screen.
- Comma-separated values This format creates a file with data separated by commas. Each log record collected is put on a separate line in the file. Each log type is separated by a blank line. The meter configuration follows the log data separated by a blank line. The collected log data is also displayed on the screen.
- **Don't log to file** This option will not save any of the collected log data to a file but will display it on the screen.

After selecting the desired log type(s) and the log format, click on the **Collect** button to initiate the log data collection. If a format that saves the data to a file is selected, then a Save As dialog box is opened to allow specifying the file name. A default file name is suggested but can be modified. A comment may also be entered to be included with the data file.

If a log type to be read is configured so that unread records are not over-written, then MeterLink queries the user as to whether or not that log's records should be marked as 'read'.

Once the data collection is completed, the data is displayed in the Meter Archive Logs dialog box one log type at a time. Select the log type to be displayed via the **View log** box. The data may be sorted by selecting either Oldest first or Newest first in the **Sort order** box.

# 6.1.7 Collecting logs

To collect Maintenance and Trend Logs for meter diagnostics

#### **Procedure**

- 1. Establish communication with the meter via MeterLink.
- 2. From MeterLink main window, select Logs/Reports → Maintenance Logs and Reports. The Maintenance Logs and Reports dialog displays.

Maintenance Logs and Reports × **■** System Duration (mins): 2 Log format Chord B Collection rate: Microsoft Excel Best speed Chord C SOS to use for comparison Default view 14.7 psia Chord D Flow pressure: ■ User Technician SDS computed by meter. Field I/O. Flow temperature: 32.00 E User SOS computed by Daniel MeterLink Profile Engineer <u></u>sos Manually entered SOS Save meter configuration .cfg file None 🗾 Liquid Error bars on charts Pause Start Validity Comma-Separated Values Comms Time remaining: 0:00:00:00 Check Status Automatically scroll newest record into view during log collection Close Duration of log in minutes (For Help, press F1)

Figure 6-1: Maintenance Logs

- 3. Set the log collection Duration (mins) (2 minutes is the default value which is normally adequate to capture a good snapshot of the meter's current diagnostic parameters). To get a good representation of the meter performance, it is recommended that there be at least 30 records (lines of data). The actual number of records collected are a function of the type of communication (Serial or Ethernet), Stack Size (if stacking is turned on), and the Collection speed selected. The duration value can be changed by clicking the number in the display/edit box and entering a new value.
- 4. If desired, a comment may be included in the log file by entering it in the display/edit box provided.
- 5. In the Log Format field, select Microsoft® Excel®. **DO NOT** select Comma Separated Values (CSV), as this format is not compatible with the generation of graphics, trending and analysis offered by 3410 Series Gas Ultrasonic Flow Meters and Microsoft® Excel®. CSV should only be used if the computer does not have Microsoft® Excel®. Once the file is collected in the CSV format, it can not be converted to a Microsoft® Excel® format.
- 6. Select the **Default view** for either Technician or Engineer. The log file captures all the data regardless of the view setting selected. If the **Technician view** is selected, some of the data will be hidden. The view can be changed when the Microsoft<sup>®</sup> Excel<sup>®</sup> file is opened then selecting **View** → **Custom Views** or by un-hiding the columns by selecting **Format** → **Column** → **Unhide**.
- 7. To begin collecting logs, click the **Start** button. MeterLink collects the meter's configuration and then begins collecting all the data from the meter.

Directory
April 2022
Operations Manual
00809-1100-3104

8. MeterLink displays the Log Complete message box after the logs are collected.

Figure 6-2: Log complete dialog

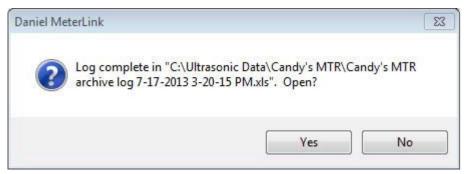

- 9. To view the Microsoft® Excel® file, select **YES** to open the Workbook.
- 10. Select the **Workbook report view** from the Microsoft<sup>®</sup> Excel<sup>®</sup> toolbar at the bottom of the page. Tab selections include:
  - Charts
  - Inspection Report
  - Meter Config
  - Raw Data

Figure 6-3: Microsoft® Excel® report view toolbar

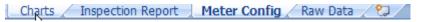

11. Charts is the default view when you open the Maintenance Log.

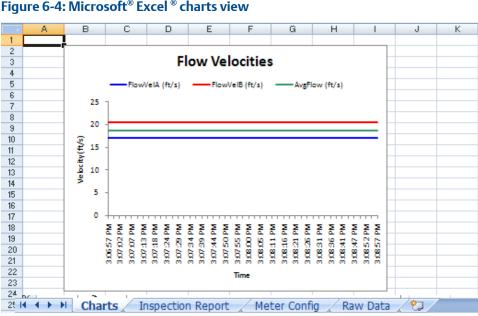

Figure 6-4: Microsoft® Excel® charts view

12. The Inspection Report is the report view.

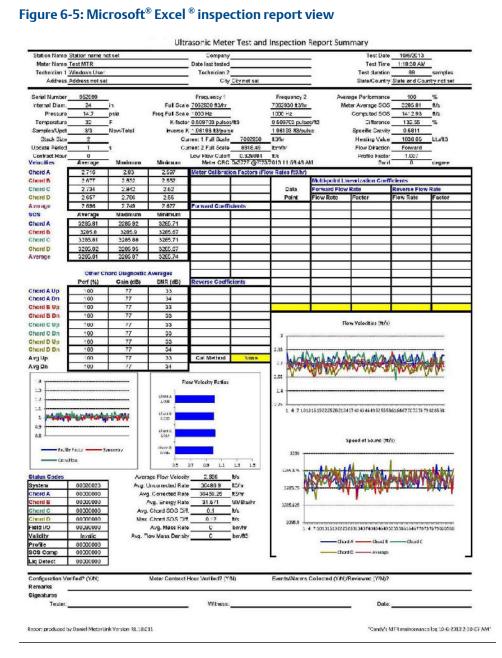

Ultrasonic Meter Test and Inspection Report Summary Station Name Station name not set Meter Name Test MTR Test Time 1:18:38 AM Technician 1 Windows Use Technician 2 Test duration Address Address not set City Dity not set State/Country State and Country not set Serial Number 952999 Frequency ' Frequency 2 verage Performance Full Scale 7092930 ft3/hr 7062930 ±3/hr Freq Full Scale : 000 Hz Pressure 1000 Hz Computed SOS 1412.93 ft/s K-factor 0.609703 pulses/ft3 Temperature 0.609703 pulses/R3 Difference 132.55 Samples/Upot Stack Size Inverse K 1.06193 t3/puise Specific Gravity Current 1 Full Scale 7002950 Current 2 Full Scale 8318.49 Heating Value 1036.05 Ltu/t3 Update Period Flow Direction Forward Inent 2 Full ocene
Low Flow Cutoff 0.326/984 t/s
Meter CRG Dis2727 @7/23/2015 11:58:45 AM Contract Hour\_ Velocifies Profile Factor Swift 1.007 Chord A Chord B 2.597 eter Calibration Factors (Flow Rates ft3.hr) Multi-point Linearization Coefficients 2 734 2 657 2 696 2.52 2.55 2.627 Chord C Reverse Flow Rat Average sos Chord A 3285.81 3285 92 3265.71 Chord D Cherd A Up Cherd A Dn Cherd B Up 100 Chord B Dn 100 33 Flow Velocities (tt/s) 100 33 Chord C Dn 100 33 Cherd D Up Cherd D Dn Avg Up 00 Avg On Flow Velocity Fatios 1 4 7 101315192225283134574043464952555861646770757679828538 <del>estyletomody (APW</del> 0.8 Speed of Sounc (tt/s) 3236 - CrossFba 09 L1 LS LS Average Flow Velocity 2.506 00020023 Avg. Uncorrected Rate 30486.9 R3/in Avg. Corrected Rate 30459.25 R3/in Chord A 00000000 00000000 Avg. Energy Rate 31.571 MMBtwhr Avg. Chard 909 Diff. Max. Chard 505 Diff. 0.1 ft/s 0.12 ft/s Chord D 00000000 Avg. Mass Rate Avg. Flow Mass Density iela I/O 00030000 1 4 7 101315192225233134374343464952565861646779737679828588 Validity Involic -Chord A ---- Chord B -00000000 —Chord D ——— Average Liq Detect 00000000 Events/Alarms Collected (Y/N)/Reviewed (Y/N) Configuration Venfied? (Y/N) Meter Contract Hour Verified? (Y/N) Tesle Report produced by Daniel MeterLink Version 31.10.011. "Candy's MTR maintenance log 10-6-2013 2-30-07 AM"

Figure 6-6: Microsoft® Excel® inspection report view

13. The next Microsoft® Excel® report view is Meter Config.

Figure 6-7: Microsoft® Excel® Meter Config. view

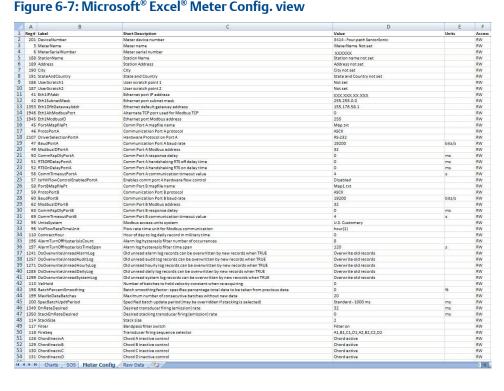

120 Emerson.com/Rosemount

Figure 6-8: Microsoft® Excel® Meter Config. view

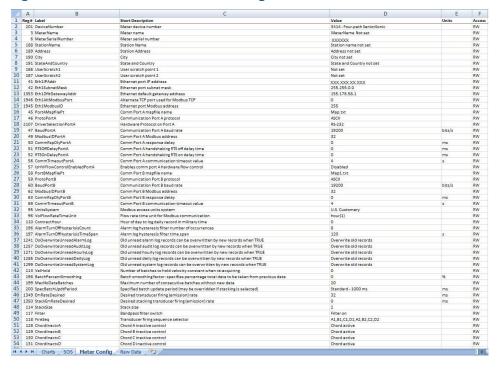

14. The last Microsoft® Excel® report view is Raw Data.

Figure 6-9: Microsoft® Excel® Raw Data view

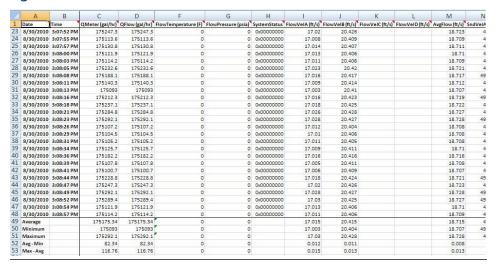

D A B 30/2010 367:52 PM 24 38/30/2010 367:52 PM 25 38/30/2010 367:55 PM 25 38/30/2010 367:55 PM 25 38/30/2010 367:55 PM 25 38/30/2010 368:63 PM 25 38/30/2010 368:63 PM 25 38/30/2010 368:63 PM 25 38/30/2010 368:61 PM 25 38/30/2010 368:61 PM 25 38/30 QMeter (gal/hr) QFlow (gal/hr) FlowTemperate 175247.3 175247.3 175113.6 175113.6 175093 175212.3 175237.1 175237.1 0x00000000 18.722 18.727 18.728 18.708 8/30/2010 3:08:21 PM 8/30/2010 3:08:26 PM 8/30/2010 3:08:26 PM 8/30/2010 3:08:26 PM 8/30/2010 3:08:31 PM 8/30/2010 3:08:31 PM 8/30/2010 3:08:31 PM 8/30/2010 3:08:39 PM 8/30/2010 3:08:39 PM 8/30/2010 3:08:41 PM 8/30/2010 3:08:42 PM 8/30/2010 3:08:43 PM 8/30/2010 3:08:45 PM 8/30/2010 3:08:52 PM 8/30/2010 3:08:52 PM 8/30/2010 3:08:52 PM 8/30/2010 3:08:21 Pf 175284.8 175284. 0x00000000 175292.1 0x00000000 175107.2 0x00000000 175104.5 175105.2 175125.7 175182.2 175107.8 175100.7 175228.8 175247.3 175292.1 175289.4 175105.2 175125.7 175182.2 175107.8 175100.7 175228.8 175247.3 175292.1 0x0000000 17.03 17.013 175121.9 175121.9 18.71 8/30/2010 3:08:54 PM 8/30/2010 3:08:57 PM Average Minimum Maximum L Avg - Min Max - Avg 116.76

Figure 6-10: Microsoft® Excel® Raw Data view

## 6.1.8 Collect meter archive logs

This utility allows you to collect historical log information from an ultrasonic meter. This dialog box is only available while connected to a meter.

Select the checkboxes for the types of logs you will collect. All of the logs will be collected into a single Archive log file. The Log format can be selected as either Microsoft® Excel, Comma- separated values, and Don't log to file. The **Don't log to file** option will not save any of the log data to file but will only display it on the screen.

The meter configuration is always collected and included into the archive log file. Select the desired log options and click **Collect**. MeterLink opens a Save As dialog box to allow you to choose a name for the Archive log. A default name based on the Meter Name, type of logs collected, and PC date and time is suggested. Change the name or default location if desired.

✓ Collect daily log ✓ Collect hourly log Collect event log: alarm/audit Daily log options Hourly log options Event log options Which Type/Newest Record Collect all Collect all Collect all ✓ Audit 17-02-2021 17:46:48 OCollect 1 OCollect 1 ○ Collect 1 🚊 days 🔽 Alarm 17-02-2021 18:59:30 Since last collection ✓ System 17-02-2021 17:46:48 Log Type: All data with charts ∨ Log Type: All data with charts ∨ Days available: 1072 Days available: 294 Audits: 3000 Alarms: 3000 System messages: 3000 Log format Microsoft Excel ✓ Merged events Collect Comma-separated values On't log to file Log file: View log: Start date: 18-02-2021 End date: 18-02-2021 Collect all daily log records (For Help, press F1)

Figure 6-11: Meter Archive Logs

#### **Smart Meter Verification** 6.2

The Rosemount 3410 Series Gas Ultrasonic Flow Meter firmware v1.50 and later, supports Smart Meter Verification feature. Smart Meter Verification is a performance-diagnostic tool for Rosemount Ultrasonic Flow Meters as it delivers confidence in measurement integrity and performance by helping you to quickly identify and resolve meter or process issues. Using meter's hourly logs, the meter can generate Scheduled or On-Demand reports to monitor performance indicators like speed of sound, speed of sound spread, swirl angle, crossflow, profile factor, symmetry, turbulence, etc. over a period. No additional hardware or feature keys are required to use this feature. The feature is supported on model numbers 3414 (Gas 4-Path), 3418 (Gas 8-Path), 3415 (4-path head only), 3416 (4-path head only) and 3417. The meter can store 20 Smart Meter Verification reports in non-volatile memory of the meter. This includes a maximum of five On-Demand reports.

#### 6.2.1 Smart Meter Verification report types

Smart Verification Reports can be created in 2 ways. MeterLink Software v1.80 and later, is required to collect Smart Meter Verification reports.

1. Scheduled – Meter automatically generate reports. This is enabled by default and generated at midnight (where midnight is understood to be the start of the day) of

- the first day of every month using data from hourly log records of the previous calendar month.
- 2. On-Demand MeterLink can request meter to generate a report. This is created with hourly log records between the user specified start date and end date.

# 6.2.2 Replacing Smart Meter Verification reports

- 1. When an On-Demand report is created and five already exist, the oldest created On-Demand report will be deleted instead of the oldest created of all reports.
- 2. When a new On-Demand report is created and 20 total reports already exist, but 5 On-Demand reports do not exist, the oldest created report will be deleted. The deleted report could be either be Scheduled or On-Demand.
- When a Scheduled report is created and 20 total reports already exist, the oldest created report will be deleted. The deleted report could be either Scheduled or On-Demand.

# 6.2.3 Smart Meter Verification report result

The report result is based on whether any alarm(s) is/are active during the report period. Rosemount Ultrasonic Meter alarms are divided in two groups, Meter and Process. These two groups have further subgroups for alarms. Alarms which represents failure with meter functioning like electronics, transducer, uncorrected volumetric flow rate measurement etc. are grouped under Meter group. Alarms which indicate a process issue like corrected volumetric flow rate calculation, gas composition, pressure and temperature etc. are grouped under Process group. Below table shows mapping of alarms in groups and subgroups.

| Meter alarm group |                                                                   | Process alarm group                           |               |
|-------------------|-------------------------------------------------------------------|-----------------------------------------------|---------------|
| Alarm<br>subgroup | Alarm                                                             | Alarm<br>subgroup                             | Alarms        |
| Configuration     | IsWarmStartReq IsChordLengthMismatched <ah> DidCnfgChksumChg</ah> | Base-<br>condition<br>volumetric<br>flow rate | QBaseValidity |

| Meter alarm group                             |                                                                                                    | Process alarm                                   | group                                                                                                    |
|-----------------------------------------------|----------------------------------------------------------------------------------------------------|-------------------------------------------------|----------------------------------------------------------------------------------------------------|
| Alarm<br>subgroup                             | Alarm                                                                                                    | Alarm<br>subgroup                               | Alarms                                                                                                   |
| Electronics                                   | DidColdStart IsCorePresent WatchDogReset IsAcqModuleError IsAcqModuleIncompatible IsXdcrFiringSyncError IsClkInvalid IsColocMeterCommErr DidPowerFail IsElecTempOutOfRange IsElecVoltOutOfRange IsHourlyLogFull IsDailyLogFull IsAuditLogFull IsAlarmLogFull IsSystemLogFull DidWarmStart | Flow rate diagnostics                           | IsColocMeterQFlowRangeErr IsReverseFlowDetected                                                          |
| Flow-<br>condition<br>volumetric<br>flow rate | Is Too Few Oper Chords Is Estimated Flow Velocity In Use QFlow Validity                                                                                                    | Gas<br>composition/<br>pressure/<br>temperature | PressureInvalid TemperatureInvalid AreGasPropertiesInvalidInUse IsGCCommErr IsGCDataErr IsGCAlarmPresent |
| Performance                                   | IsFailedForBatch <ad> IsHardFailed<ad> DidDltTmChkFail<ad> IsSigQltyBad<ahd didexceedmaxnoise<ad=""> IsSNRTooLow<ad> DidTmDevChkFail<ad> IsSigDistorted<ad ispeakswitchdetected<ad="" issigdistorted<ad=""></ad></ad></ad></ahd></ad></ad></ad>                                           | Speed of<br>sound<br>diagnostics                | IsSndVelCompErr IsColocMeterSndSpdRangeErr IsDiagnosticSndSpdRangeErr IsAvgSoundVelRangeErr              |

| Meter alarm g                    | Meter alarm group                                                        |  | Process alarm group     |                                                                                                    |
|----------------------------------|--------------------------------------------------------------------------|--|-------------------------|----------------------------------------------------------------------------------------------------|
| Alarm<br>subgroup                | Alarm                                                                    |  | Alarm<br>subgroup       | Alarms                                                                                                    |
| Speed of<br>sound path<br>spread | IsMeasSndSpdRange <ad></ad>                                              |  | Velocity<br>diagnostics | IsMeterVelAboveMaxLmt IsFwdBaselineNotSet IsRevBaselineNotSet IsBlockageDetected IsBoreBuildupDetected IsLiquidDetected IsAbnormalProfileDetected IsSevereFlowConditionDetect ed |
| Transducers                      | IsAcqMode IsBatchInactive <ah> IsXdcrMaintenanceRequired&lt; AH&gt;</ah> |  |                         |                                                                                                    |

If result of all alarm subgroups is Pass, then overall report result shall be Pass. If at least one alarm subgroup result is Warning and no alarm subgroup result is Fail, then overall report result shall be Warning. If at least one alarm subgroup result is Fail, then overall report result shall be Fail.

A "Pass" result represents that no alarms were present during the report period. The meter and/or process conditions were within specified limits.

A "Warning" result represents that alarms occurred during the report period that indicate that the meter or process conditions may have an impact on measurement accuracy.

A "Fail" result represents alarms occurred during the report period that could indicate a loss of measurement validity or a reduction in measurement accuracy.

### 6.2.4 Collect Smart Meter Verification report

Collect Smart Meter Verification reports using Smart Meter Verification under the Logs/Reports menu in MeterLink. Select the checkbox for the report to be collected. Alternatively, select **Select all/none** to collect reports from the meter. Click **Collect** under **Reports in the meter** and MeterLink will retrieve report and generate the PDF report.

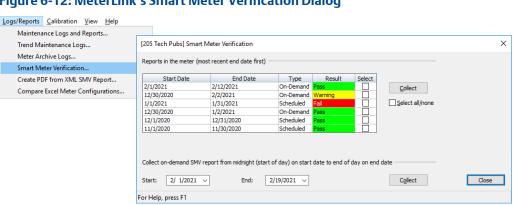

Figure 6-12: MeterLink's Smart Meter Verification Dialog

#### 6.2.5 Create On-Demand Smart Meter Verification report

Create an On-Demand Smart Meter Verification report using Smart Meter Verification under the Logs/Reports menu in MeterLink. At the bottom of the dialog enter the **Start** date and the End date as report period. Click Collect under Collect on-demand SMV Report... and the meter will generate the report and MeterLink will retrieve it and generate the PDF report. See Figure 6-12.

#### 6.2.6 Daily Smart Meter Verification results on Modbus

Flow computers/RTUs can read daily Smart Meter Verifications results via the Modbus protocol. Registers include the result date (month, day, year), an overall Pass, Warning or Fail result, and a Pass, Fail or Warning result for each of the 11 meter and process condition alarm "subgroup" categories. The results are calculated at midnight using hourly log records of the previous day. The following registers are used to read daily SMV results on Modbus.

| Register               | Data point                 | Description                                                       | Туре | Value                                                     |
|------------------------|----------------------------|-------------------------------------------------------------------|------|-----------------------------------------------------------|
| 7424 <i> </i><br>15424 | SMVDailyResultMonth        | Daily SMV result<br>month                                         | int  | Not calculated (0) or month of year                       |
| 7425 /<br>15425        | SMVDailyResultDay          | Daily SMV result day                                              | int  | Not calculated (0) or day of month                        |
| 7426 /<br>15426        | SMVDailyResultYear         | Daily SMV result year<br>(2 digit)                                | int  | Not calculated (0) or 2-digit year                        |
| 7427 <i> </i><br>15427 | DailyResult                | Daily SMV result                                                  | int  | Not calculated (0),<br>Pass (1), Warning (2),<br>Fail (3) |
| 7428 <i> </i><br>15428 | DailyFlowVolFlowRateResult | Daily SMV flow-<br>condition volumetric<br>flow rate group result | int  | Not calculated (0),<br>Pass (1), Warning (2),<br>Fail (3) |
| 7429 <i> </i><br>15429 | DailyElectronicsResult     | Daily SMV electronics<br>group result                             | int  | Not calculated (0),<br>Pass (1), Warning (2),<br>Fail (3) |

| Register                                          | Data point                        | Description                                                               | Туре | Value                                                     |
|---------------------------------------------------|-----------------------------------|---------------------------------------------------------------------------|------|-----------------------------------------------------------|
| 7430 /<br>15430                                   | DailySpdSndPathSpreadResu<br>It   | Daily SMV speed of sound path spread group result                         | int  | Not calculated (0),<br>Pass (1), Warning (2),<br>Fail (3) |
| 7431 /<br>15431                                   | DailyPerformanceResult            | Daily SMV<br>performance group<br>result                                  | int  | Not calculated (0),<br>Pass (1), Warning (2),<br>Fail (3) |
| 7432 / DailyTransducersResult 15432               |                                   | Daily SMV<br>transducers group<br>result                                  | int  | Not calculated (0),<br>Pass (1), Warning (2),<br>Fail (3) |
| 7433 /<br>15433                                   | DailyConfigurationResult          | Daily SMV<br>configuration group<br>result                                | int  | Not calculated (0),<br>Pass (1), Warning (2),<br>Fail (3) |
| 7434 / DailyBaseVolFlowRateResult 15434           |                                   | Daily SMV base-<br>condition volumetric<br>flow rate group result         | int  | Not calculated (0),<br>Pass (1), Warning (2),<br>Fail (3) |
| 7435 <i> </i><br>15435                            | Daily Velocity Diagnostics Result | Daily SMV velocity<br>diagnostics group<br>result                         | int  | Not calculated (0),<br>Pass (1), Warning (2),<br>Fail (3) |
| 7436 /<br>15436                                   | DailySpdSndDiagnosticsResu<br>It  | Daily SMV speed of sound diagnostics group result                         | int  | Not calculated (0),<br>Pass (1), Warning (2),<br>Fail (3) |
| 7437   DailyFlowRateDiagnosticsRe<br>15437   sult |                                   | Daily SMV flow rate<br>diagnostics group<br>result                        | int  | Not calculated (0),<br>Pass (1), Warning (2),<br>Fail (3) |
| 7438 <i> </i><br>15438                            | DailyGasCompPresTempRes<br>ult    | Daily SMV Gas<br>composition/<br>pressure/<br>temperature group<br>result | int  | Not calculated (0),<br>Pass (1), Warning (2),<br>Fail (3) |

# 7 Commands

# 7.1 Tools commands

The MeterLink Tools menu commands provides the following utilities for the meter's health status, monitoring operational conditions, establishing a baseline of the meter's flow characteristics, updating the meter's program components and monitoring communications between MeterLink and the meter.

| Command                    | Description                                                                                                    |
|----------------------------|----------------------------------------------------------------------------------------------------|
| Edit/Compare Configuration | Open, edit, and compare configurations from files and meters.                                                                                                    |
| Waveform Viewer            | Collect, view, save, print ultrasonic waveforms from meter or file.                                                                                                    |
| Gas SOS Calculator         | Calculate speed of sound for a known gas composition.                                                                                                    |
| Outputs Test               | Test frequency, current, and digital outputs by fixing them to a set value.                                                                                                    |
| Transducer Swap-Out        | Adjust path length parameters when changing out transducers, stalks, holders, or mounts.                                                                                                    |
| Set Baseline Wizard        | Establishes the baseline for the meter's flow characteristics that can be used to monitor the heath of the meter run using Continuous Flow Analysis features.                                                                                                    |
| Program Download           | Upgrade the program components in Rosemount Ultrasonic meters.                                                                                                    |
| Communications Analyzer    | Monitor communications between MeterLink and a meter                                                                                                    |
| Locate Meter               | Selecting this command will prompt you Are you sure you want to locate the meter by displaying a pattern on its local display? Click Yes to set the meter to display the 0-0-0-0 test pattern. Click No to cancel the operation. As long as the Locate Meter dialog is open, the meter shall continue to display the test pattern. Click Close to close the Locate Meter dialog and return the meter display back to normal operation. |
| Warm Start Meter           | Selecting this command will prompt you, Do you want to warm start the meter and disconnect from it now? Click Yes to force the meter to restart itself. A warm start is the same restart as when power is removed and reapplied to the meter. No configuration or archive log history is lost. Some configuration changes require a restart of the meter for the changes to take effect. Click No to close the dialog.                 |

| Command                                     | Description                                                                                                    |
|---------------------------------------------|----------------------------------------------------------------------------------------------------|
| Set Transducer Type                         | Select the appropriate transducer type and click Write to reconfigure the meter for that transducer type. The "transducer type" may be a set of transducer types with compatible default tracking parameters. If any of the changes require a warm start, a message will be displayed indicating this. Click Yes to warm start the meter so the changes will take effect. It is highly recommended not to use this dialog unless a Emerson Flow service representative has instructed you to do so and has given you specific instructions on what actions to perform. Click Cancel to close this dialog without making any changes to the meter configuration.                                                                                                    |
| Reset Tracking                              | Displays the current tracking parameter values for Tspf, Tspe, and Tamp and allows the user to change them if needed. Click Reset Tracking to write any tracking parameter changes to the meter and reset the tracking operation in the meter. It is highly recommended not to use this dialog unless a Emerson Flow service representative has instructed you to do so and has given you specific instructions on what actions to perform.                                                                                                    |
| Reset Velocity Estimation                   | Selecting this command will prompt you Are you sure you want to reset chord proportions used for velocity estimation to their default values? Click Yes to return the chord proportions back to default values. Click No to close this dialog without making any changes to the meter configuration. It is recommended not to use this dialog unless a Emerson Flow service representative has instructed you to do so and has given you specific instructions on what actions to perform.                                                                                                    |
| Override Velocity Estimation<br>Update Time | In normal operation, the meter must run for a period of time (PropUpdateSeconds) with no performance issues before it will begin to update chord proportions. This information is used to compensate for chord failures that may occur at a later point in time. However, there are times such as during a flow calibration that it is not desirable to wait the period of time before updates begin. Running this command will force the meter to require only 24 consecutive batches before updates to the proportions are allowed. Any restart of the meter will force the meter to wait (PropUpdateSeconds) again before updates are allowed. So during a flow calibration, it is necessary to run this command after every restart if a <b>chord failure test</b> is required at the end of the test.  To run this command, enter the <b>Passcode</b> and click Override. Click Cancel to close this dialog without making any changes to the meter configuration. This command will be disabled if unsupported in the meter. |

# 7.1.1 Edit/Compare configuration parameters

Figure 7-1: Edit/Compare configuration parameters

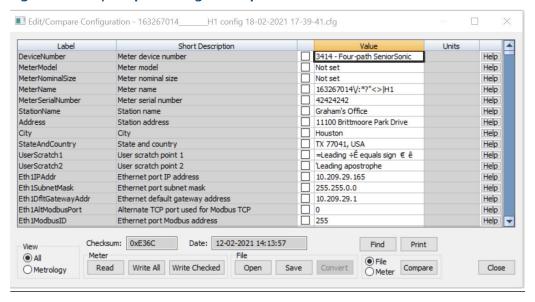

#### This dialog's options include:

- View and edit configurations collected from the meter or opened from a file
- Write all or a portion of changed parameters of a configuration to a connected meter
- Comparing and converting legacy configurations
- Save and Print configurations
- Find button is used to find a data point using an alphabetically sorted list of data point labels

#### **Procedure**

- 1. Click **Read** to collect and display a configuration from a connected meter.
- 2. Click **ALL** to display the meter's extended configuration or Metrology to display only the metrology portion of the configuration.
- 3. Double-click the **Value** to change a parameter and select the option from the drop-down list or if a caret is displayed, enter the value Figure 7-2.
  - If you change a data register, the Value displayed in the dialog turns yellow and the check box is selected. You can later choose to only Write Checked values to the meter.

Label Short Description Value Units RTSOnDelayPortA Comm Port A handshaking RTS on delay time 0 ms Comm Port A communication timeout value CommTimeoutPortA IsHWFlowControlEnabledPort Enables comm port A hardware flow control Disabled PortBMapfilePt Comm Port B mapfile name Map1.txt ProtoPortB Communication Port B protocol ASCII BaudPortB Communication Port B baud rate 19200 bits/s ModbusIDPortB Comm Port B Modbus address 32 CommRspDlvPortB Comm Port B response delay 0 ms CommTimeoutPortB Comm Port B communication timeout value 0 ContractHour Hour of day to log daily record in military time AlarmTurnOffHysterisisCount Alarm log hysteresis filter number of occurrences 8 AlarmTurnOffHysterisisTimeSp Alarm log hysteresis filter time span 120 DoOverwriteUnreadAlarmLog Old unread alarm log records can be overwritten by new Overwrite old records DoOverwriteUnreadAuditLog Old unread audit log records can be overwritten by new DoOverwriteUnreadHourlyLog Old unread hourly log records can be overwritten by nev Overwrite old records DoOverwriteUnreadDailyLog Old unread daily log records can be overwritten by new Overwrite old records

Figure 7-2: Edit/Compare configuration parameter changes

- 4. Click the **question mark** icon, **②**, to the right of a data point to display the additional information.
- 5. Click **Write** All to write the full configuration to a meter. Depending on the View selected, the displayed configuration may not be the full configuration. Click **Write Checked** to write only the values with a selected check box next to the value and are visible in the currently selected view. Select any values to write and clear any values you don't want to write to the meter before clicking **Write Checked**.
- 6. Open a configuration in the editor and select **Meter** or select **File** to compare it to a configuration saved as a file.
- 7. Click **Compare** to either read the configuration from the meter or open the Open dialog box to select the configuration to compare to the one in the editor.

Once the configurations are selected, a dialog displays, providing options to further customize the compare operation.

Figure 7-3: Compare Configurations Options dialog

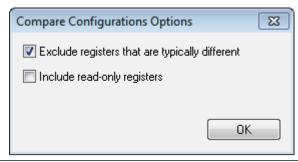

- Exclude registers that are typically different: includes items that could change regularly such as SpecFlowPressure, SpecFlowTemperature, Gas composition, etc. A complete list is defined in reg\_list\_compare\_config\_exclude.txt found under the installation directory for MeterLink.
- Include read-only registers: includes, in the compare, read-only registers stored in the collected configurations. This includes points like firmware version, Kfactors, etc.

- 8. Click **Save** to save the configuration file. A default filename is provided based on the meter name, time, and date the configuration was collected. You can keep the default name or change it. The file is saved, by default, to the Data folder directory defined under **Program Settings**. You may change the directory location if desired.
- 9. Click **Print** to print the configuration currently opened in the editor. Only the registers in the currently selected view will be printed. You can also click the print icon, **a**, on the tool bar to print the opened configuration.
- 10. Use **Convert** to download the configuration from a legacy Rosemount Ultrasonic meter to later generation of electronics.
  - a) First connect to the legacy electronics. Collect and save the configuration using the Edit/Compare Configuration dialog box. Upgrade the electronics on the meter.
  - b) Connect to the new meter electronics and open the Edit/Compare Configuration dialog. Open the configuration collected from the legacy electronics. The **Convert** button is enabled.
  - c) Click Convert to read the configuration from the new meter and modify it with the data from the legacy configuration. MeterLink displays this modified configuration in the dialog. At this point, MeterLink has not written anything to the new meter. All the values highlighted in yellow are values from the legacy configuration.
  - d) Click Write Checked to write the changed portion of the configuration to the new meter. If any data point failed to be written, you must correct the invalid value and click Write Checked again until the configuration is written without any errors. Once the configuration is written, you can choose to compare the displayed configuration with the configuration in the meter by selecting Meter and clicking Compare. This will verify everything was written correctly.

### 7.1.2 Waveform viewer

### View the transducer waveforms

Rosemount 3410 Series Ultrasonic Flow Meters includes a feature for streaming transducer waveforms that can be viewed using the MeterLink **Tools**  $\rightarrow$  **Waveform Viewer** screen. The speed at which the waveforms update is dependent upon the type of connection between the PC and the meter. With an Ethernet connection and MeterLink, several updates per second are possible. With a serial connection, updates may occur only every 15 to 30 seconds.

Up to three types of waveform signals can be displayed per chord:

- Raw the sampled waveform received by the transducer (with gain applied)
- **Stacked** the result of applying stacking to the raw signal(s). Note that when stacking is not used (**StackSize** is set to 1), the stacked signal is the same as the raw signal.
- *Filtered* the result of applying the bandpass filter on the stacked signal. This waveform is only available when the filter is enabled (via the *Filter* data point).

For diagnostic purposes, the transducer waveform signals can be stored to a file using the **Diagnostic Collection - Stream to file** checkbox. This utilizes the Rosemount 3410 Series Gas Ultrasonic Flow Meter's patented "snapshot-and-playback" feature to accurately record the flow signals that can then be later reproduced for detailed analysis.

Waveforms are displayed in the time domain (e.g., the waveform signal is plotted against time).

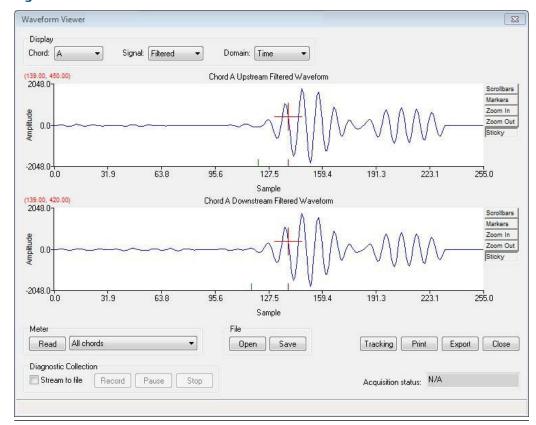

Figure 7-4: Waveform viewer - time domain

The waveforms may also be displayed in the frequency domain. In this mode a Fast Fourier Transform is taken of the waveform so that the frequency content of the waveform can be displayed. This can be useful in noisy environments to see the frequency of the noise and if it is in the range of the transducer signal.

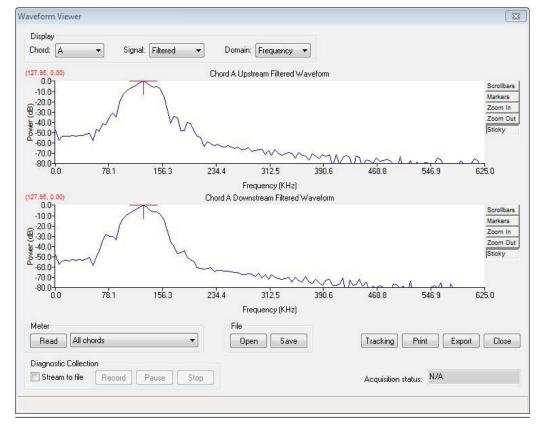

Figure 7-5: Waveform viewer - frequency domain

#### Zero crossing and first motion markers

Two markers display along the horizontal axis for either the Stacked or Filtered waveform. If filtering is on, the markers will be on the Filtered waveform. If filtering is off, the markers will be on the Stacked waveform. The green marker shows the point where the first motion is detected. The purple marker shows the zero crossing which is the point that the meter uses as the arrival point of the signal.

### Navigate the waveform viewer

#### **Procedure**

- 1. Select the waveforms to collect from the Meter box and click **Read**. Selections include:
  - All Chords
  - Chord A
  - Chord B
  - Chord C
  - Chord D
- 2. MeterLink starts to continuously stream waveforms from the meter.

- 3. Click Save while streaming waveforms or click Stop opens a Save As dialog box to allow you to choose a name for the Waveform file.
  A default name based on the Meter Name, the type of waveform collected, and PC date and time is suggested. Change the name or default location if desired. Click Save to accept the file name and save the last set of waveforms collected.
- 4. Click **Open** and select the Waveform filename from the Open dialog box to view a previously saved waveform.
- 5. Click **Tracking** to display the transducer's raw, filtered or stacked signal Tracking Parameters dialog for the selected chord. This dialog displays the parameter's label, value and units. Some of the Tracking parameters included are Gain, Hold time, Time (stamp), Maximum Signal Quality, Peak width, Peak Position, and Peak Zero Crossing for upstream and downstream signals. These parameters are used in the diagnostics of field conditions.
- 6. Click **Export** to save the waveforms displayed to Microsoft<sup>®</sup> Excel<sup>®</sup> format. The Excel<sup>®</sup> file will contain three worksheets. The first worksheet called Charts contains charts for each of the waveforms collected. The second worksheet called Raw Data contains the waveform data to make the charts. The third worksheet called Tracking contains the tracking parameters for the chord.
- 7. Click **Close** to exit the Waveform Viewer.
- 8. Use Diagnostic Collection set of controls feature to capture a waveform snapshot to be played back on a simulator. This U.S. Patented feature is useful to allow Rosemount to reproduce any field specific conditions.
  - a) Click the **Stream to file** checkbox and wait for the waveforms to start streaming to the screen. The meter is returning raw waveforms just as they are received without any stacking or filtering.
  - b) Click Record to start saving all of the raw waveforms to file. The collection of waveforms can be paused and resumed without having to start a new file. Clicking Stop gives you the option to save the data collected to file. The file will have a .strm extension. There is no utility in MeterLink to playback these files. The files are only for use internally by Rosemount on special diagnostic tools. Clearing the Stream to file checkbox stops the streaming mode and returns the Waveform Viewer back to its normal mode of operation.

#### Note

The file created with the Diagnostic collection grows quite rapidly. Typically when connected via Ethernet to the meter, the file can easily take up 2.5 megabytes per minute. If the file must be e-mailed, many mail servers only allow 10 to 20 megabyte files or approximately 4 to 8 minutes of data.

- 9. Use the Chart utilities to control the waveform display. The controls for the waveform chart utility include:
  - Scrollbar enables horizontal and vertical scrollbars on the chart.
  - Markers displays markers for the series in order to see the data points collected.
  - Zoom In zooms in on both the horizontal and vertical scales centered on the cursor.

- Zoom Out zooms out on both the horizontal and vertical scales centered on the cursor.
- Sticky forces the cursor to stick to the waveform trace.
- Other keyboard commands use the keyboard commands as a shortcut to access the desired function. Right-click the mouse over the chart to display these commands or enter the keyboard command (Table 7-1).

Table 7-1: Waveform chart keyboard commands

| Function                     | Keystroke   | Description                                                                                                    |
|------------------------------|-------------|----------------------------------------------------------------------------------------------------|
| Save State                   | Ctrl + Home | Save the current zoom settings. These settings can be recalled with the Restore State command. Any saved settings are lost once the utility is closed.                                                                          |
| Restore State                | Home        | Restores the last saved zoom settings.                                                                                                    |
| Cursor to Nearest Point      | F8          | Moves the cursor to the nearest point displayed                                                                                                    |
| Toggle Coarse/Fine<br>Cursor | F4          | Toggles the cursor between and fast and slow moving cursor. The cursor is physically larger for the fast moving cursor.                                                                                                    |
| Toggle Lines/Markers         | F9          | Toggles off the lines connecting the collected data and forces on the markers.                                                                                                    |
| Toggle Mouse Position<br>Tip | Ctrl+F4     | Turns on tool tip showing the coordinates at which the mouse pointer in pointing                                                                                                    |
| Toggle Nearest Point Tip     | Ctrl+F9     | Turns on tool tip showing the coordinates of the nearest data point to the mouse pointer                                                                                                    |
| Print                        | Ctrl+P      | Prints the displayed chart                                                                                                    |
| Copy to clipboard            | Ctrl+C      | Copies the displayed chart to the Windows® clipboard as table data                                                                                                    |
| Paste from clipboard         | Ctrl+V      | Paste data from the Windows® clipboard to the chart utility. The data must be in the appropriate format to correctly paste as a new series to the chart. Copy data from the chart to a text file to see the appropriate format. |
| Waveform Zoom                | Ctrl+I      | Turns on/off the zoom feature while in<br>Waveform Read or Stream to file mode.                                                                                                    |

The SOS Calculator dialog box allows you to calculate a Speed of Sound (SOS) for a given gas composition and operating conditions.

Figure 7-6: Gas SOS Calculator

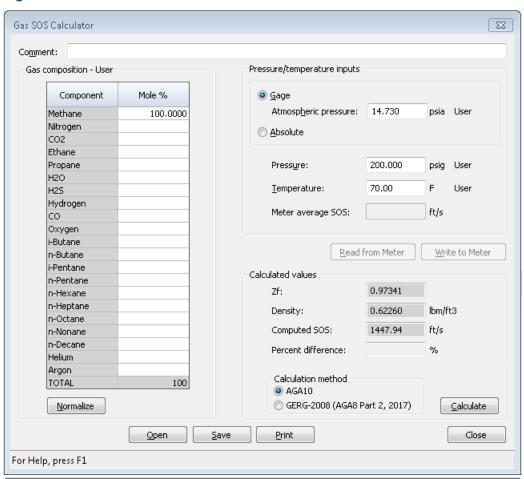

The SOS calculations are selectable as either AGA-10 (AGA Report No. 10 - May 2003). You do not need to be connected to a meter to use this utility. The units for the values displayed are defined in the **File**  $\rightarrow$  **Program Settings** dialog.

# Calculate SOS for the gas composition

#### **Procedure**

Enter the gas composition as percentages into the Gas composition inputs table.
 If you are connected to a Rosemount Gas Ultrasonic meter running AGA8 Detailed
 Method, the "In Use" gas composition is read from the meter and displayed in Gas
 composition inputs. It also indicates if the values are Fixed or Live from a GC, and if
 Live from a GC, the GC Start Cycle Time of the composition will be displayed.

- 2. Click **Normalize** to adjust the percentages so that the TOTAL gas composition equals 100%. The normalize operation maintains the ratios between the different components.
- 3. If you are connected to a meter with pressure or temperature set to **Fixed** or **Live**, the values are read from the meter and entered in the Pressure/temperature inputs. If you are not connected, enter the Pressure and Temperature for the gas. Pressure can be entered as either absolute or gage. Select the desired pressure type. If **Gage** is selected for pressure type, enter in the Atmospheric pressure. The label after the units for Pressure and Temperature is set as follows:
  - *User*: The value was entered manually or imported from a saved file.
  - Fixed: The value was read from a meter with the value set as Fixed.
  - Live: The value was read from a meter with the value read from a Live sensor.
  - Frozen: Indicates the value is frozen on the last good reading before going either into alarm or calibration.
- 4. If you are connected to a meter, the Meter average SOS will always be read from the meter and displayed.
- 5. While connected to a meter, click **Read from Meter** to display a dialog to give you the option to update Pressure, Temperature, Meter average SOS, and Gas Composition. Only available options will be enabled.

Figure 7-7: Select Meter Data dialog

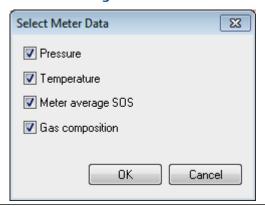

- 6. In addition to reading values from a meter, click Write to Meter to display a dialog to give you the option to write Pressure, Temperature, and Gas Composition to the meter. Only available options will be enabled. Pressure and Temperature must be set to Fixed in the meter to enable the selections to write these values to the meter. Likewise to enable the Gas Composition selection, a meter must be configured for AGA 8 Detailed Method. If no options are available, the Write to Meter button will be grayed out.
- 7. Once the gas composition and operating conditions are entered, click **Calculate** to compute the Compressibility (Zf), Density, and Computed SOS. If connected to a meter the Percent difference will show the percent error from the Average meter SOS to the Computed SOS.

- 8. Enter a **Comment** to associate with the SOS calculation. The comment is included in saved gas composition files and print outs.
- Click Save to save the Meter Name if connected to a meter, Company Name as set under File → Program Settings, Date and Time based on the PC clock, Comment, Gas composition inputs, Pressure/temperature inputs, and Calculated values to a comma-separated values (.csv) file.
- Click Open to select a saved gas composition file to bring into the SOS Calculator.
   Only the Gas composition inputs, Pressure/temperature inputs, and Comment are imported from a saved file.
- 11. Click **Calculate** to compute the calculated values.

#### Note

The SOS Calculator can open the comma-separated value files exported from MON20/20 or MON2000 Software for Gas Chromatographs Calculation Results screen. If you have customized any of the component names in the gas chromatograph you will need to modify the SOS Calculator's map file. MeterLink lists any component names that cannot be processed.

- 12. Click **Print** to print the Meter name if connected to a meter, Company name as set under Program Settings, Date and Time based on the PC clock, Comment, Gas composition inputs, Pressure/temperature inputs, and Calculated values.
- 13. If the SOS Calculator was launched from Maintenance Logs and Reports, click **Finish** to accept the calculation and finish creating the Maintenance log. Click **Cancel** to skip the computed SOS and continue making the Maintenance log.
- 14. If the SOS Calculator was launched from the **Tools** → **SOS Calculator** menu, click **Close** to return to the Main window of Meterlink<sup>™</sup>

### 7.1.4 Outputs test

The Outputs Test dialog box allows you to monitor the live values of all the frequency, current and digital outputs. Additionally the outputs can be set into a Test mode to force the outputs to a specific user defined value. This dialog box is only available while connected to a meter.

Refer to Outputs test mode in this manual for additional information about the Outputs Test Mode.

### 7.1.5 Transducer swap-out

The transducer swap-out utility allows you to update parameters such as path lengths, delay times, and delta times for chord. This is necessary anytime transducers, mounts, holders, or stalks have to be replaced for a chord.

Refer to the Rosemount 3410 Series Gas Ultrasonic Flow Meters Maintenance and Troubleshooting Manual (00809-0600-3104, Sections 3.3 - 3.6) for detailed instructions for replacing the transducers, mounts and stalks and setting the parameters for the pairs of transducers you replaced. Also note, separate instructions are given for replacing these components while under pressure with and without an extractor tool. Refer to the Rosemount Split Clamp Extractor Tool Operation Manual (00809-0200-3417) for instructions in safe and proper use of the tool.

### 7.1.6 Baseline viewer

Use the Baseline viewer to monitor the meter's flow direction and flow characteristics including:

- Flow Velocity
- · Profile Factor
- Swirl Angle
- Symmetry
- Cross-flow
- Path Turbulences

Access the Baseline viewer from the **Meter**  $\rightarrow$  **Monitor** (**Detailed**) dialog while connected to your meter.

#### Note

You must have a valid Continuous Flow Analysis key to enable this feature. See Obtaining optional keys for instructions about this topic and Set baseline parameters to configure the baseline parameters for your meter using the **Tools** → **Set Baseline Wizard** menu.

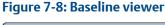

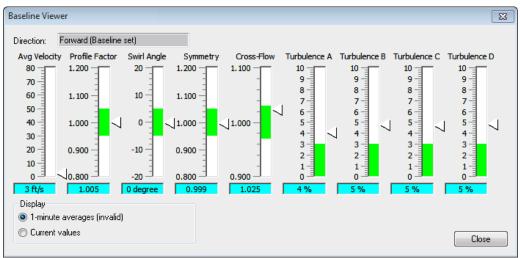

23 **Baseline Viewer** Forward (Baseline set) Direction: Avg Velocity Profile Factor Swirl Angle Cross-Flow Turbulence A Turbulence B Turbulence C Turbulence D Symmetry 1.200 20 1.200 10 10 10 70 8 8 8 8 60 -1.100 10 1.100 50 = 6 6 -40 🗐 1.000 0 1.000 1.000 5 5 30 🗏 3 3 20 -0.900 0.900 2 2 10 0 -0.800 -20 0.800 0.900 0.999 3 ft/s 1-minute averages (invalid) Current values Close

Figure 7-9: Baseline viewer

The Baseline viewer indicates the current flow direction, forward or reverse, and gauges display the flow characteristics of the meter. The Baseline viewer dialog displays a horizontal "green zone" that indicates the expected value range. As an example, Figure 7-9 depicts out-of-range values for turbulence on all four chords.

### Read the baselines viewer gauge values

Table 7-2 describes the values for each gauge and how the green zones are defined.

Table 7-2: Baseline viewer gauge values

| Value          | Description                                                                                                    |  |
|----------------|----------------------------------------------------------------------------------------------------|--|
| Avg Velocity   | Displays the average flow velocity for the meter. This gauge contains no green zone.                                                                                                    |  |
| Profile Factor | Displays the velocity flow profile factor for the meter. The profile factor is calculated from the chordal velocities as ((VelocityB+VelocityC)/ (VelocityA+VelocityD)). The green zone is centered on the profile factor set in the baseline ± the percentage defined by Profile factor limit configurable in the <b>Field Setup Wizard</b> on the Continuous Flow Analysis page. |  |
| Swirl Angle    | Displays the swirl angle in degrees for the meter. The green zone is centered on the swirl angle set in the baseline $\pm$ 5%.                                                                                                    |  |
| Symmetry       | Displays the symmetry for the meter. The symmetry is calculated from the chordal velocities as ((VelocityA+VelocityB)/(VelocityC+VelocityD)). The green zone is centered on the Symmetry set in the baseline ± the percentage defined by Symmetry limit configurable in the Field Setup Wizard on the Continuous Flow Analysis page.                                               |  |
| Cross-Flow     | Displays the cross-flow for the meter. The cross-flow is calculated from the chordal velocities as ((VelocityA+VelocityC)/(VelocityB+VelocityD)). The green zone is centered on the cross-flow set in the baseline ± the percentage defined by Cross-flow limit configurable in the Field Setup Wizard on the Continuous Flow Analysis page.                                       |  |

Table 7-2: Baseline viewer gauge values (continued)

| Value                     | Description                                                                                                    |
|---------------------------|----------------------------------------------------------------------------------------------------|
| Turbulence A through<br>D | Displays the percent turbulence values for each path of the meter. The green zone extends for 0% to the Chord turbulence limit configurable in the <b>Field Setup Wizard</b> on the Continuous Flow Analysis page. |

| Display           | Description                                                                                                    |
|-------------------|----------------------------------------------------------------------------------------------------|
| 1-minute averages | Selecting 1-minute averages will make the gauges display a one minute rolling average. Next to this selection will be an indication if the one minute average values are valid or invalid. For the averages to be valid, the meter must meet the following criteria for at least one full minute: flowing in only one direction, no chord failures or inactive chords present and flowing within the Flow limits configurable in the Field Setup Wizard on the Continuous Flow Analysis page. |
| Current values    | Displays the most recently calculated values.                                                                                                    |

# 7.1.7 Upgrade program components

Use the MeterLink  $^{\text{\tiny{M}}}$  Tools  $\rightarrow$  Program Download dialog to upgrade the program components in Rosemount Ultrasonic meter. When the dialog is first opened, the Currently Installed Versions table will show the currently installed program components in the meter.

The firmware to download to a meter is available as a compressed file with a .zip extension. MeterLink $^{\text{T}}$  unzips the file when it is opened.

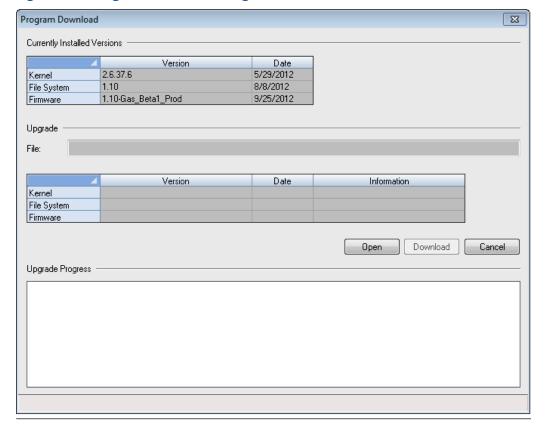

Figure 7-10: Program download dialog

#### **Procedure**

- Click Open to display an Open Download File dialog and select the desired file and click Open.
  - The filename displays in the File edit box under Upgrade. The Version and Date of the components to download display in the table under Upgrade. All of the components will be identified as if they are older, newer, or the same as what is currently installed in the meter.
- 2. MeterLink<sup>™</sup> only downloads components that are different than what is currently installed in the meter. At least one component must be different for download before the **Download** button is enabled.
- 3. Click Download to initiate the download process. MeterLink™ collects the configuration from the meter and displays a message where it was saved. If the upgrade requires the database to be reset, then it will be necessary to use the Edit/ Compare Configuration dialog to write this configuration back down to the meter after the program download is complete (Edit/Compare configuration parameters). After the configuration is saved, a progress bar will appear showing the status of the file download. After the files have been transferred successfully to the meter, the meter will start the upgrade process and the status will be shown down below Upgrade Progress.

- 4. The meter will have to restart to install the firmware. MeterLink<sup>™</sup> will prompt you with a message that it must disconnect from the meter. Once the firmware upgrade is complete you will be able to reconnect to the meter with MeterLink<sup>™</sup>.
- MeterLink<sup>™</sup> prompts you with a message that it must disconnect from the meter.
   Once the firmware upgrade is complete you will be able to reconnect to the meter with MeterLink<sup>™</sup>.

#### **Important**

When the meter restarts, it takes about two minutes before you will be able to reconnect depending on the firmware upgrade being performed. If the database does need to be re-initialized, it could take up to five minutes.

6. Reconnect to the meter and repeat the Program Download process after the program downloads. If all the program components are successfully updated, they will show to be the same date and version as the Currently Installed Versions and the **Download** button will be disabled. If one or more components are still not updated, click **Download** to continue the upgrade process. Repeat the process to ensure all components are updated.

#### **A** CAUTION

#### POWER LOSS DURING PROGRAM DOWNLOAD

The meters program may be lost if the meter loses power in the middle of a program download.

If this occurs perform the Backup Upgrade procedure to attempt a connection to download the program again.

### Error recovery for program download failure

If the Program Download failed during firmware upgrade, MeterLink can no longer connect to the meter or a message *Attempt FTP-only connection...* displays when trying to connect perform a Backup Upgrade.

It is possible for the meter to lose its programming if the meter power fails during a firmware upgrade process. If this occurs, use the following special procedure, Backup Upgrade, to connect to the meter and download the program again.

#### Backup upgrade

#### **Procedure**

- In MeterLink<sup>™</sup>, go to the File pull-down menu and select Program Settings. The Program Settings dialog displays. Enable the Allow backup upgrade mode connection checkbox and click OK to close Program Settings.
  - a. For Serial Port Connections: Ensure you are connected to Port A. You may need to adjust your File → Meter Directory settings for the connection so that they match the port default settings. Port A will default to 19200 baud with a modbus address of 32.
  - b. *For Ethernet Connections:* If you are connecting to the meter over an Ethernet port, you should be able to connect with the same IP address as

normal. If this is unsuccessful, the meter may have defaulted to 192.168.135.100 with a subnet of 255.255.255.0. Ensure your PC has a compatible address and attempt a connection using this IP address.

- 2. Once your cabling and Meter Directory record are setup, attempt the connection to the meter. You will receive a message *Error 10001 opening database connection to*, click **OK**.
- 3. At the prompt to Attempt FTP-only connection, click **Yes**. If successful, the MeterLink<sup>™</sup> caption reads ...Connected to <meter name>.
- 4. Go to **Tools** → **Program Download** to attempt the firmware upgrade again. If the firmware upgrade is successful, the meter should start working as normally as the meter's configuration is not normally lost.
- 5. If the configuration is lost, a configuration file was saved by the Program Download utility on the initial firmware upgrade attempt.
  Use Edit/Compare Configuration to write this saved configuration back to the meter. The saved configuration files are typically stored in C:\Ultrasonic Data\
  \<MeterName>.
- 6. If the firmware upgrade fails again, contact Emerson Flow Support for assistance. Contact information can be found in MeterLink™ under the Help pull down menu by selecting Technical Support. Or, in the Customer service in the preface of this manual.

### 7.1.8 Communications analyzer

The Communications Analyzer is a Windows® application that displays "messages" transmitted to and received from an addressable device, such as a Modbus slave, by another Windows® application.

The messages are display from the oldest (at the top of the list) to the newest (at the bottom of the list). The Communications Analyzer date and time stamps each message displayed. After 4096 messages have been displayed, the oldest messages are cleared from the list as new messages are added.

The Address combo box filters new messages so that only those with the selected address (1-32) are displayed. By default, all addresses are displayed. The address filter does not affect messages already displayed, only new messages.

April 2022

Figure 7-11: Communications analyzer

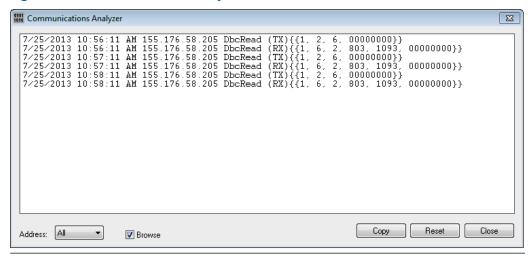

#### **Procedure**

- 1. Check **Browse** to disable automatic scrolling. This is useful if you want to look at a certain message while new message are being added to the list.
- 2. Click **Copy** to copy the messages to your clipboard so that they can be pasted into another Windows application, e.g. Notepad.
- 3. Click **Reset** to clear the list of displayed messages.

# A Conversion factors

# A.1 Conversion factors per unit of measurement

The following table includes conversion factors for many of the Metric and U.S. Customary units of measure used with Rosemount Ultrasonic Gas Flow Meters and MeterLink.

Table A-1: Conversion Factors per unit of measurement

| Conversion Factors             | Unit of Measurement                                   |
|--------------------------------|-------------------------------------------------------|
| (°F-32)x(5/9)>°C (°C+273.15)>K |                                                       |
| 1                              | K/°C                                                  |
| 5/9                            | °C/°F                                                 |
| 10 <sup>-6</sup>               | MPa/Pa                                                |
| 0.006894757                    | MPa/psi                                               |
| 0.1                            | MPa/bar                                               |
| 0.101325                       | MPa/atm                                               |
| 0.000133322                    | MPa/mmHg                                              |
| 0.3048                         | m/ft                                                  |
| 103                            | dm <sup>3</sup> /m <sup>3</sup>                       |
| 10 <sup>-6</sup>               | m <sup>3</sup> /cc(=m <sup>3</sup> /cm <sup>3</sup> ) |
| $(0.3048)^3$                   | m³/ft³                                                |
| $(0.0254)^3$                   | m³/in³                                                |
| 3600                           | s/h                                                   |
| 86400                          | s/day                                                 |
| 103                            | g/kg                                                  |
| 0.45359237                     | kg/lbm                                                |
| 4.1868                         | kJ/kcal                                               |
| 1.05505585262                  | kJ/BtulT                                              |
| 10-3                           | Pas·s/cPoise                                          |
| 1.488                          | Pas·s/(lb/(ft·s))                                     |

April 2022

# B Miscellaneous equations

### B.1 K-Factor and Inverse K-Factor

### **Equation B-1: Frequency Volumetric Flow Rate K-Factor**

$$KFactor = \frac{(MaxFrq)(3600s/hr)}{FreqQFullScale}$$

and

### **Equation B-2: Frequency Volumetric Flow Rate Inverse K-Factor**

$$InvKFactor = \frac{FreqQFaullScale}{(MaxFreq)(3600s/hr)}$$

where

KFactor = frequency "K-Factor" (pulses/m<sup>3</sup> or pulses/ft<sup>3</sup>) (**Freq1KFactor** and **Freq2KFactor**)

InvKFactor = frequency "Inverse K-Factor" (m<sup>3</sup>/pulse or ft<sup>3</sup>/pulse) (**Freq1InvKFactor** and **Freq2InvKFactor** 

FreqQFullScale = frequency full-scale volumetric flow rate  $(m^3/h)$  or  $ft^3/h$ 

(Freq1FullScaleVolFlowRate and Freq2FullScaleVolFlowRate)

MaxFreq = maximum frequency (Hz = pulses/s) (Either 1000 or 5000 Hz) (Freq1MaxFrequency and Freq2MaxFrequency)

### B.1.1 Volumetric Flow Rate

#### **Equation B-3: Volumetric Flow Rate - U.S. Customary units**

$$\begin{split} Q_{ft^3/hr} = & V_{ft/s} \times 3600 \text{s/hr} \times \left[ \frac{\pi D^2 \text{in}}{4} \right] \times \left[ \frac{1 \text{ft}}{12 \text{in}} \right]^2 \\ = & V_{ft/s} \times D^2 \text{in} \times \left[ \frac{3600 \times \pi \text{ s ft}^2}{4 \times 12^2 \text{hr in}^2} \right] \\ = & V_{ft/s} \times D^2 \text{in} \times 19.63495 \left( \left( \text{s ft}^2 \right) / \left( \text{hr in}^2 \right) \right) \end{split}$$

where

 $Q_{ft}^3/hr = volumetric flow rate (ft^3/h) ($ **QMeter**)

 $V_{ft/s}$  = gas flow velocity (ft/s) (AvgFlow)

 $\pi$  = geometric constant, pi (dimensionless) (3.14159265...)

D<sub>in</sub> = pipe inside diameter (in) (**PipeDiam**)

### Equation B-4: Volumetric Flow Rate - Metric Units

$$\begin{aligned} Q_{m} &_{3/hr} = V_{m/s} \times 3600 \text{s/hr} \times \left[ \frac{\pi D^{2} m}{4} \right] \\ &= V_{m/s} \times D^{2}{}_{m} \times \left[ \frac{3600 \times \pi}{4} (\text{s/hr}) \right] \\ &= V_{m/s} \times D^{2}{}_{m} \times 20827.433 (\text{s/hr}) \end{aligned}$$

#### where

 $Q_{m^3/hr}$  = volumetric flow rate (m³/h) (**QMeter**)  $V_{m/s}$  = gas flow velocity(m/s) (**AvgFlow**)  $\pi$  = geometric constant, pi (dimensionless) (3.14159265...)  $D_m$  = pipe inside diameter (m) (**PipeDiam**)

### B.2 Calculation of Chord "L" dimension

The chord "L" dimension is calculated from the meter housing length as well as the transducer pair lengths, mount lengths, holder lengths, and stalk lengths as shown in Equation B-5. The transducer lengths are etched on the transducers. Likewise, the lengths of the mounts, stalk assemblies, and transducer holders are also etched on the individual components. The length of the meter body is found on the original calibration sheet supplied with the meter.

### **Equation B-5: Chord "L" Dimension**

$$L_{chord} = L_{MeterHousing} + L_{Mount1} + L_{Mount2}$$
$$-L_{Xdrc1} - L_{Stalk1} - L_{Hldr1}$$
$$-L_{Xdrc2} - L_{Stalk2} - L_{Hldr}$$

#### where

$$\begin{split} & L_{chord} = chord \text{ "L" dimension (in) (LA... LD)} \\ & L_{MeterHousing} = meter \text{ housing length (in)} \\ & L_{Mount1} = transducer 1 \text{ mount length (in)} \\ & L_{Mount2} = transducer 2 \text{ mount length (in)} \\ & L_{Xdr1} = transducer 1 \text{ length (in)} \\ & L_{Xdr2} = transducer 2 \text{ length (in)} \\ & L_{Stalk1} = transducer 1 \text{ stalk length (in)} \\ & L_{Stalk2} = transducer 2 \text{ stalk length (in)} \\ & L_{Hldr1} = transducer 1 \text{ holder length (in)} \\ & L_{Hldr2} = transducer 2 \text{ holder length (in)} \\ \end{split}$$

# C Troubleshooting comm., mech., and elec.

### C.1 Communications troubleshooting

Q1. Why won't the CPU Module LINK LED come on when connecting to the meter via the Ethernet?

A1. The LINK light indicates good electric connectivity between two LAN ports. It also indicates proper polarity in the Ethernet connection.

WHEN CONNECTING DIRECTLY: Check to ensure that the Ultrasonic cable (P/N 1-360-01-596) cable is properly connected.

<u>WHEN USING A HUB:</u> When using a hub between the meter and the PC, a straight-through patch cable is required between the meter and the hub and a straight-through patch cable is required between the hub and the PC. Do not connect either the meter or PC to the hub UPLINK port. Most hubs do not allow use of the port immediately next to the hub UPLINK port when the UPLINK port is used to connect the hub to a LAN. Ensure the meter and PC are not plugged in to a hub non-usable UPLINK port.

Verify that the meter is powered up by checking that CPU Module LED 1 is on (either solid red or green). If the LED is not on, check power to the meter. If the LED is on, check the Ethernet cable connections.

# Q2. My CPU Module LINK LED is on but I can't communicate with the meter using Ethernet. What's wrong?

A2. If you are connecting for the first time, refer to Setup the meter directory for instructions on initial communication (via Ethernet) setup.

If you are using the MeterLink program, ensure that the optional Ethernet connection is enabled.

Ensure that the meter's DHCP server is enabled (CPU Module switch OFF). Verify that the PC has received an IP address from the meter as follows:

- Bring up DOS prompt window (Start | Run | (type)cmd)
- In the DOS prompt window, type ipconfig.

You should then see something like:

Windows IP Configuration

Ethernet adapter Local Area Connection 1:

Connection-specific DNS Suffix:

IP Address:192.168.135.35 (note: the last .35can beup to .44)

Subnet Mask: 255.255.255.0DefaultGateway:

If you get the following:

Ethernet adapterLocal Area Connection 1:

IP Address: 0.0.0.0

then the PC has *not* yet received an IP address from the DHCP server and you should wait (up to 30 seconds) to receive an IP address before attempting to connect to the meter. If after 30 seconds the PC has not received an IP address from the meter DHCP server or the IP address shown above (from ipconfig) is different from the range of 192.168.135.35 through 192.168.135.44, verify that the PC is configured to receive its IP address automatically (via DHCP).

To ensure connection to the meter from the PC, at the DOS prompt type:

ping 192.168.135.100 <enter>

If the meter is reachable, then you will see a message like:

Pinging 192.168.135.100 with 32 bytes of data:

Reply from 192.168.135.100: bytes=32 time < 10ms TTL=64

etc.

If the meter is not reachable, then you will see something like:

Pinging 192.168.135.100 with 32 bytes of data:

Request Timed Out etc.

# Q3. How do I connect to multiple meters via Ethernet when they are on the same LAN?

A3. Before connecting multiple meters via Ethernet on a LAN, each meter must be configured with a unique user- specified IP address (following the initial communication quick start instructions in MeterLink utilities). Contact your IT department for valid IP addresses for your LAN and Gateway address if required. Once a meter's IP address is configured, the meter may be connected to the intranet LAN and accessed using that IP address.

3410 Series meters connected to an intranet LAN should not have their DHCP servers enabled.

# Q4. How do I connect to multiple meters via Ethernet when they are on the same hub but not connected to an intranet LAN?

A4. The PC may receive its IP address from an external DHCP server; in this case, one and only one meter must have its DHCP server enabled. This DHCP server will serve up to 10 IP addresses to PCs attempting to talk to all meters on the hub.

Before connecting multiple meters via Ethernet on a hub, each meter must be configured with a unique user- specified IP address (following the initial communication quick start instructions in MeterLink utilities). Assign each meter on the hub a unique IP address withintherange 192.168.135.150 through 192.168.135.254. The Gateway address for each meter maybe left unconfigured as 0.0.0.0. Once a meter's IP address is configured, the meter may be connected to the hub and accessed using that IP address.

### C.2 Mechanical/Electrical troubleshooting

This section is meant to assist site maintenance and operations personnel trained in the operation of the ultrasonic flow meter and knowledgeable in basic mechanical and

electronic/electrical troubleshooting techniques, using lap top computers as well as digital volt/ohm meters. Great care should be taken not to "short out" a given electronic/electrical circuit when Troubleshooting.

Table C-1: Mechanical/Electrical troubleshooting

| Problem                                        | Solution(s)                                                                                                    |
|------------------------------------------------|----------------------------------------------------------------------------------------------------|
| No power the unit                              | <ul> <li>Check for correct voltage (AC or DC) to the input of the Field<br/>Connection Board. (See Rosemount<sup>™</sup> 3410 Series engineering<br/>drawings, System Wiring Diagram).</li> </ul>                                                                                                    |
|                                                | Check the main power source for blown fuse or tripped circuit breaker. Reference your "as built" installation drawings for your location.                                                                                                    |
|                                                | Check the fuses on the Field Connection Board. Reference fuse F1 and F2 locations.                                                                                                    |
| Cannot communicate                             | Ensure that the meter is properly powered.                                                                                                    |
| with MeterLink <sup>™</sup><br>program         | <ul> <li>Ensure that the computer cable is properly connected to the field<br/>connection board (see Rosemount<sup>™</sup> 3410 Series engineering<br/>drawings) for the connector and check your interface pins (RS-485 or<br/>RS-232).</li> </ul>                                                                                                    |
|                                                | <ul> <li>Verify that the communication parameters of the MeterLink program<br/>are set according to jumpers on the meter CPU board. See MeterLink<br/>utilities of this manual for instructions on configuring<br/>communications.</li> </ul>                                                                                                    |
|                                                | Check switch S-1 on the field connection board and ensure that it is in<br>the correct position (RS-485 or RS-232 communication).                                                                                                    |
|                                                | Note Note that S1 is located at the top left side of the board.                                                                                                    |
| One or more of the chords is not indicating    | <ul> <li>Check for loose connections at the cable connectors. See<br/>Rosemount<sup>™</sup> 3410 Series engineering drawings.</li> </ul>                                                                                                    |
| a reading (reporting zeros)                    | • Check the resistance of the transducers (should be approximately 1-2 $\Omega$ ).                                                                                                    |
|                                                | <ul> <li>Problem also may be caused by a bad Acquisition board or<br/>interconnect cable. See Rosemount<sup>™</sup> 3410 Series engineering<br/>drawings for more information.</li> </ul>                                                                                                    |
|                                                | <ul> <li>Check system status in MeterLink<sup>™</sup>, Meter → Monitor for any flagged<br/>errors.</li> </ul>                                                                                                    |
|                                                | Check the CPU board LEDs.                                                                                                    |
| Waveform contains an excessive amount of noise | Increase the StackSize until noise level decreases (settings can be 1 (none), 2, 4, 8, or 16). If increasing the StackSize is not successful, try turning on the filter or consult with Flow Lifecycle Services for Rosemount products if you are unsure of how stacking a signal can effect the meter's operation. Refer to Technical Support under the <b>Help</b> menu of MeterLink for contact information. |

Table C-1: Mechanical/Electrical troubleshooting (continued)

| Problem                                                                              | Solution(s)                                                                                                    |
|--------------------------------------------------------------------------------------|----------------------------------------------------------------------------------------------------|
| Connected<br>communication line to<br>the flow computer but<br>no signal is received | <ul> <li>Check for loose connections at the flow meter and the flow computer (see Rosemount™ 3410 Series engineering drawings).</li> <li>Check the CPU Module, Field Connection board and the Power Supply wiring. Ensure the terminal block wiring and connectors are making</li> </ul> |
|                                                                                      | good contact.                                                                                                    |
| Communicating with meter but all chords                                              | • Verify that the resistance of transducers is within Specification (1-2 $\Omega$ ).                                                                                                    |
| display failures                                                                     | Check the Acquisition board.                                                                                                    |
|                                                                                      | Check the interconnect cables between the base enclosure and the transmitter enclosure.                                                                                                    |
| Chord is not indicating                                                              | Check the resistance of the failed transducer.                                                                                                    |
|                                                                                      | If Chord A is not indicating, change the transducer cables from Chord D to chord A                                                                                                    |
|                                                                                      | If Chord D then fails, the transducers are bad on Chord A.                                                                                                    |
|                                                                                      | The same test procedure can be accomplished by swapping Chords B and C if a chord fails in either chord.                                                                                                    |
|                                                                                      | Note Note that the outside chord cables cannot be exchanged with inner chord cables.                                                                                                    |

# D Flow Rate charts

# D.1 Summary charts for Flow rate

Table D-1: Flow rate summary charts

| Flow | Flow Rates (MSCFH) Based upon 100 ft/s |        |        |        |        |        |         |         |         |         |
|------|----------------------------------------|--------|--------|--------|--------|--------|---------|---------|---------|---------|
| PSIG | 4                                      | 6      | 8      | 10     | 12     | 16     | 20      | 24      | 30      | 36      |
| 100  | 247                                    | 561    | 971    | 1 532  | 2 174  | 3 432  | 5 398   | 7 807   | 12 607  | 18 154  |
| 200  | 468                                    | 1 065  | 1 845  | 2 908  | 4 127  | 6 515  | 10 248  | 14 822  | 23 935  | 34 467  |
| 300  | 696                                    | 1 584  | 2 743  | 4 325  | 6 137  | 9 690  | 15 240  | 22 043  | 35 596  | 51 258  |
| 400  | 931                                    | 2 118  | 3 668  | 5 782  | 8 206  | 12 955 | 20 377  | 29 472  | 47 593  | 69 534  |
| 500  | 1 172                                  | 2 667  | 4 619  | 7 282  | 10 334 | 16 315 | 25 661  | 37 114  | 59 934  | 86 305  |
| 600  | 1 421                                  | 3 232  | 5 597  | 8 823  | 12 522 | 19 770 | 31 095  | 44 973  | 72 626  | 104 582 |
| 700  | 1 676                                  | 3 813  | 6 602  | 10 409 | 14 772 | 23 322 | 36 682  | 53 055  | 85 677  | 123 374 |
| 800  | 1 938                                  | 4 409  | 7 635  | 12 036 | 17 082 | 26 968 | 42 417  | 61 349  | 99 070  | 142 661 |
| 900  | 2 207                                  | 5 021  | 8 694  | 13 706 | 19 452 | 30 710 | 48 302  | 69 861  | 112 816 | 162 455 |
| 1000 | 2 482                                  | 5 646  | 9 777  | 15 414 | 21 875 | 31 536 | 54 320  | 78 565  | 126 872 | 182 696 |
| 1100 | 2 763                                  | 6 286  | 10 885 | 17 161 | 24 355 | 38 451 | 60 475  | 87 471  | 141 254 | 203 405 |
| 1200 | 3 050                                  | 6 939  | 12 015 | 18 943 | 26 883 | 42 443 | 66 756  | 96 551  | 155 917 | 224 521 |
| 1300 | 3 341                                  | 7 602  | 13 164 | 20 753 | 29 453 | 46 500 | 73 137  | 105 781 | 170 822 | 245 983 |
| 1400 | 3 637                                  | 8 274  | 14 327 | 22 587 | 32 055 | 50 608 | 79 599  | 115 127 | 185 915 | 267 718 |
| 1500 | 3 935                                  | 8 953  | 15 504 | 24 442 | 34 688 | 54 765 | 89 137  | 124 583 | 201 184 | 289 706 |
| 1600 | 4 235                                  | 9 635  | 16 685 | 26 305 | 37 331 | 58 938 | 93 700  | 134 076 | 216 515 | 311 781 |
| 1700 | 4 536                                  | 10 231 | 17 871 | 28 175 | 39 986 | 63 128 | 99 291  | 143 608 | 231 908 | 333 948 |
| 1800 | 4 839                                  | 11 002 | 19 052 | 30 036 | 42 627 | 67 298 | 105 850 | 153 094 | 247 227 | 356 006 |
| 1900 | 5 134                                  | 11 681 | 20 226 | 31 888 | 45 255 | 71 448 | 112 376 | 162 534 | 262 471 | 377 958 |
| 2000 | 5 429                                  | 12 350 | 21 386 | 33 716 | 47 849 | 75 543 | 118 818 | 171 851 | 277 516 | 399 623 |

| Flow R | ates (MS | CFH) Bas | ed upon | 30 M/s |       |       |       |       |       |       |
|--------|----------|----------|---------|--------|-------|-------|-------|-------|-------|-------|
| kPag   | 4        | 6        | 8       | 10     | 12    | 16    | 20    | 24    | 30    | 36    |
| 1000   | 9.67     | 22.01    | 38.11   | 60.07  | 85.27 | 134.6 | 211.7 | 306.2 | 494.5 | 712.1 |
| 1500   | 14.22    | 32.34    | 56.00   | 88.27  | 125.3 | 197.8 | 311.1 | 450.0 | 726.7 | 1046  |
| 2000   | 18.85    | 42.89    | 74.28   | 117.1  | 166.2 | 262.4 | 412.7 | 596.9 | 963.9 | 1388  |
| 2500   | 23.59    | 53.67    | 92.94   | 146.5  | 207.9 | 328.3 | 516.4 | 746.9 | 1206  | 1737  |
| 3000   | 28.43    | 64.68    | 112.0   | 176.5  | 250.6 | 392.6 | 622.3 | 900.0 | 1453  | 2093  |

| Flow R    | ates (MS | CFH) Bas | ed upon | 30 M/s |       |       |       |      |      |      |
|-----------|----------|----------|---------|--------|-------|-------|-------|------|------|------|
| 3500      | 33.37    | 75.92    | 131.5   | 207.2  | 294.1 | 464.4 | 730.4 | 1056 | 1706 | 2457 |
| 4000      | 38.41    | 87.39    | 151.3   | 238.5  | 338.6 | 534.6 | 840.8 | 1216 | 1964 | 2828 |
| 4500      | 43.56    | 99.10    | 171.6   | 270.5  | 384.0 | 606.2 | 953.5 | 1379 | 2227 | 3207 |
| 5000      | 48.81    | 111.1    | 192.3   | 303.1  | 430.3 | 679.3 | 1068  | 1545 | 2495 | 3593 |
| 5500      | 54.17    | 123.2    | 213.4   | 336.4  | 477.4 | 753.8 | 1186  | 1715 | 2796 | 3987 |
| 6000      | 59.62    | 135.6    | 234.9   | 370.2  | 252.5 | 829.7 | 1305  | 1887 | 3048 | 4389 |
| 6500      | 65.17    | 148.3    | 256.8   | 404.7  | 574.5 | 907.0 | 1427  | 2063 | 3332 | 4798 |
| 7000      | 70.82    | 161.1    | 279.0   | 439.8  | 624.3 | 985.6 | 1550  | 2242 | 3621 | 5214 |
| 7500      | 76.56    | 174.2    | 301.6   | 475.4  | 674.8 | 1065  | 1676  | 2424 | 3914 | 5636 |
| 8000      | 82.38    | 187.4    | 324.6   | 511.6  | 726.2 | 1146  | 1803  | 2608 | 4212 | 6065 |
| 8500      | 88.28    | 200.9    | 347.8   | 548.2  | 778.2 | 1229  | 1932  | 2795 | 4513 | 6499 |
| 9000      | 94.25    | 214.4    | 271.3   | 585.3  | 830.9 | 1312  | 2063  | 2984 | 4818 | 6939 |
| 9500      | 100.28   | 228.1    | 395.1   | 622.7  | 883.9 | 1396  | 219   | 3175 | 5127 | 7382 |
| 1000<br>0 | 106.36   | 242.0    | 419.0   | 660.4  | 937.5 | 1480  | 2328  | 3367 | 5437 | 7830 |

| Flow R | Flow Rates (MMSCFD) Based upon 100 ft/s |       |       |       |       |       |       |       |       |       |
|--------|-----------------------------------------|-------|-------|-------|-------|-------|-------|-------|-------|-------|
| PSIG   | 4                                       | 6     | 8     | 10    | 12    | 16    | 20    | 24    | 30    | 36    |
| 100    | 5.9                                     | 13.5  | 23.3  | 36.8  | 52.2  | 82.4  | 129.5 | 187.4 | 302.6 | 435.7 |
| 200    | 11.3                                    | 25.6  | 44.3  | 69.8  | 99.0  | 156.4 | 245.9 | 355.7 | 574.4 | 827.2 |
| 300    | 16.8                                    | 38.0  | 65.8  | 103.8 | 147.3 | 232.6 | 365.8 | 529.0 | 854.3 | 1 230 |
| 400    | 22.4                                    | 50.8  | 88.0  | 138.8 | 196.9 | 310.9 | 489.0 | 707.3 | 1 142 | 1 645 |
| 500    | 28.2                                    | 64.0  | 110.8 | 174.8 | 248.0 | 391.6 | 615.9 | 890.7 | 1 438 | 2 071 |
| 600    | 34.2                                    | 77.6  | 134.3 | 211.8 | 300.5 | 474.5 | 746.3 | 1 079 | 1 743 | 2 510 |
| 700    | 40.3                                    | 91.5  | 158.5 | 29.8  | 354.5 | 559.7 | 880.4 | 1 273 | 2 056 | 2 961 |
| 800    | 46.6                                    | 105.8 | 183.2 | 288.9 | 410.0 | 647.2 | 1 018 | 1 472 | 2 378 | 3 424 |
| 900    | 53.1                                    | 120.5 | 208.7 | 328.9 | 466.8 | 737.0 | 1 159 | 1 677 | 2 708 | 3 899 |
| 1000   | 59.7                                    | 135.5 | 234.6 | 369.9 | 252.0 | 828.9 | 1 304 | 1 886 | 3 045 | 4 385 |
| 1100   | 66.5                                    | 150.9 | 261.2 | 411.9 | 584.5 | 922.8 | 1 451 | 2 099 | 3 390 | 4 882 |
| 1200   | 73.4                                    | 166.5 | 288.4 | 454.6 | 645.2 | 1 019 | 1 602 | 2 317 | 3 742 | 5 389 |
| 1300   | 80.4                                    | 182.4 | 315.9 | 498.1 | 706.9 | 1 116 | 1 755 | 2 539 | 4 100 | 5 904 |
| 1400   | 87.5                                    | 198.6 | 343.8 | 542.1 | 769.3 | 1 215 | 1 910 | 2 763 | 4 462 | 6 425 |
| 1500   | 94.7                                    | 214.9 | 372.1 | 586.6 | 832.5 | 1314  | 2 067 | 2 990 | 4 828 | 6 953 |
| 1600   | 101.9                                   | 231.3 | 400.4 | 631.3 | 896.0 | 1 415 | 2 225 | 3 218 | 5 196 | 7 483 |
| 1700   | 109.1                                   | 247.7 | 428.9 | 676.2 | 959.7 | 1 515 | 2 383 | 3 447 | 5 566 | 8 015 |

| Flow R | ates (MN | ISCFD) Ba | ased upo | n 100 ft/s | ;     |       |       |       |       |       |
|--------|----------|-----------|----------|------------|-------|-------|-------|-------|-------|-------|
| 1800   | 116.4    | 264.0     | 457.2    | 720.9      | 1 023 | 1 615 | 2 540 | 3 674 | 5 933 | 8 544 |
| 1900   | 126.5    | 280.3     | 485.4    | 765.3      | 1 086 | 1 715 | 2 697 | 3 901 | 6 299 | 9 071 |
| 2000   | 130.6    | 296.4     | 513.3    | 809.2      | 1 148 | 1813  | 2 852 | 4 142 | 6 660 | 9 591 |

| Flow R | ates (MN | ISCMD) E | Based upo | on 30 M/s | 5      |        |                  |        |             |             |
|--------|----------|----------|-----------|-----------|--------|--------|------------------|--------|-------------|-------------|
| kPag   | 4        | 6        | 8         | 10        | 12     | 16     | 20               | 24     | 30          | 36          |
| 1000   | 0.232    | 0.528    | 0.915     | 1.442     | 2.046  | 3.231  | 5.082            | 7.350  | 11.869      | 17.091      |
| 1500   | 0.341    | 0.776    | 1.344     | 2.119     | 3.007  | 4.748  | 7.468            | 10.801 | 17.441      | 25.116      |
| 2000   | 0.453    | 1.029    | 1.783     | 2.810     | 3.989  | 6.297  | 9.904            | 14.325 | 23.133      | 33.311      |
| 2500   | 0.566    | 1.288    | 2.231     | 3.516     | 4.991  | 7.879  | 12.393           | 17.924 | 28.946      | 41.682      |
| 3000   | 0.682    | 1.552    | 2.688     | 4.237     | 6.014  | 9.495  | 14.935           | 21.600 | 34.882      | 50.230      |
| 3500   | 0.801    | 1.821    | 3.155     | 4.973     | 7.059  | 11.145 | 17.530           | 25.354 | 40.943      | 58.958      |
| 4000   | 0.922    | 2.097    | 3.632     | 5.725     | 8.126  | 12.830 | 20.179           | 29.186 | 47.131      | 67.869      |
| 4500   | 1.045    | 2.378    | 4.119     | 6.492     | 9.215  | 14.549 | 22.883           | 33.097 | 53.447      | 76.963      |
| 5000   | 1.171    | 2.664    | 4.615     | 7.239     | 10.326 | 16.302 | 25.641<br>8.0911 | 37.086 | 59.889      | 86.240      |
| 5500   | 1.300    | 2.957    | 5.121     | 7.789     | 11.459 | 18.091 | 28.454           | 41.154 | 66.458      | 95.699      |
| 6000   | 1.431    | 3.254    | 5.637     | 8.347     | 12.612 | 19.912 | 31.319           | 45.298 | 73.150      | 105.33<br>6 |
| 6500   | 1.564    | 3.557    | 6.162     | 9.713     | 13.787 | 21.767 | 34.236           | 49.517 | 79.964      | 115.14<br>8 |
| 7000   | 1.700    | 3.866    | 6.696     | 10.555    | 14.982 | 23.653 | 37.203           | 53.808 | 86.893      | 125.12<br>6 |
| 7500   | 1.837    | 4.179    | 7.239     | 11.410    | 16.196 | 25.570 | 40.218           | 58.168 | 93.934      | 135.26<br>5 |
| 8000   | 1.977    | 4.497    | 7.789     | 12.278    | 17.428 | 27.515 | 43.277           | 62.592 | 101.07<br>8 | 145.55<br>3 |
| 8500   | 2.119    | 4.819    | 8.347     | 13.157    | 18.676 | 29.485 | 46.376           | 67.075 | 108.31<br>8 | 155.97<br>8 |
| 9000   | 2.262    | 5.145    | 8.912     | 14.047    | 19.939 | 31.479 | 49.512           | 71.611 | 115.64<br>2 | 166.52<br>4 |
| 9500   | 2.407    | 5.474    | 9.482     | 14.945    | 21.214 | 33.492 | 52.679           | 76.191 | 123.03<br>8 | 177.17<br>5 |
| 10000  | 2.553    | 5.805    | 10.056    | 15.851    | 22.500 | 35.522 | 55.871           | 80.808 | 130.49<br>4 | 187.91<br>1 |

# E Write-protected configuration

## **E.1** Parameters for Write-protected configuration

This appendix contains a table of configuration parameters that are write-protected against changes when the CPU Board WRITE PROT. switch is in the **ON** position. The data points in Table E-1 are applicable for firmware v1.06 and later.

Table E-1: Write-protected configuration parameters

| Write-protected configuration parameters |
|------------------------------------------|
| AbnormalProfileDetectionLmt              |
| Address                                  |
| AlarmDef                                 |
| AO1ActionUponInvalidContent              |
| AO1Content                               |
| AO1Dir                                   |
| AO1 Full Scale Energy Rate               |
| AO1 Full Scale Mass Rate                 |
| AO1 Full Scale Vol Flow Rate             |
| AO1 MaxVel                               |
| AO1MinVel                                |
| AO1TrimCurrent                           |
| AO1TrimGainExtMeasCurrent                |
| AO1TrimZeroExtMeasCurrent                |
| AO2ActionUponInvalidContent              |
| AO2Content                               |
| AO2Dir                                   |
| AO2FullScaleEnergyRate                   |
| AO2FullScaleMassRate                     |
| AO2FullScaleVolFlowRate                  |
| AO2MaxVel                                |
| AO2MinVel                                |
| AO2TrimCurrent                           |
| AO2TrimGainExtMeasCurrent                |
| AO2TrimZeroExtMeasCurrent                |
| AtmosphericPress                         |

Table E-1: Write-protected configuration parameters (continued)

| Write-protected configuration parameters |
|------------------------------------------|
| AvgDlyA                                  |
| AvgDlyB                                  |
| AvgDlyC                                  |
| AvgDlyD                                  |
| AvgSoundVelHiLmt                         |
| AvgSoundVelLoLmt                         |
| BatchSize                                |
| BlockageTurbulenceLmtA                   |
| BlockageTurbulenceLmtB                   |
| BlockageTurbulenceLmtC                   |
| BlockageTurbulenceLmtD                   |
| CalMethod                                |
| ChordInactvA                             |
| ChordInactvB                             |
| ChordInactvC                             |
| ChordInactvD                             |
| City                                     |
| ColocMeterMode                           |
| ContractHour                             |
| CRange                                   |
| DeviceNumber                             |
| DI1IsInvPolarity                         |
| DitherEnable                             |
| DltChk                                   |
| DltDlyA                                  |
| DltDlyB                                  |
| DltDlyC                                  |
| DltDlyD                                  |
| DO1AContent DO1AContent                  |
| DO1AlsInvPolarity                        |
| DO1BContent                              |
| DO1BIsInvPolarity                        |
| DO2AContent                              |

Table E-1: Write-protected configuration parameters (continued)

| Write-protected configuration parameters |
|------------------------------------------|
| DO2AlsInvPolarity                        |
| DO2BContent                              |
| DO2BlsInvPolarity                        |
| EmRateDesired                            |
| EnableExpCorrPress                       |
| EnableExpCorrTemp                        |
| EnablePressureInput                      |
| EnableTemperatureInput                   |
| FireSeq                                  |
| FlowAnalysisHighFlowLmt                  |
| FlowAnalysisLowFlowLmt                   |
| FlowDir                                  |
| FlowPOrTSrcUponAlarm                     |
| FODO1Mode                                |
| FODO1Source                              |
| FODO2Mode                                |
| FODO2Source                              |
| FODO3Mode                                |
| FODO3Source                              |
| FODO4Mode                                |
| FODO4Source                              |
| FODO5Mode                                |
| FODO5Source                              |
| FODO6Mode                                |
| FODO6Source                              |
| Freq1BPhase                              |
| Freq1Content                             |
| Freq1Dir                                 |
| Freq1FeedbackCorrectionPcnt              |
| Freq1FullScaleEnergyRate                 |
| Freq1FullScaleMassRate                   |
| Freq1FullScaleVolFlowRate                |
| Freq1MaxFrequency                        |

Table E-1: Write-protected configuration parameters (continued)

| Write-protected configuration parameters |
|------------------------------------------|
| Freq1MaxVel                              |
| Freq1MinVel                              |
| Freq2BPhase                              |
| Freq2Content                             |
| Freq2Dir                                 |
| Freq2FeedbackCorrectionPcnt              |
| Freq2FullScaleEnergyRate                 |
| Freq2FullScaleMassRate                   |
| Freq2FullScaleVolFlowRate                |
| Freq2MaxFrequency                        |
| Freq2MaxVel                              |
| Freq2MinVel                              |
| FwdA0                                    |
| FwdA1                                    |
| FwdA2                                    |
| FwdA3                                    |
| FwdBaselineAvgFlow                       |
| FwdBaselineComment                       |
| FwdBaselineCrossFlow                     |
| FwdBaselineFlowPressure                  |
| FwdBaselineFlowTemperature               |
| FwdBaselineProfileFactor                 |
| FwdBaselineSwirlAngle                    |
| FwdBaselineSymmetry                      |
| FwdBaselineTime                          |
| FwdBaselineTurbulenceA                   |
| FwdBaselineTurbulenceB                   |
| FwdBaselineTurbulenceC                   |
| FwdBaselineTurbulenceD                   |
| FwdC0                                    |
| FwdC1                                    |
| FwdC2                                    |
| FwdC3                                    |

Table E-1: Write-protected configuration parameters (continued)

| Write-protected configuration parameters |
|------------------------------------------|
| FwdFlwRt<112>                            |
| FwdMtrFctr<112>                          |
| GasPropertiesSrcSel                      |
| GasPropertiesSrcSelGCAlarm               |
| GCBaud                                   |
| GCCommTimeout                            |
| GCDesiredStreamTimeout                   |
| GCHeatingValueType                       |
| GCHeatingValueUnit                       |
| GCModbusID                               |
| GCProtocol                               |
| GCSerialPort                             |
| GCStreamNumber                           |
| HCH_Method                               |
| HighPressureAlarm                        |
| HighTemperatureAlarm                     |
| InputPressureUnit                        |
| IsC6PlusAutoDetectionEnabled             |
| Is Diagnostic Chord Enabled              |
| IsFreq1BZeroedOnErr                      |
| IsFreq2BZeroedOnErr                      |
| Is Gas Composition Validation Enabled    |
| IsoButaneComponentIndex                  |
| IsoPentaneComponentIndex                 |
| LA                                       |
| LB                                       |
| LC                                       |
| LD                                       |
| LinearExpansionCoef                      |
| LiquidDetectionSDevCrossFlowLmt          |
| LiquidDetectionSDevProfileFactorLmt      |
| LiquidDetectionSDevSymmetryLmt           |
| LiveFlowPressureGain                     |

Table E-1: Write-protected configuration parameters (continued)

| Write-protected configuration parameters |
|------------------------------------------|
| LiveFlowPressureOffset                   |
| LiveFlowTemperatureGain                  |
| LiveFlowTemperatureOffset                |
| LowFlowLmt                               |
| LowPressureAlarm                         |
| LowTemperatureAlarm                      |
| MaxHoldTm                                |
| MaxInputPressure                         |
| MaxInputTemperature                      |
| MaxNoDataBatches                         |
| MaxNoise                                 |
| MeterHousingLength <ad></ad>             |
| MeterMaxVel                              |
| MeterName                                |
| MeterSerialNumber                        |
| MinChord                                 |
| MinHoldTime                              |
| MinInputPressure                         |
| MinInputTemperature                      |
| MinPctGood                               |
| MinSigQlty                               |
| N2ComponentIndex                         |
| NegSpan                                  |
| NonNormalModeTimeout                     |
| NPentaneComponentIndex                   |
| NumVals                                  |
| PBase                                    |
| PipeDiam                                 |
| PipeOutsideDiameter                      |
| Pk1Pct                                   |
| Pk1Thrsh                                 |
| Pk1Wdth                                  |
| PoissonsRatio                            |

Table E-1: Write-protected configuration parameters (continued)

| Write-protected configuration parameters |
|------------------------------------------|
| PosSpan                                  |
| RefPressExpCoef                          |
| RefPressureGr                            |
| RefPressureMolarDensity                  |
| RefTemperatureGr                         |
| RefTemperatureHV                         |
| RefTemperatureMolarDensity               |
| RefTempLinearExpCoef                     |
| RevA0                                    |
| RevA1                                    |
| RevA2                                    |
| RevA3                                    |
| RevBaselineAvgFlow                       |
| RevBaselineComment                       |
| RevBaselineCrossFlow                     |
| RevBaselineFlowPressure                  |
| RevBaselineFlowTemperature               |
| RevBaselineProfileFactor                 |
| RevBaselineSwirlAngle                    |
| RevBaselineSymmetry                      |
| RevBaselineTime                          |
| RevBaselineTurbulenceA                   |
| RevBaselineTurbulenceB                   |
| RevBaselineTurbulenceC                   |
| RevBaselineTurbulenceD                   |
| RevC0                                    |
| RevC1                                    |
| RevC2                                    |
| RevC3                                    |
| ReverseFlowDetectionZeroCut              |
| ReverseFlowVolLmt                        |
| RevFlwRt<112>                            |
| RevMtrFctr<112>                          |

Table E-1: Write-protected configuration parameters (continued)

| Write-protected configuration parameters |
|------------------------------------------|
| SampInterval                             |
| SampPerCycle                             |
| SndSpdChkMaxVel                          |
| SndSpdChkMinVel                          |
| SndVelCompErrLimit                       |
| SNRatio                                  |
| SpecBatchUpdtPeriod                      |
| SSMax                                    |
| SSMin                                    |
| StackEmRateDesired                       |
| StateAndCountry                          |
| StationName                              |
| Tamp                                     |
| TampHi                                   |
| TampLo                                   |
| TampSen                                  |
| TampWt                                   |
| TBase                                    |
| TmDevFctr1                               |
| TmDevLow1                                |
| Tspe                                     |
| TspeHi                                   |
| TspeLmt                                  |
| TspeLo                                   |
| TspeSen                                  |
| TspeWt                                   |
| Tspf                                     |
| TspfHi                                   |
| TspfLo                                   |
| TspfMatch                                |
| TspfSen                                  |
| TspfWt                                   |
| UnitsSystem                              |

Table E-1: Write-protected configuration parameters (continued)

| Write-protected configuration parameters     |
|----------------------------------------------|
| VelHold                                      |
| VolFlowRateTimeUnit                          |
| VolUnitMetric                                |
| VolUnitUS                                    |
| WallRoughness                                |
| XA                                           |
| XB                                           |
| XC                                           |
| XD                                           |
| XdcrAssyComponent1Length <a1d2></a1d2>       |
| XdcrAssyComponent1SerialNumber <a1d2></a1d2> |
| XdcrAssyComponent2Length <a1d2></a1d2>       |
| XdcrAssyComponent2SerialNumber <a1d2></a1d2> |
| XdcrAssyComponent3Length <a1d2></a1d2>       |
| XdcrAssyComponent3SerialNumber <a1d2></a1d2> |
| XdcrAssyComponent4Length <a1d2></a1d2>       |
| XdcrAssyComponent4SerialNumber <a1d2></a1d2> |
| XdcrFiringSync                               |
| XdcrFreq                                     |
| XdcrNumDriveCycles                           |
| YoungsModulus                                |
| ZeroCut                                      |

April 2022

# F Engineering drawings

# F.1 Rosemount<sup>™</sup> 3410 Series engineering drawings

This appendix contains the following engineering drawing(s) for the ultrasonic meter.

DMC-005324 3410 Series Gas Ultrasonic Flow Meters System Wiring Diagram

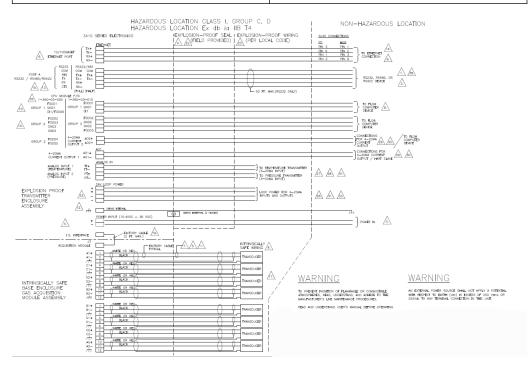

April 2022 00809-1100-3104

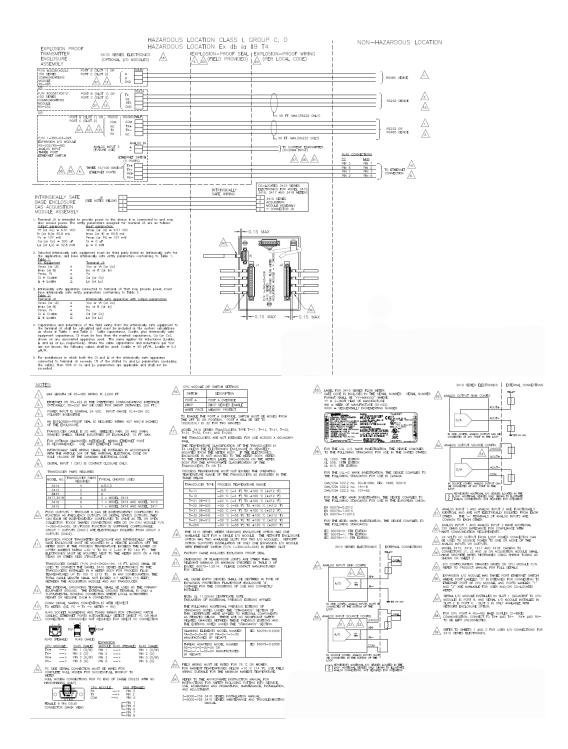

172 Emerson.com/Rosemount

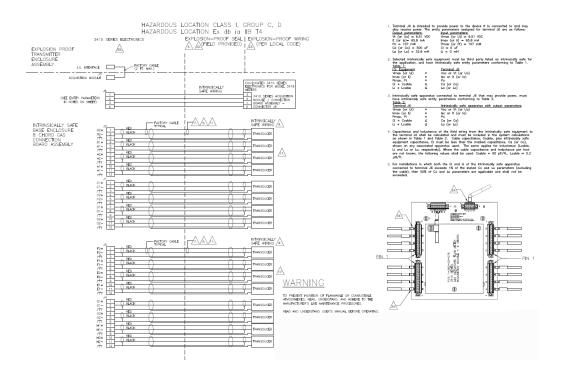

For more information: www.emerson.com

 $^{\hbox{$\mathbb{Q}$}}2022$  Emerson. All rights reserved.

Emerson Terms and Conditions of Sale are available upon request. The Emerson logo is a trademark and service mark of Emerson Electric Co. Rosemount is a mark of one of the Emerson family of companies. All other marks are the property of their respective owners.

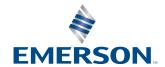

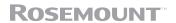